Betriebsanleitung Cerabar S PMC71, PMP71, PMP75

Prozessdruckmessung

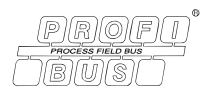

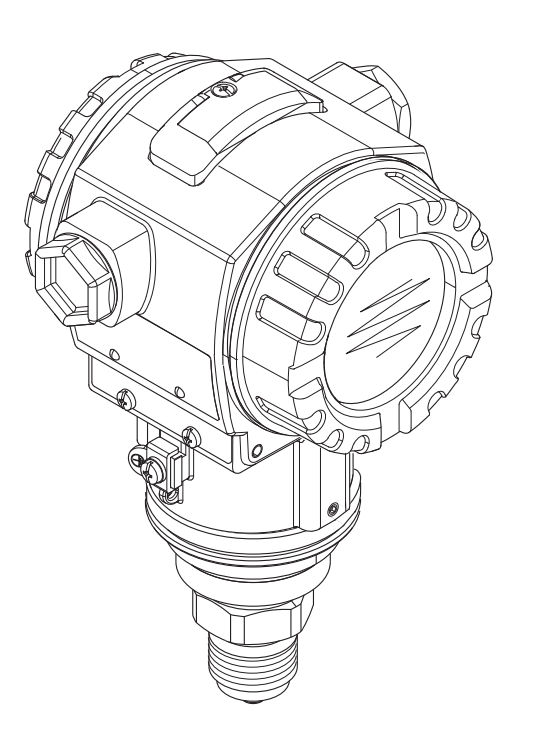

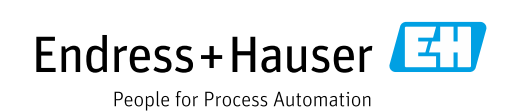

71335660

04.01.zz

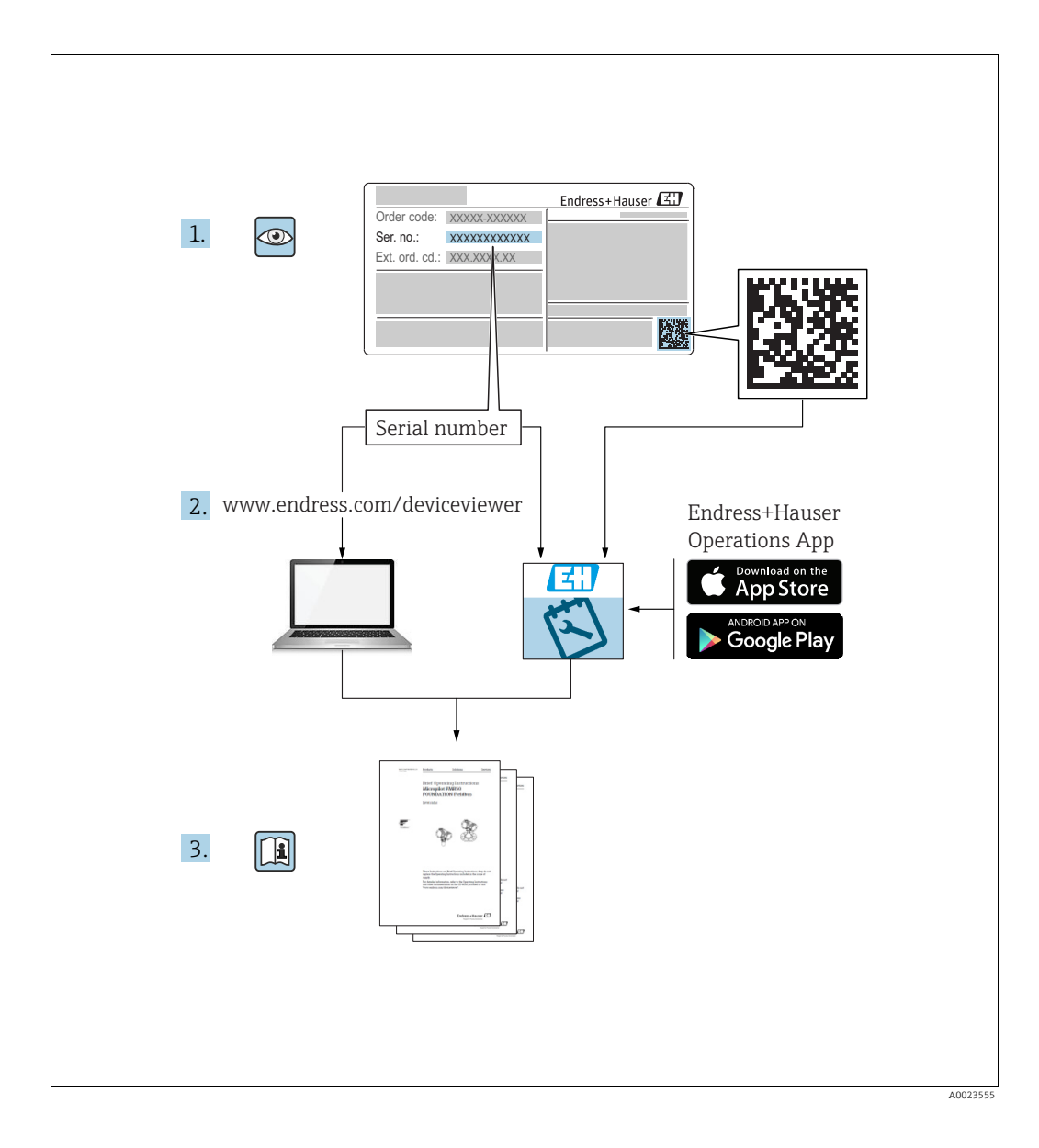

Dokument so aufbewahren, dass das Dokument bei Arbeiten am und mit dem Gerät jederzeit verfügbar ist.

Um eine Gefährdung für Personen oder die Anlage zu vermeiden: Kapitel "Grundlegende Sicherheitshinweise" sowie alle anderen, arbeitsspezifischen Sicherheitshinweise im Dokument sorgfältig lesen.

Der Hersteller behält sich vor, technische Daten ohne spezielle Ankündigung dem entwicklungstechnischen Fortschritt anzupassen. Über die Aktualität und eventuelle Erweiterungen dieser Anleitung gibt Ihre Endress+Hauser Vertriebsstelle Auskunft.

# Inhaltsverzeichnis

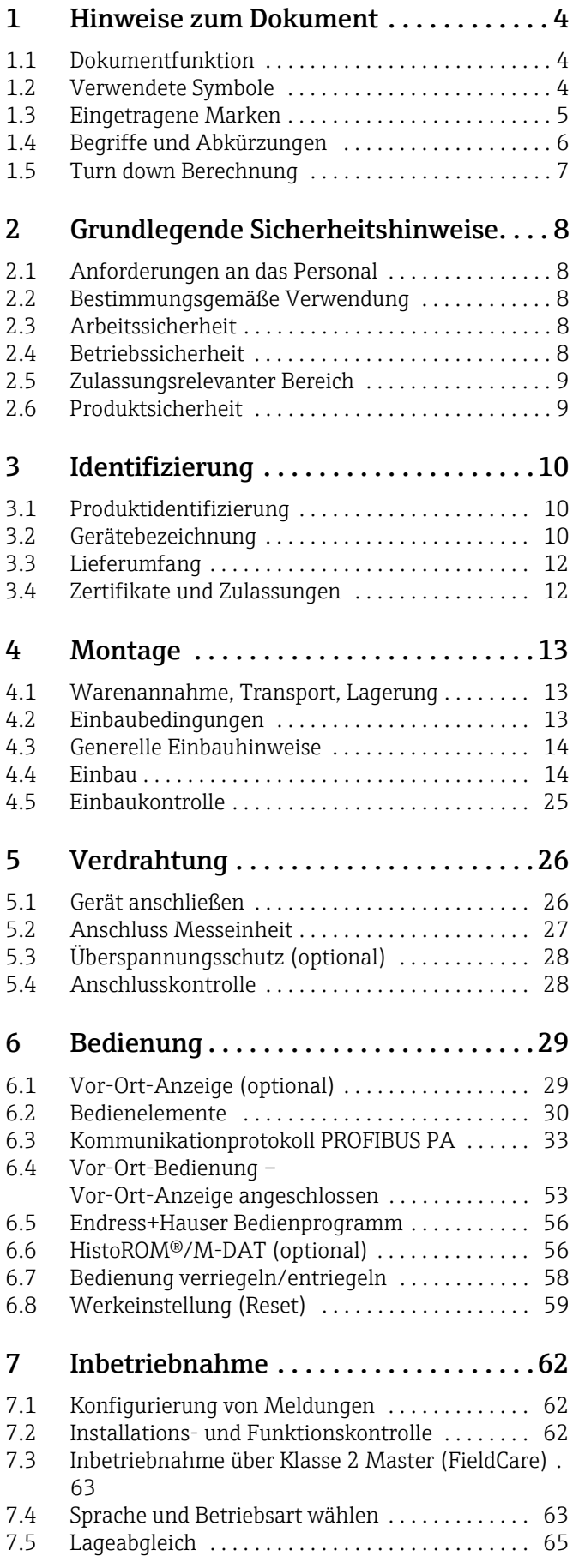

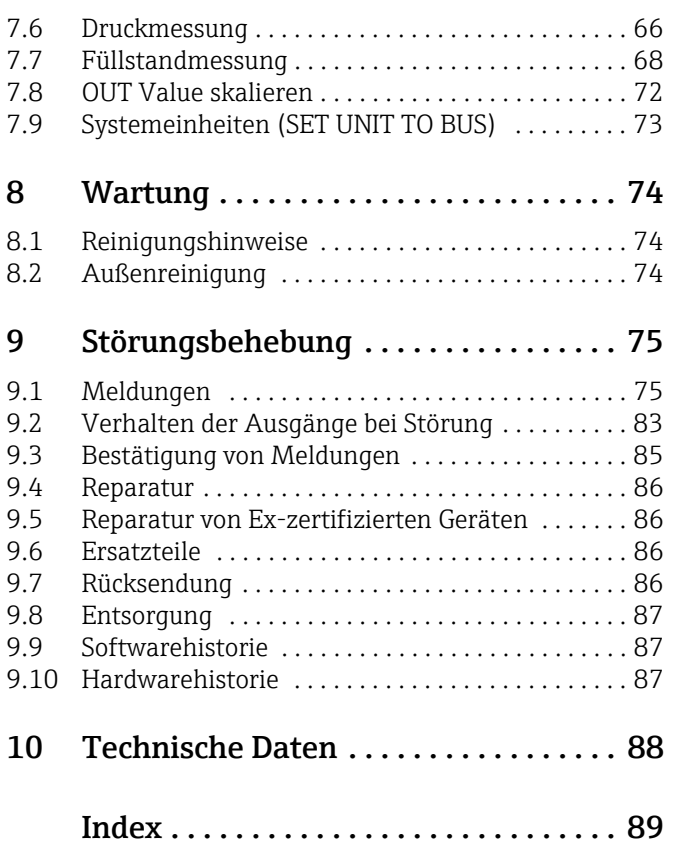

# <span id="page-3-0"></span>1 Hinweise zum Dokument

## <span id="page-3-1"></span>1.1 Dokumentfunktion

Diese Anleitung liefert alle Informationen, die in den verschiedenen Phasen des Lebenszyklus des Geräts benötigt werden: Von der Produktidentifizierung, Warenannahme und Lagerung über Montage, Anschluss, Bedienungsgrundlagen und Inbetriebnahme bis hin zur Störungsbeseitigung, Wartung und Entsorgung.

## <span id="page-3-2"></span>1.2 Verwendete Symbole

## 1.2.1 Warnhinweissymbole

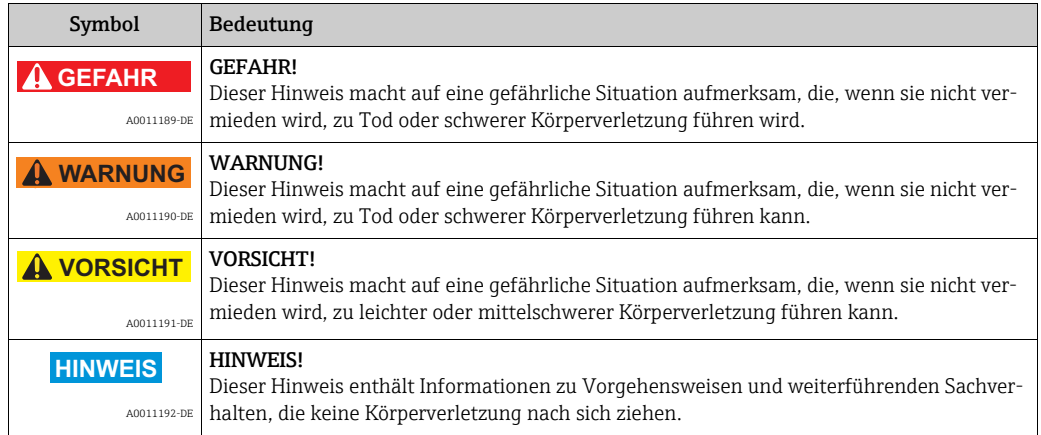

## 1.2.2 Elektrische Symbole

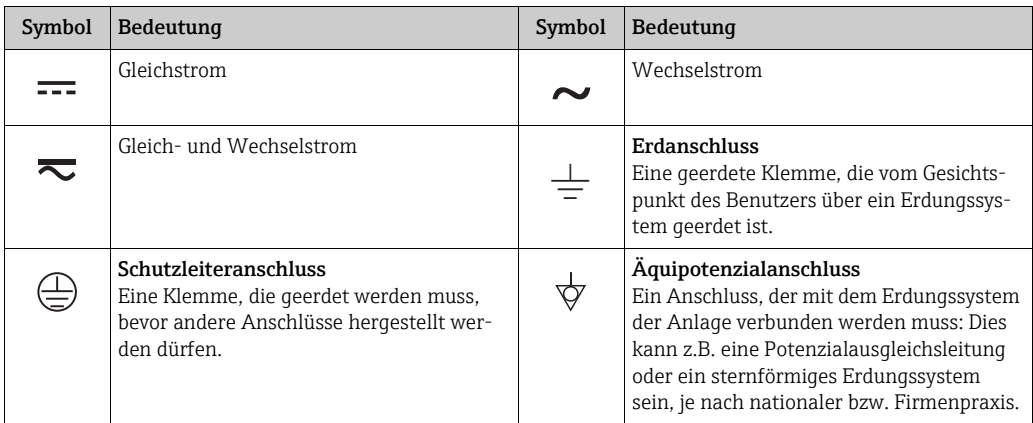

## 1.2.3 Werkzeugsymbole

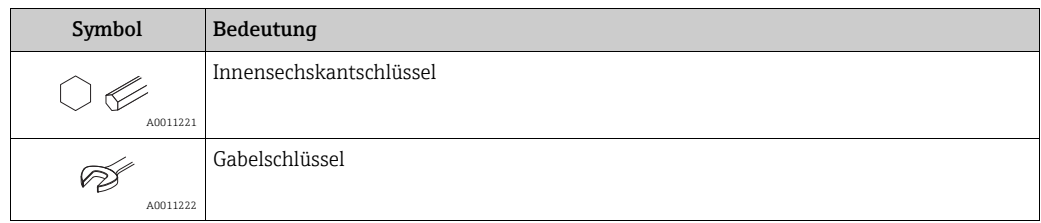

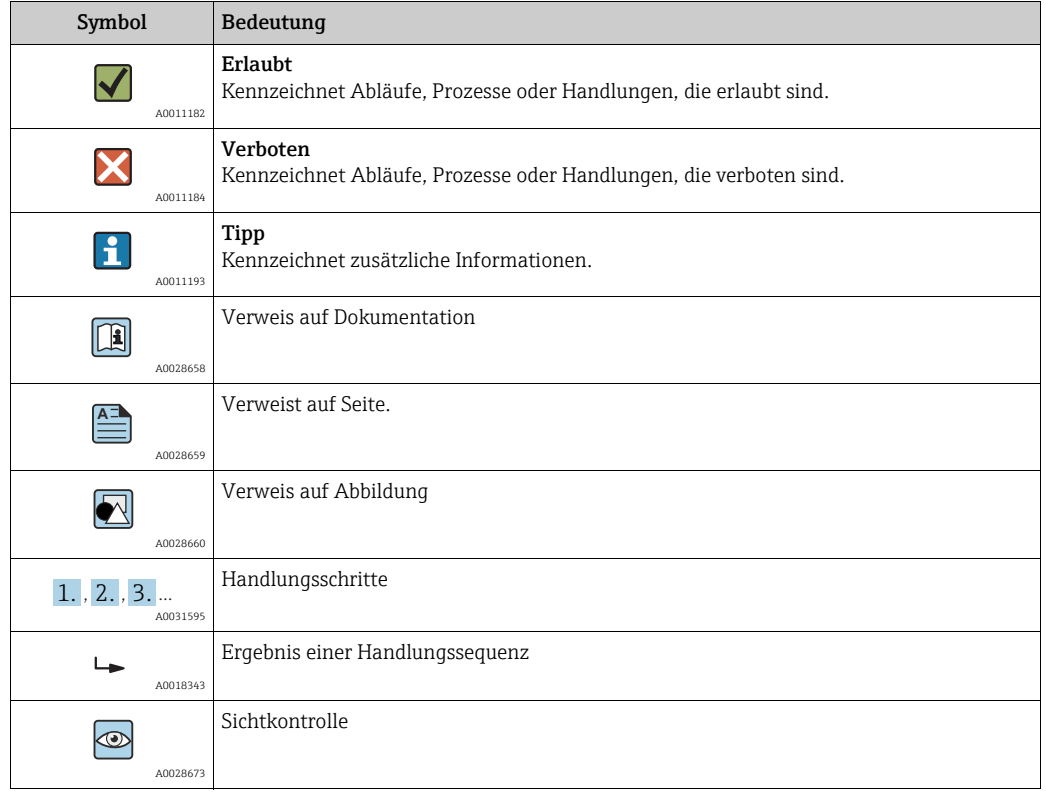

### 1.2.4 Symbole für Informationstypen

#### 1.2.5 Symbole in Grafiken

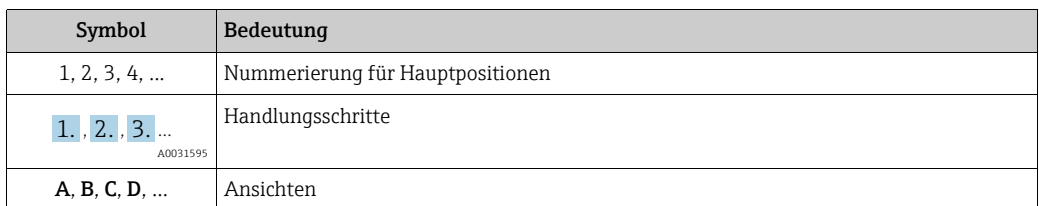

### 1.2.6 Symbole am Gerät

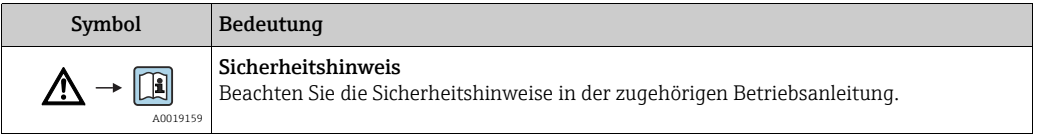

## <span id="page-4-0"></span>1.3 Eingetragene Marken

KALREZ®, VITON®, TEFLON® Marke der Firma E.I. Du Pont de Nemours & Co., Wilmington, USA TRI-CLAMP® Marke der Firma Ladish & Co., Inc., Kenosha, USA PROFIBUS PA® Marke der PROFIBUS Nutzerorganisation e.V., Karlsruhe, D GORE-TEX® Marke der Firma W.L. Gore & Associates, Inc., USA

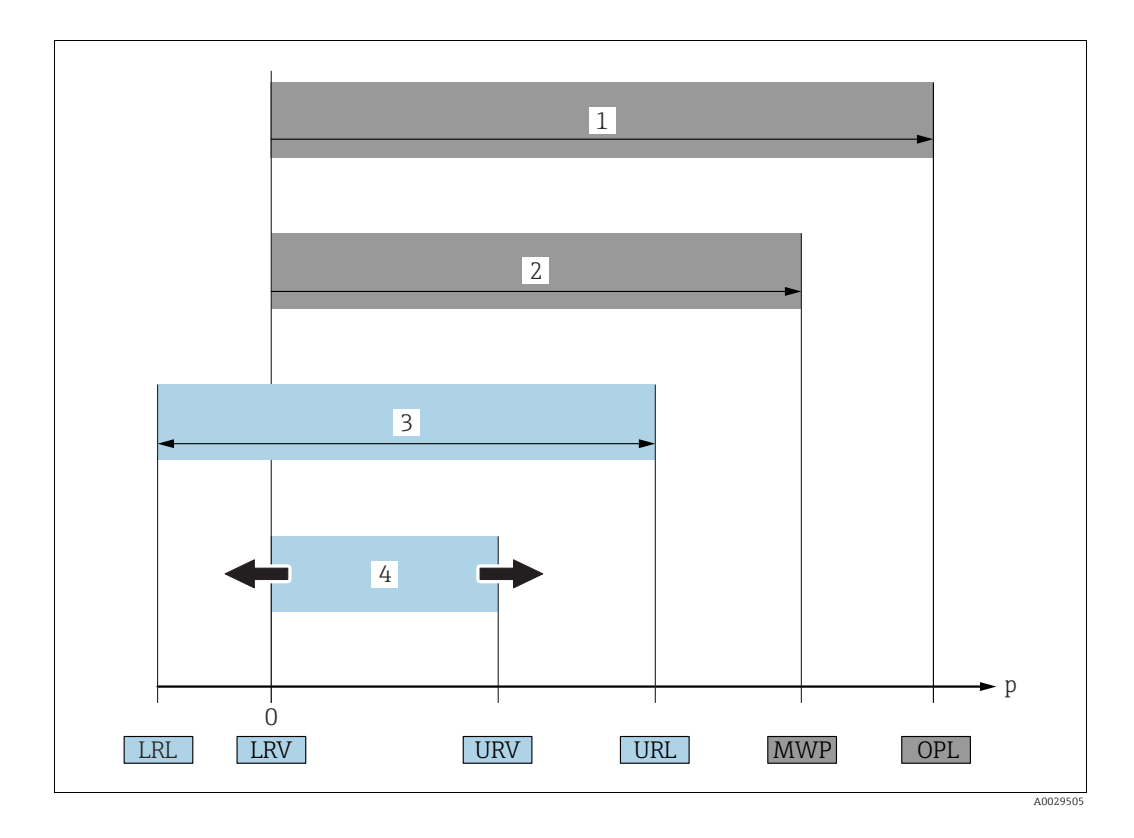

# <span id="page-5-0"></span>1.4 Begriffe und Abkürzungen

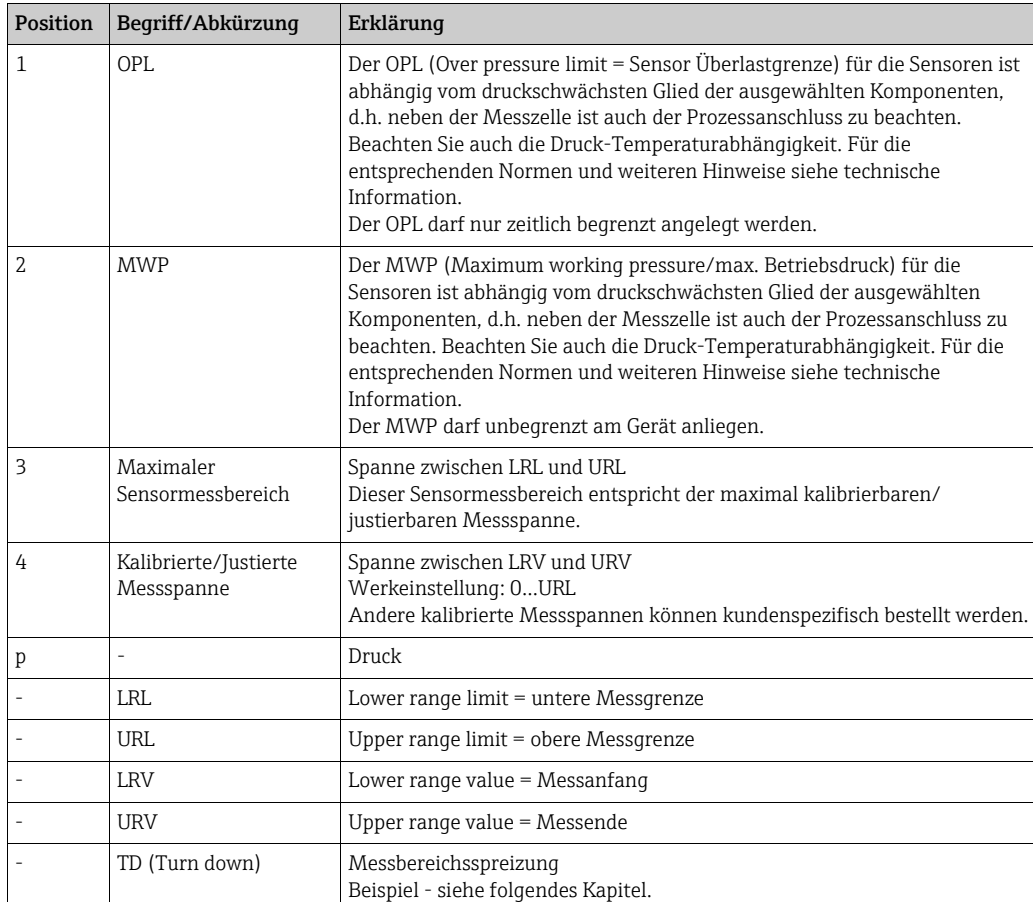

## <span id="page-6-0"></span>1.5 Turn down Berechnung

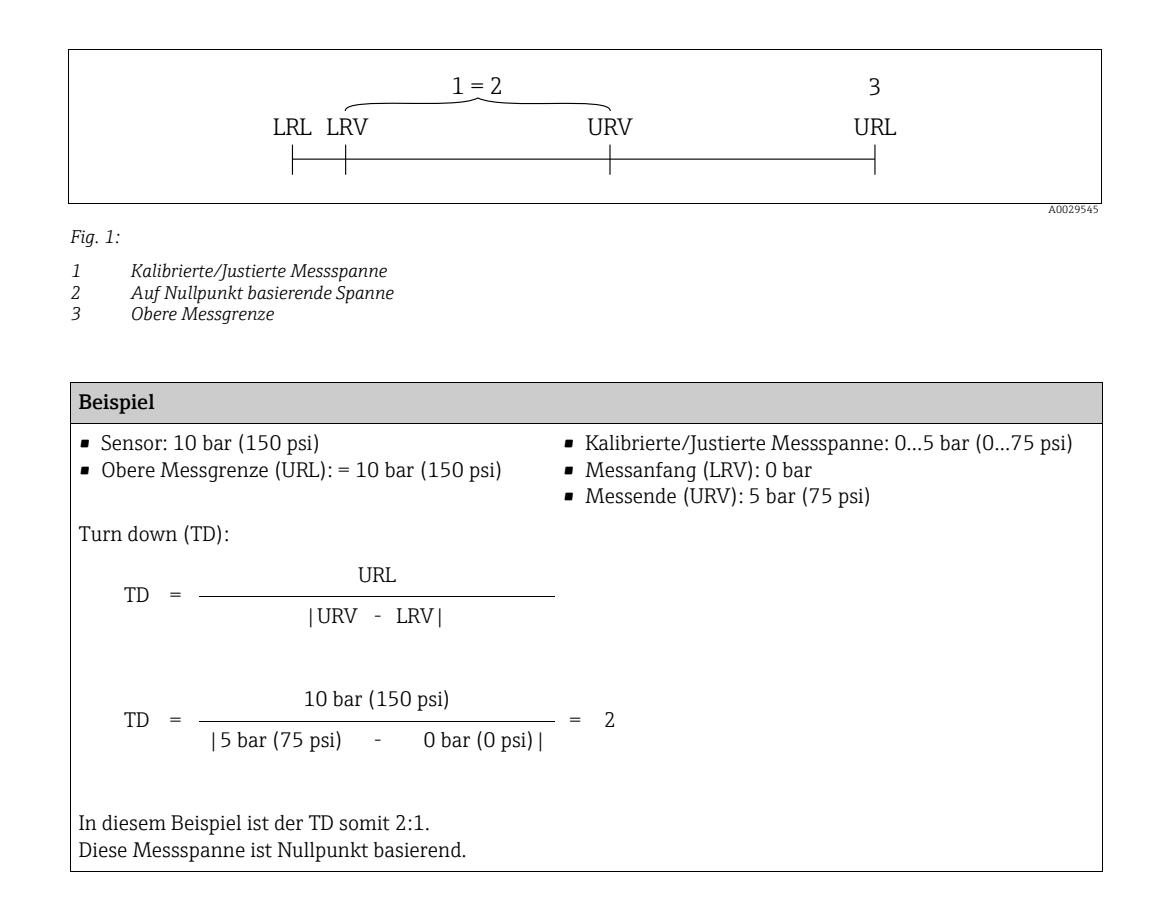

# <span id="page-7-0"></span>2 Grundlegende Sicherheitshinweise

## <span id="page-7-1"></span>2.1 Anforderungen an das Personal

Das Personal für Installation, Inbetriebnahme, Diagnose und Wartung muss folgende Bedingungen erfüllen:

- Ausgebildetes Fachpersonal: Verfügt über Qualifikation, die dieser Funktion und Tätigkeit entspricht
- Vom Anlagenbetreiber autorisiert
- Mit den nationalen Vorschriften vertraut
- Vor Arbeitsbeginn: Anweisungen in Anleitung und Zusatzdokumentation sowie Zertifikate (je nach Anwendung) lesen und verstehen
- Anweisungen und Rahmenbedingungen befolgen

Das Bedienpersonal muss folgende Bedingungen erfüllen:

- Entsprechend den Aufgabenanforderungen vom Anlagenbetreiber eingewiesen und autorisiert
- Anweisungen in dieser Anleitung befolgen

## <span id="page-7-2"></span>2.2 Bestimmungsgemäße Verwendung

Der Cerabar S ist ein Drucktransmitter, der zur Füllstand- oder Druckmessung verwendet wird.

## 2.2.1 Fehlgebrauch

Der Hersteller haftet nicht für Schäden, die aus unsachgemäßer oder nicht bestimmungsgemäßer Verwendung entstehen.

Klärung bei Grenzfällen:

Bei speziellen Messstoffen und Medien für die Reinigung: Endress+Hauser ist bei der Abklärung der Korrosionsbeständigkeit messstoffberührender Materialien behilflich, übernimmt aber keine Gewährleistung oder Haftung.

## <span id="page-7-3"></span>2.3 Arbeitssicherheit

Bei Arbeiten am und mit dem Gerät:

- Erforderliche persönliche Schutzausrüstung gemäß nationaler Vorschriften tragen.
- Versorgungsspannung ausschalten, bevor Sie das Gerät anschließen.

## <span id="page-7-4"></span>2.4 Betriebssicherheit

Verletzungsgefahr!

- ‣ Das Gerät nur in technisch einwandfreiem und betriebssicherem Zustand betreiben.
- ‣ Der Betreiber ist für den störungsfreien Betrieb des Geräts verantwortlich.

#### Umbauten am Gerät

Eigenmächtige Umbauten am Gerät sind nicht zulässig und können zu unvorhersehbaren Gefahren führen:

‣ Wenn Umbauten trotzdem erforderlich sind: Rücksprache mit Endress+Hauser halten.

#### Reparatur

Um die Betriebssicherheit weiterhin zu gewährleisten:

- ‣ Nur wenn die Reparatur ausdrücklich erlaubt ist, diese am Gerät durchführen.
- ‣ Die nationalen Vorschriften bezüglich Reparatur eines elektrischen Geräts beachten.
- ‣ Nur Original-Ersatzteile und Zubehör von Endress+Hauser verwenden.

## <span id="page-8-0"></span>2.5 Zulassungsrelevanter Bereich

Um eine Gefährdung für Personen oder für die Anlage beim Geräteeinsatz im zulassungsrelevanten Bereich auszuschließen (z.B. Explosionsschutz, Druckgerätesicherheit):

- Anhand des Typenschildes überprüfen, ob das bestellte Gerät für den vorgesehenen Gebrauch im zulassungsrelevanten Bereich eingesetzt werden kann.
- Die Vorgaben in der separaten Zusatzdokumentation beachten, die ein fester Bestandteil dieser Anleitung ist.

## <span id="page-8-1"></span>2.6 Produktsicherheit

Dieses Messgerät ist nach dem Stand der Technik und guter Ingenieurspraxis betriebssicher gebaut und geprüft und hat das Werk in sicherheitstechnisch einwandfreiem Zustand verlassen. Es erfüllt die allgemeinen Sicherheitsanforderungen und gesetzlichen Anforderungen. Zudem ist es konform zu den EG-Richtlinien, die in der gerätespezifischen EG-Konformitätserklärung aufgelistet sind. Mit der Anbringung des CE-Zeichens bestätigt Endress+Hauser diesen Sachverhalt.

# <span id="page-9-0"></span>3 Identifizierung

## <span id="page-9-1"></span>3.1 Produktidentifizierung

Folgende Möglichkeiten stehen zur Identifizierung des Messgeräts zur Verfügung:

- Typenschildangaben
- Bestellcode (Order code) mit Aufschlüsselung der Gerätemerkmale auf dem Lieferschein
- Seriennummer von Typenschildern in W@M Device Viewer eingeben (www.endress.com/deviceviewer): Alle Angaben zum Messgerät werden angezeigt.

Eine Übersicht zum Umfang der mitgelieferten Technischen Dokumentation: Seriennummer von Typenschildern in W@M Device Viewer eingeben (www.endress.com/deviceviewer).

## <span id="page-9-2"></span>3.2 Gerätebezeichnung

## <span id="page-9-3"></span>3.2.1 Typenschilder

- MWP (Maximum Working Pressure/max. Betriebsdruck): Auf dem Typenschild ist der MWP (Maximum Working Pressure/max. Betriebsdruck) angegeben. Dieser Wert bezieht sich auf eine Referenztemperatur von +20 °C (+68 °F) und darf über unbegrenzte Zeit am Gerät anliegen. Beachten Sie die Temperaturabhängigkeit des MWP. Für Flansche entnehmen Sie die zugelassenen Druckwerte bei höheren Temperaturen bitte den Normen EN 1092-1: 2001 Tab. 18 (Die Werkstoffe 1.4435 und 1.4404 sind in ihrer Festigkeit-Temperatur-Eigenschaft in der EN 1092-1 Tab. 18 unter 13E0 eingruppiert. Die chemische Zusammensetzung der beiden Werkstoffe kann identisch sein.), ASME B 16.5a – 1998 Tab. 2-2.2 F316, ASME B 16.5a – 1998 Tab. 2.3.8 N10276, JIS B 2220.
- Der Prüfdruck entspricht der Überlastgrenze des Messgerätes (Over pressure limit OPL) = MWP  $x$  1,5<sup>1</sup>.
- Die Druckgeräterichtlinie (2014/68/EU) verwendet die Abkürzung "PS". Die Abkürzung "PS" entspricht dem MWP (Maximum working pressure/max. Betriebsdruck) des Messgerätes.
- 1) Gleichung gilt nicht für den PMP71 und PMP75 mit 40 bar (600 psi)- oder 100 bar (1500 psi)-Messzelle.

#### Aluminium- und Edelstahlgehäuse (T14)

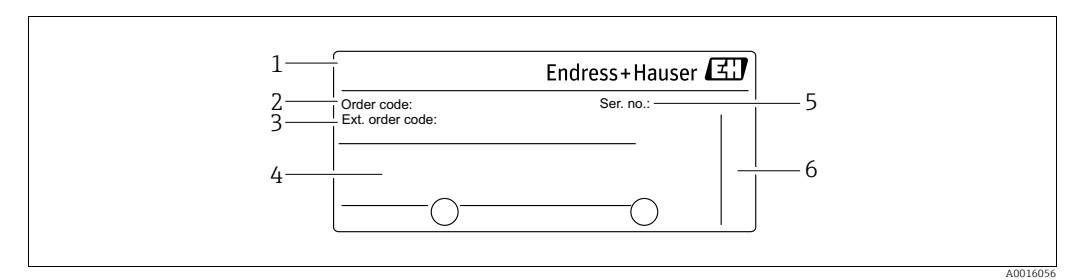

*Abb. 2: Typenschild*

- *1 Gerätename*
- *2 Bestellnummer (reduziert zur Wiederbestellung)*
- *3 Erweiterte Bestellnummer (vollständig) 4 Technische Daten*
- *5 Seriennummer (zur eindeutigen Identifikation)*
- *6 Herstelleradresse*

Geräte für den Einsatz im explosionsgefährdeten Bereich sind mit einem zusätzlichen Schild ausgestattet.

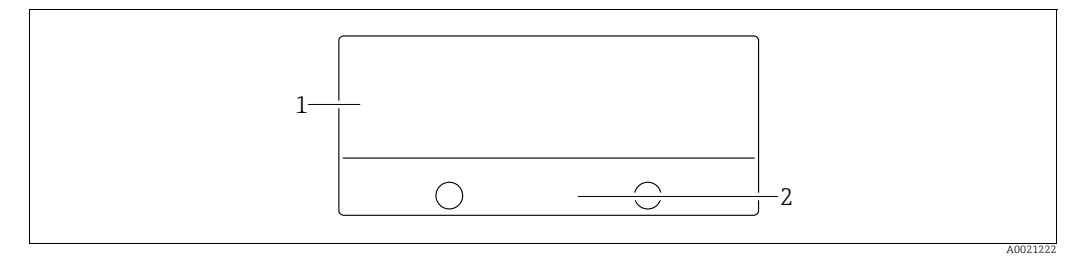

*Abb. 3: Zusätzliches Schild* 

*1 Zulassungsrelevante Angaben 2 Dokumentnummer der Sicherheitshinweise oder Zeichnungsnummer*

Geräte für Sauerstoffanwendungen oder mit PVDF-Prozessanschluss sind mit einem zusätzlichen Schild ausgestattet.

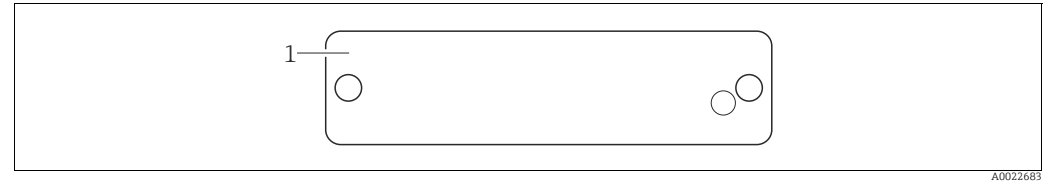

*Abb. 4: Zusätzliches Schild* 

*1 Einsatzgrenzen*

#### Hygienisches Edelstahlgehäuse (T17)

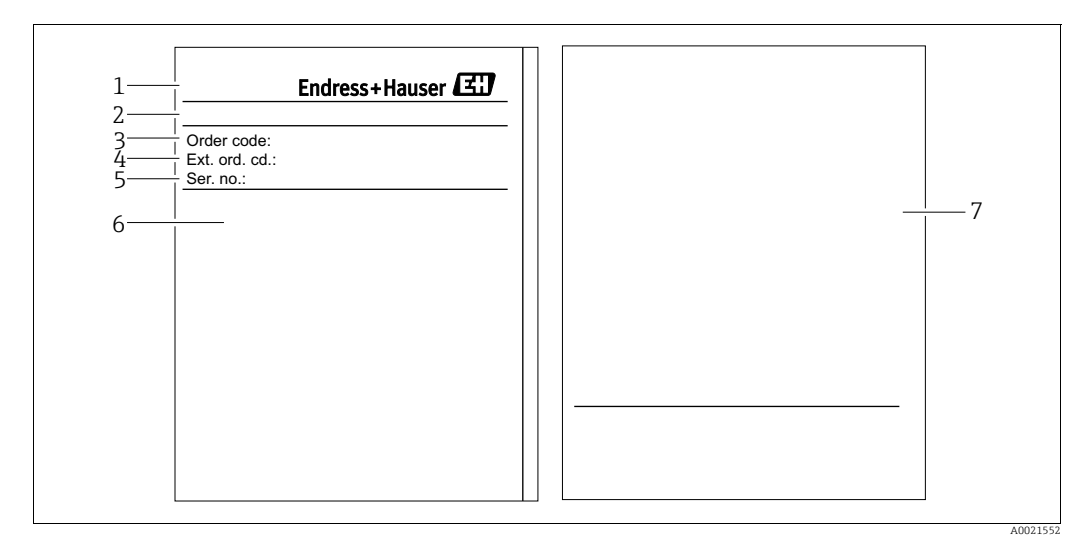

*Abb. 5: Typenschild*

- *1 Gerätename*
- *2 Herstelleradresse*
- *3 Bestellnummer (reduziert zur Wiederbestellung)*
- *5 Technische Daten*
- *4 Erweiterte Bestellnummer (vollständig) 6 Seriennummer (zur eindeutigen Identifikation)*
- *7 Zulassungsrelevante Angaben und Dokumentnummer der Sicherheitshinweise oder Zeichnungsnummer*

### 3.2.2 Identifizierung des Sensortyps

Siehe Parameter "Sensormesstyp" in Betriebsanleitung BA00296P.

# <span id="page-11-0"></span>3.3 Lieferumfang

- Im Lieferumfang ist enthalten:
- Drucktransmitter Cerabar S
- Für Geräte mit "HistoROM/M-DAT"-Option: CD-ROM mit Endress+Hauser Bedienprogramm
- Optionales Zubehör

Mitgelieferte Dokumentation:

- Die Betriebsanleitungen BA00295P und BA00296P stehen über das Internet zur Verfügung.
	- $\rightarrow$  Siehe: www.de.endress.com  $\rightarrow$  Download.
- Kurzanleitung KA01022P
- Leporello KA00244P
- Endprüfprotokoll
- Bei ATEX-, IECEx- und NEPSI-Geräten zusätzliche Sicherheitshinweise
- Optional: Werkskalibrierschein, Materialprüfzeugnisse

## <span id="page-11-1"></span>3.4 Zertifikate und Zulassungen

#### CE-Zeichen, Konformitätserklärung

Die Geräte sind nach dem Stand der Technik betriebssicher gebaut und geprüft und haben das Werk in sicherheitstechnisch einwandfreiem Zustand verlassen. Die Geräte berücksichtigen die einschlägigen Normen und Vorschriften, die in der EG-Konformitätserklärung gelistet sind und erfüllen somit die gesetzlichen Anforderungen der EG-Richtlinien. Endress+Hauser bestätigt die Konformität des Gerätes durch Anbringen des CE-Zeichens.

## <span id="page-12-0"></span>4 Montage

## <span id="page-12-1"></span>4.1 Warenannahme, Transport, Lagerung

### 4.1.1 Warenannahme

- Überprüfen Sie, ob Verpackung oder Inhalt beschädigt sind.
- Überprüfen Sie die gelieferte Ware auf Vollständigkeit, und vergleichen Sie den Lieferumfang mit Ihren Bestellangaben.

### 4.1.2 Transport zur Messstelle

#### **! WARNUNG**

#### Falscher Transport

Gehäuse, Membrane und Kapillare können beschädigt werden und es besteht Verletzungsgefahr!

- ‣ Messgerät in Originalverpackung oder am Prozessanschluss (mit gesichertem Transportschutz für die Membrane) zur Messstelle transportieren.
- ‣ Sicherheitshinweise, Transportbedingungen für Geräte über 18 kg (39.6 lbs) beachten.
- ‣ Kapillare nicht als Tragehilfe für die Druckmittler verwenden.

### 4.1.3 Lagerung

Messgerät unter trockenen, sauberen Bedingungen lagern und vor Stößen schützen (EN 837-2).

Lagerungstemperaturbereich:

- $-40$  °C...+90 °C (-40 °F...+194 °F)
- Vor-Ort-Anzeige: –40 °C...+85 °C (–40 °F...+185 °F)
- $\blacktriangleright$  Separatgehäuse: -40 °C...+60 °C (-40 °F...+140 °F)

## <span id="page-12-2"></span>4.2 Einbaubedingungen

#### 4.2.1 Einbaumaße

Für Abmessungen sehen Sie Kapitel "Konstruktiver Aufbau" in TI00383P.

<span id="page-13-0"></span>• Geräte mit G 1 1/2-Gewinde:

Beim Einschrauben des Gerätes in den Tank muss die Flachdichtung auf die Dichtfläche des Prozessanschlusses gelegt werden. Um zusätzliche Verspannungen der Prozessmembrane zu vermeiden, darf das Gewinde nicht mit Hanf oder ähnlichen Materialien abgedichtet werden.

- Geräte mit NPT-Gewinde:
	- Gewinde mit Teflonband umwickeln und abdichten.
	- Gerät nur am Sechskant festschrauben. Nicht am Gehäuse drehen.
	- Gewinde beim Einschrauben nicht zu fest anziehen. Max. Anzugsdrehmoment: 20...30 Nm (14,75...22,13 lbf ft)
- Für folgende Prozessanschlüsse ist ein Anzugsdrehmoment von max. 40 Nm (29,50 lbf ft) vorgeschrieben:
	- Gewinde ISO228 G1/2 (Bestelloption "1A" oder "1B")
	- Gewinde DIN13 M20 x 1.5 (Bestelloption "1N" oder "1P")

### 4.3.1 Montage von Sensormodulen mit PVDF-Gewinde

#### **! WARNUNG**

#### Prozessanschluss kann beschädigt werden!

Verletzungsgefahr!

‣ Sensormodule mit PVDF-Gewinde müssen mit dem mitgelieferten Montagehalter montiert werden!

#### **! WARNUNG**

#### Starke Beanspruchung durch Druck und Temperatur!

Verletzungsgefahr durch berstende Teile! Bei starker Beanspruchung durch Druck und Temperatur kann sich das Gewinde lockern.

‣ Die Dichtigkeit des Gewindes muss regelmäßig geprüft und das Gewinde ggf. mit dem maximalen Anzugsdrehmoment von 7 Nm (5,16 lbf ft) nachgezogen werden. Für das Gewinde ½" NPT empfehlen wir, als Dichtung Teflonband zu verwenden.

## <span id="page-13-1"></span>4.4 Einbau

- Bedingt durch die Einbaulage des Cerabar S kann es zu einer Nullpunktverschiebung kommen, d.h. bei leerem oder teilbefülltem Behälter zeigt der Messwert nicht Null an. Diese Nullpunktverschiebung können Sie entweder über die "zero"-Taste auf dem Elektronikeinsatz oder außen am Gerät oder über die Vor-Ort-Anzeige korrigieren. Siehe  $\rightarrow \Box$  [30,](#page-29-1) "Lage [der Bedienelemente"](#page-29-1),  $\rightarrow \Box$  [31,](#page-30-0) ["Funktion der Bedienelemente](#page-30-0)" und  $\rightarrow \Box$  [65](#page-64-0), ["Lageab](#page-64-0)[gleich"](#page-64-0).
- Beachten Sie bei dem PMP75  $\rightarrow \Box$  [17,](#page-16-0) "Einbauhinweise für Geräte mit Druckmittlern [PMP75](#page-16-0)".
- Um eine optimale Ablesbarkeit der Vor-Ort-Anzeige zu garantieren, können Sie das Gehäuse bis zu 380° drehen. Siehe auch  $\rightarrow \Box$  [24,](#page-23-0) "[Gehäuse drehen](#page-23-0)".
- Für die Montage an Rohren oder Wänden bietet Endress+Hauser eine Montagehalterung an.

Siehe auch  $\rightarrow \equiv 21$ , "[Wand- und Rohrmontage \(optional\)](#page-20-0)".

### 4.4.1 Einbauhinweise für Geräte ohne Druckmittler – PMP71, PMC71

#### **HINWEIS**

#### Beschädigung des Gerätes!

Falls ein aufgeheizter Cerabar S durch einen Reinigungsprozess (z. B. kaltes Wasser) abgekühlt wird, entsteht ein kurzzeitiges Vakuum, wodurch Feuchtigkeit über den Druckausgleich (1) in den Sensor gelangen kann.

‣ Montieren Sie den Cerabar S in diesem Fall so, dass der Druckausgleich (1) nach unten zeigt.

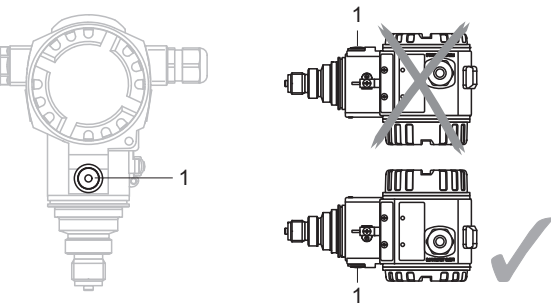

- Druckausgleich und GORE-TEX® Filter (1) frei von Verschmutzungen und Wasser halten.
- Cerabar S ohne Druckmittler werden nach den gleichen Richtlinien wie ein Manometer montiert (DIN EN 837-2). Wir empfehlen die Verwendung von Absperrarmaturen und Wassersackrohren. Die Einbaulage richtet sich nach der Messanwendung.
- Prozessmembrane nicht mit spitzen und harten Gegenständen eindrücken oder reinigen. • Um die Anforderungen der ASME-BPE bezüglich Reinigbarkeit zu erfüllen (Part SD Cleanability) ist das Gerät folgendermaßen einzubauen:

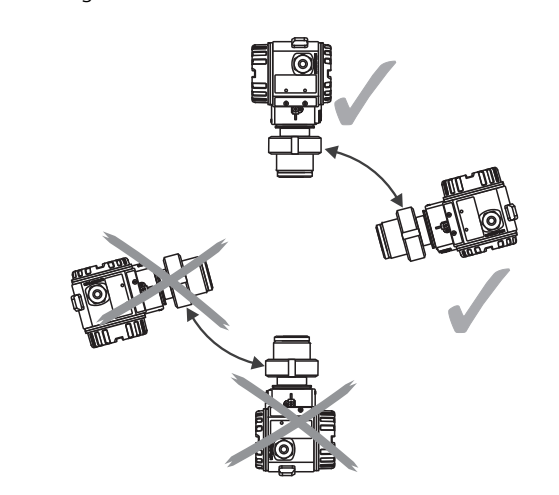

#### Druckmessung in Gasen

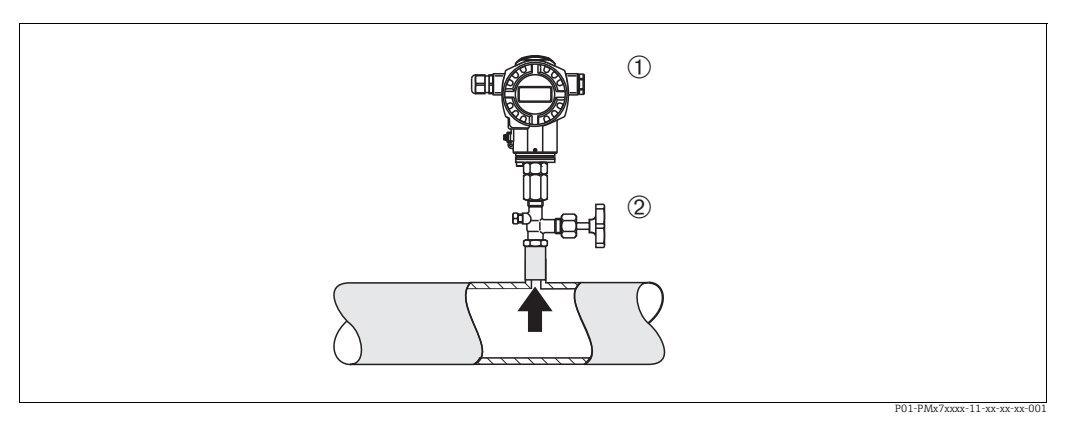

*Abb. 6: Messanordnung Druckmessung in Gasen*

*1 Cerabar S*

*2 Absperrarmatur*

Cerabar S mit Absperrarmatur oberhalb des Entnahmestutzens montieren, damit eventuelles Kondensat in den Prozess ablaufen kann.

#### Druckmessung in Dämpfen

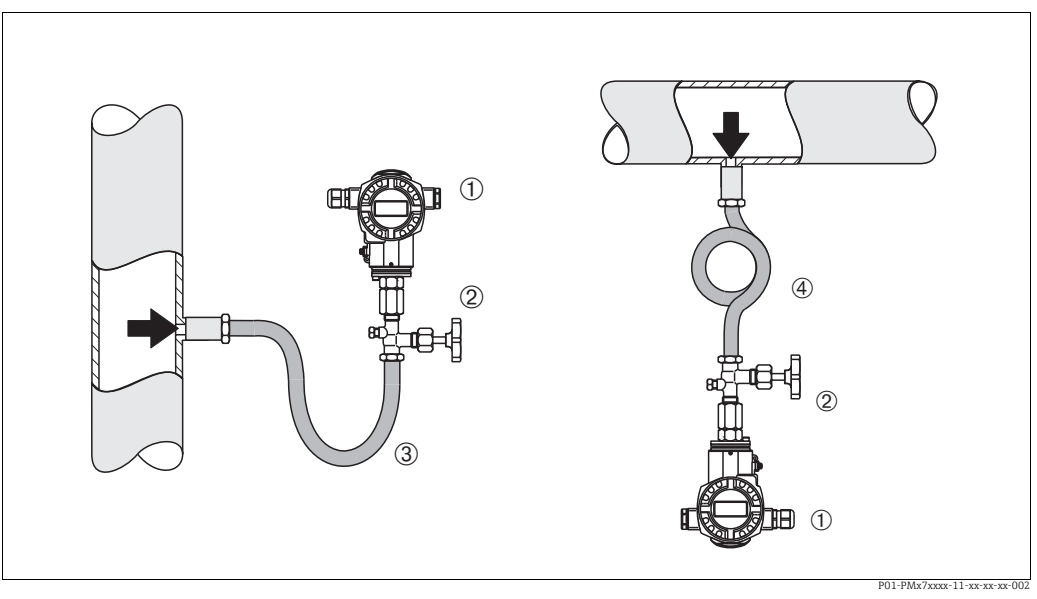

*Abb. 7: Messanordnung Druckmessung in Dämpfen*

*1 Cerabar S*

- *2 Absperrarmatur*
- *3 Wassersackrohr in U-Form*

*4 Wassersackrohr in Kreisform*

Bei Druckmessung in Dämpfen Wassersackrohre verwenden. Das Wassersackrohr reduziert die Temperatur auf nahezu Umgebungstemperatur. Bevorzugte Montage des Gerätes mit Wassersackrohr unterhalb des Entnahmestutzens. Vorteile:

• definierte Wassersäule verursacht nur geringe/vernachlässigbare Messfehler • nur geringe/vernachlässigbare Wärmeeinflüsse auf das Gerät.

Eine Montage oberhalb ist ebenfalls zulässig. Max. zulässige Umgebungstemperatur des Transmitters beachten!

#### Druckmessung in Flüssigkeiten

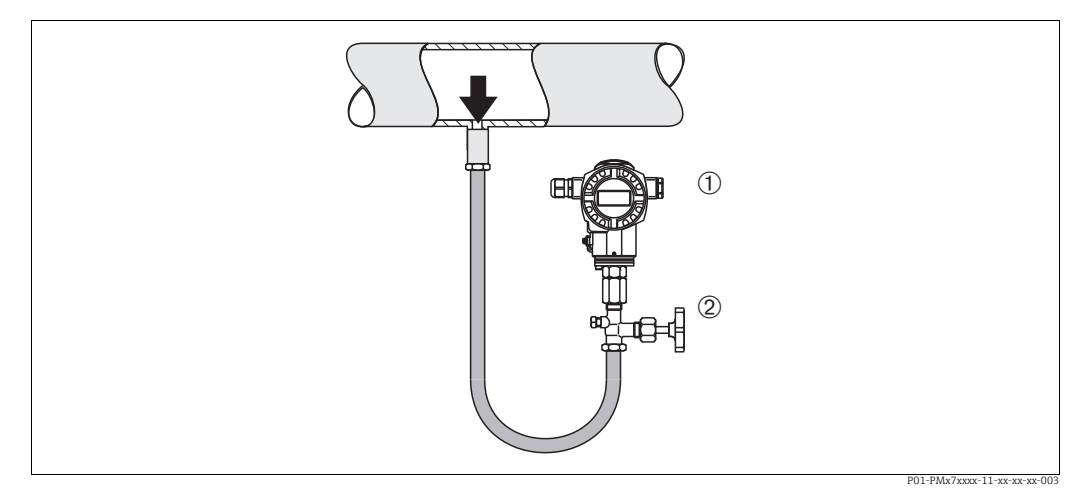

*Abb. 8: Messanordnung Druckmessung in Flüssigkeiten*

*1 Cerabar S*

*2 Absperrarmatur*

Cerabar S mit Absperrarmatur unterhalb oder auf gleicher Höhe des Entnahmestutzens montieren.

#### Füllstandmessung

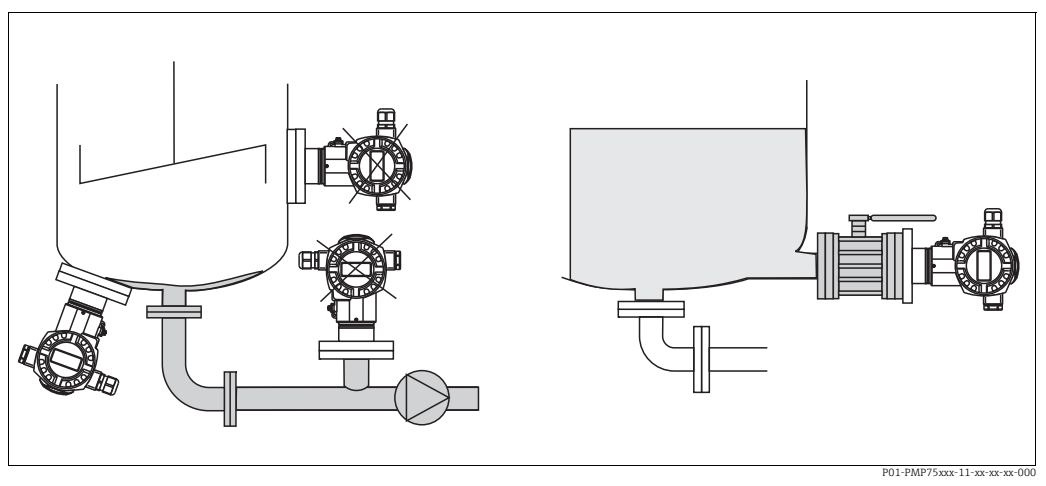

*Abb. 9: Messanordnung Füllstand*

- Cerabar S immer unterhalb des tiefsten Messpunktes installieren.
- Das Gerät nicht im Füllstrom oder an einer Stelle im Tank montieren, auf die Druckimpulse eines Rührwerkes treffen können.
- Das Gerät nicht im Ansaugbereich einer Pumpe montieren.
- Abgleich und Funktionsprüfung lassen sich leichter durchführen, wenn Sie das Gerät hinter einer Absperrarmatur montieren.

#### <span id="page-16-0"></span>4.4.2 Einbauhinweise für Geräte mit Druckmittlern – PMP75

- Cerabar S mit Druckmittlern werden je nach Druckmittlervariante eingeschraubt, angeflanscht oder angeklemmt.
- Beachten Sie, dass es durch den hydrostatischen Druck der Flüssigkeitssäulen in den Kapillaren zu einer Nullpunktverschiebung kommen kann. Die Nullpunktverschiebung können Sie korrigieren.
- Prozessmembrane des Druckmittlers nicht mit spitzen und harten Gegenständen eindrücken oder reinigen.
- Schutz der Prozessmembrane erst kurz vor dem Einbau entfernen.

#### **HINWEIS**

#### Falsche Handhabung!

Beschädigung des Gerätes!

- ‣ Ein Druckmittler bildet mit dem Drucktransmitter ein geschlossenes, ölgefülltes, kalibriertes System. Die Befüllöffnung ist verschlossen und darf nicht geöffnet werden.
- ‣ Bei Verwendung eines Montagehalters muss für die Kapillaren für ausreichende Zugentlastung gesorgt werden, um ein Abknicken der Kapillare zu verhindern (Biegeradius 100 mm (3,94 in)).
- ‣ Beachten Sie die Einsatzgrenzen des Druckmittler-Füllöls gemäß der Technischen Information Cerabar S TI00383P, Kapitel "Planungshinweise Druckmittlersysteme".

#### **HINWEIS**

#### Um genauere Messergebnisse zu erhalten und einen Defekt des Gerätes zu vermeiden, die Kapillaren

- ‣ schwingungsfrei montieren (um zusätzliche Druckschwankungen zu vermeiden)
- ‣ nicht in der Nähe von Heiz- oder Kühlleitungen montieren
- ‣ isolieren bei tieferer oder höherer Umgebungtemperatur als der Referenztemperatur
- $\triangleright$  mit einem Biegeradius  $\geq 100$  mm (3,94 in) montieren
- ‣ nicht als Tragehilfe für die Druckmittler verwenden!

#### Vakuumanwendung

Bei Anwendungen unter Vakuum empfiehlt Endress+Hauser, den Drucktransmitter unterhalb des Druckmittlers zu montieren. Hierdurch wird eine Vakuumbelastung des Druckmittlers bedingt durch die Vorlage des Füllmediums in der Kapillare vermieden.

Bei einer Montage des Drucktransmitters oberhalb des Druckmittlers darf der maximale Höhenunterschied H1 gemäß folgenden Abbildungen nicht überschritten werden:

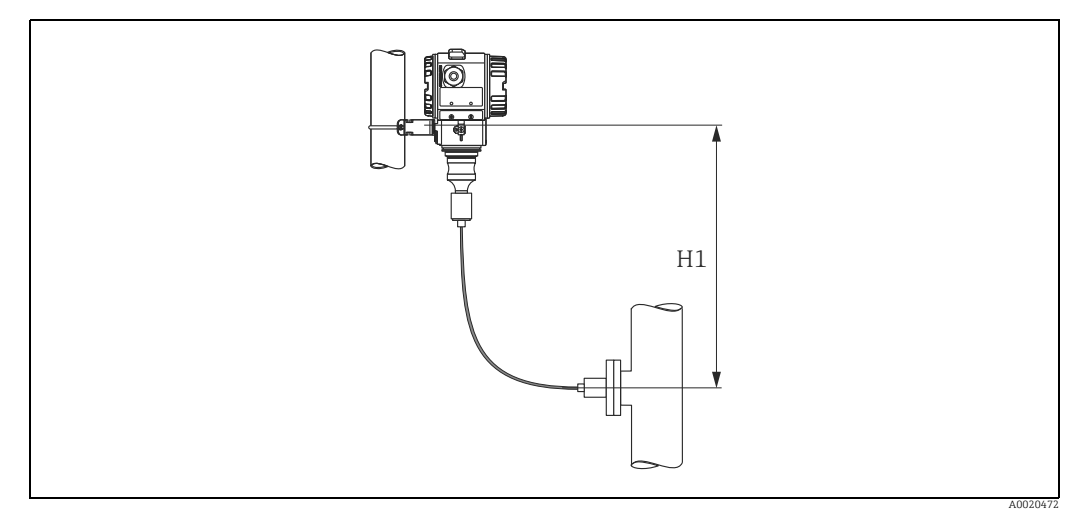

*Abb. 10: Montage oberhalb des unteren Druckmittlers*

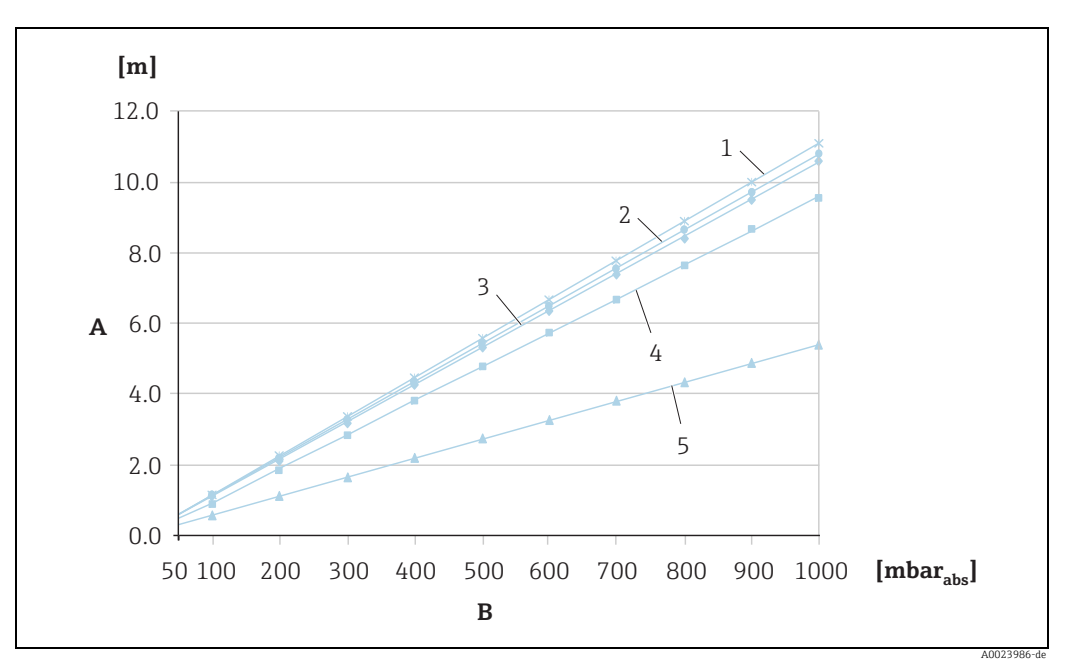

Der maximale Höhenunterschied ist abhängig von der Dichte des Füllöls und dem kleinsten Druck, der an dem Druckmittler (leerer Behälter) jemals auftreten darf, siehe folgende Abbildung:

*Abb. 11: Diagramm maximale Montagehöhe oberhalb des unteren Druckmittlers bei Vakuumanwendungen in Abhängigkeit vom Druck am Druckmittler* 

- *A Höhenunterschied H1*
- *B Druck am Druckmittler*
- *1 Niedertemperaturöl 2 Pflanzenöl*
- 
- *3 Silikonöl 4 Hochtemperatur-Öl*
- *5 inertes Öl*

#### Montage mit Temperaturentkoppler

Endress+Hauser empfiehlt den Einsatz von Temperaturentkopplern bei andauernden extremen Messstoffstemperaturen, die zum Überschreiten der maximal zulässigen Elektroniktemperatur von +85 °C (+185 °F) führen. Druckmittlersysteme mit Temperaturentkopplern können abhängig vom eingesetzten Füllöl maximal bis +400 °C (+752 °F) eingesetzt werden.  $\rightarrow$  Temperatureinsatzgrenzen siehe technische Information Abschnitt "Druckmittler-Füllöle". Um den Einfluss der aufsteigenden Wärme zu minimieren, empfiehlt Endress+Hauser das Gerät waagerecht oder mit dem Gehäuse nach unten zu montieren. Die zusätzliche Einbauhöhe bedingt durch die hydrostatische Säule im Temperaturentkoppler eine Nullpunktverschiebung um maximal 21 mbar (0,315 psi). Diese Nullpunktverschiebung können Sie am Gerät korrigieren.

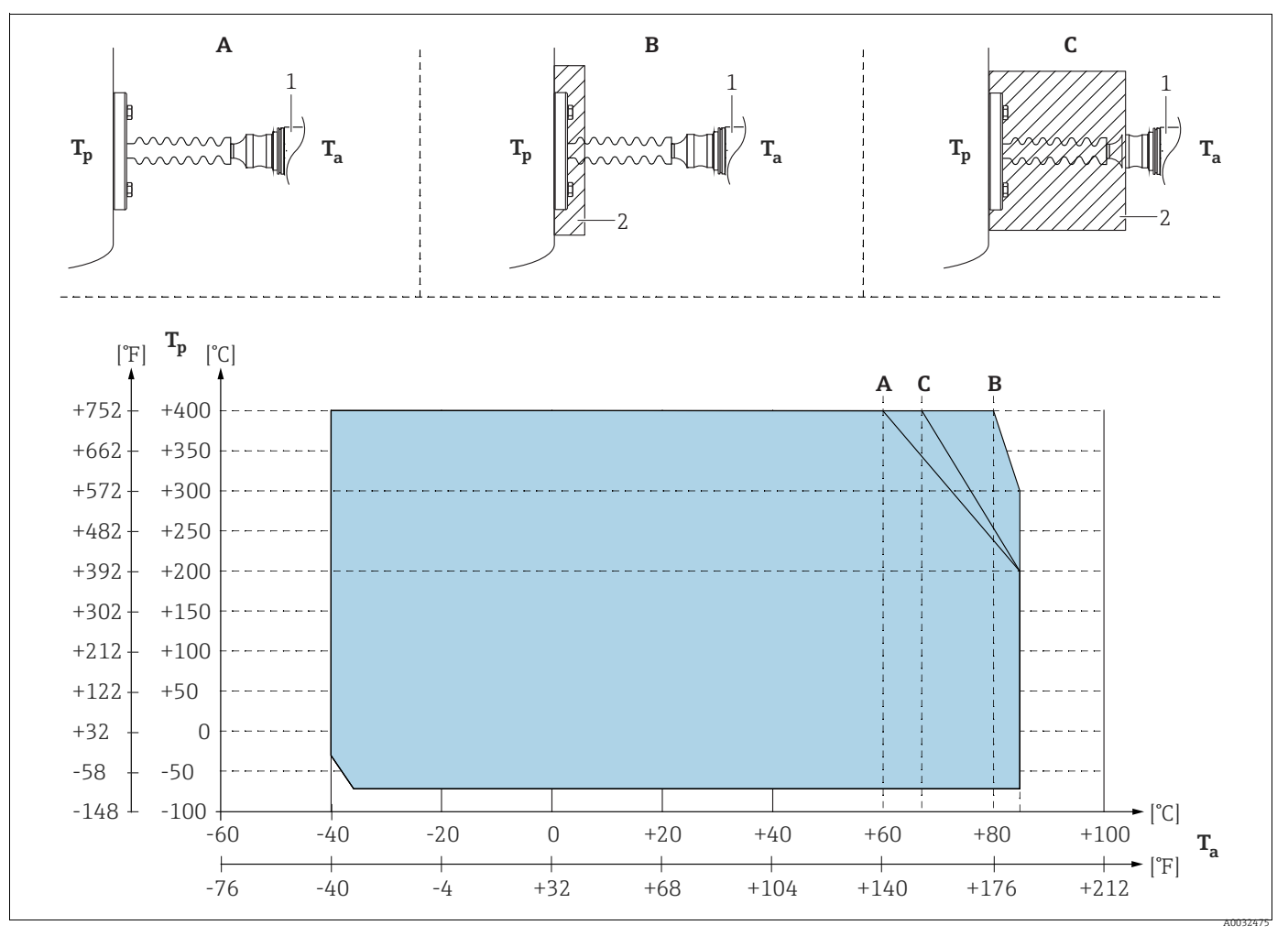

*Abb. 12:* 

*1 Transmitter*

<span id="page-18-0"></span>*2 Isoliermaterial*

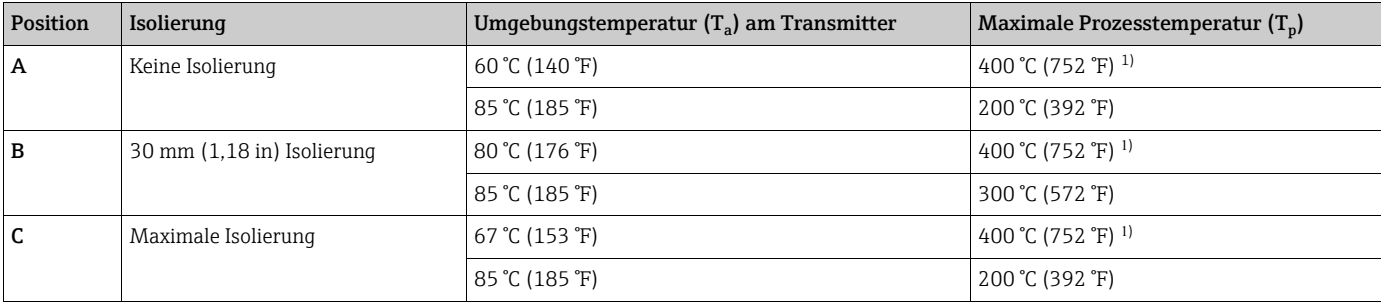

1) Prozesstemperatur: max. 400 °C (752 °F), abhängig vom eingesetzten Druckmittler-Füllöl

### 4.4.3 Dichtung bei Flanschmontage

### **HINWEIS**

#### Verfälschte Messergebnisse.

Die Dichtung darf nicht auf die Prozessmembrane drücken, da dieses das Messergebnis beeinflussen könnte.

‣ Stellen Sie sicher, dass die Dichtung die Prozessmembrane nicht berührt.

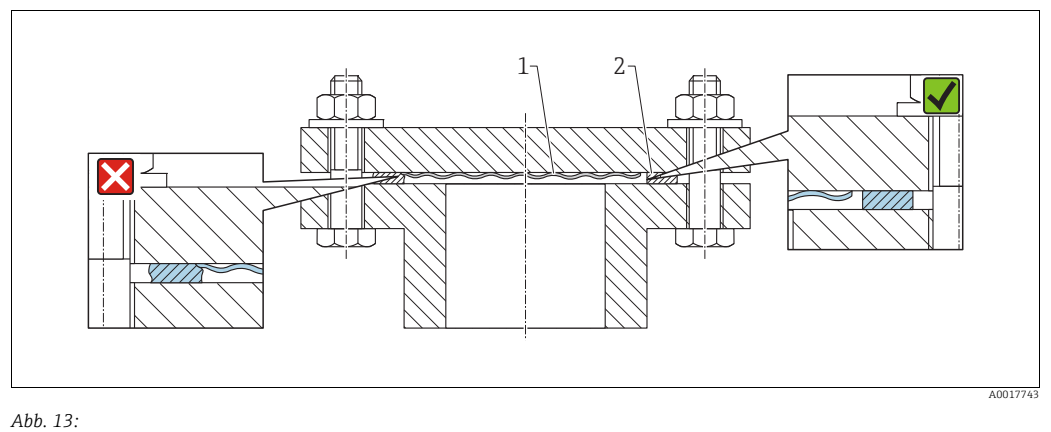

*1 Prozessmembrane*

*2 Dichtung*

#### 4.4.4 Wärmedämmung – PMC71 Hochtemperaturausführung und PMP75

Der Geräte dürfen nur bis zu einer bestimmten Höhe einisoliert werden. Die maximal erlaubte Einisolierhöhe ist auf den Geräten gekennzeichnet und gilt für ein Isoliermaterial mit einer sepzifischen Wärmeleitfähigkeit und für die maximal erlaubte Umgebungs- und Prozesstemperatur (siehe folgende Tabelle). Die Daten wurden unter der kritischsten Anwendung "ruhende Luft" ermittelt.

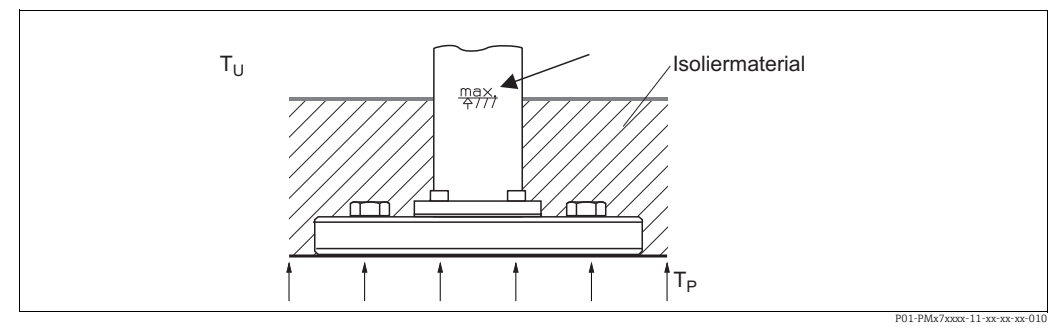

*Abb. 14: Maximale Einislolierhöhe, hier dargestellt an einem PMC71 mit Flansch*

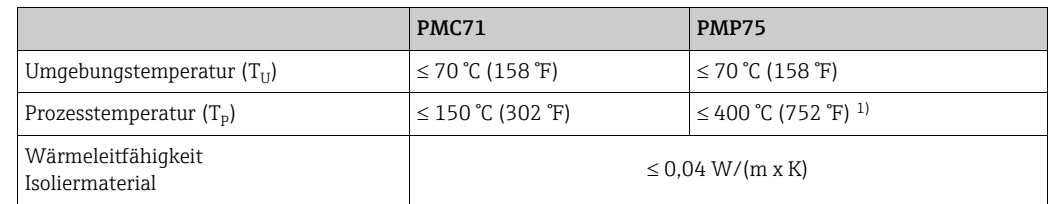

1) Abhängig vom eingesetzten Druckmittler-Füllöl (siehe Technische Information TI00383P Cerabar S)

## <span id="page-20-0"></span>4.4.5 Wand- und Rohrmontage (optional)

Für die Montage an Rohren oder Wänden bietet Endress+Hauser einen Montagehalter an (für Rohre von 1 ¼" bis 2" Durchmesser).

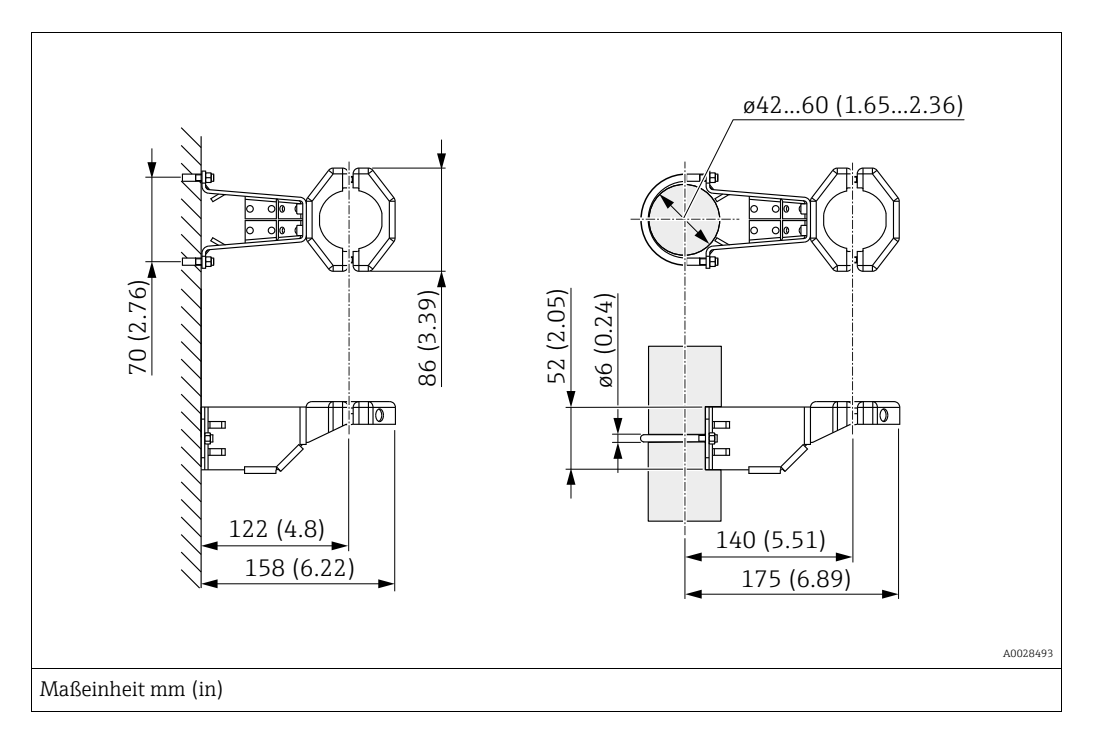

Beachten Sie bei der Montage folgendes:

- Geräte mit Kapillarleitungen: Kapillaren mit einem Biegeradius von  $\geq 100$  mm (3,94 in) montieren.
- Bei der Rohrmontage die Muttern am Halter mit einem Drehmoment von mindestens 5 Nm (3,69 lbs ft) gleichmäßig anziehen.

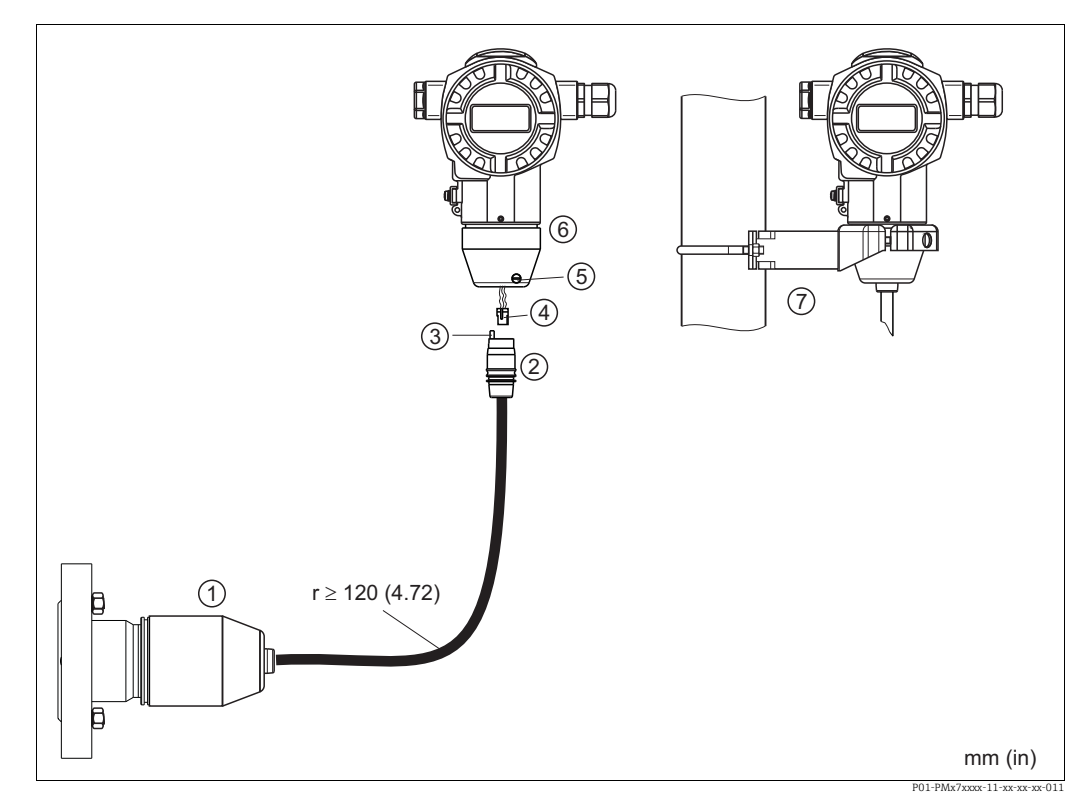

## 4.4.6 Variante "Separatgehäuse" zusammenbauen und montieren

*Abb. 15: Variante "Separatgehäuse"*

- *1 Bei der Variante "Separatgehäuse" wird der Sensor mit Prozessanschluss und Kabel montiert ausgeliefert.*
- *2 Kabel mit Buchse 3 Druckausgleich*
- 
- *4 Stecker*
- *5 Arretierungsschraube 6 Gehäuse mit Gehäuseadapter montiert, beilegend*
- *7 Montagehalter für Wand- und Rohrmontage geeignet, beiliegend*

#### Zusammenbau und Montage

- 1. Stecker (Pos. 4) in die entsprechende Buchse des Kabels (Pos. 2) stecken.
- 2. Kabel in Gehäuseadapter (Pos. 6) stecken.
- 3. Arretierungsschraube (Pos. 5) festziehen.
- 4. Gehäuse mittels Montagehalter (Pos. 7) an einer Wand oder einem Rohr montieren. Bei der Rohrmontage die Muttern am Halter mit einem Drehmoment von mindestens 5 Nm (3,69 lbf ft) gleichmäßig anziehen. Das Kabel mit einem Biegeradius (r)  $\geq$  120 mm (4,72 in) montieren.

## 4.4.7 PMP71, Variante vorbereitet für Druckmittleranbau – Schweißempfehlung

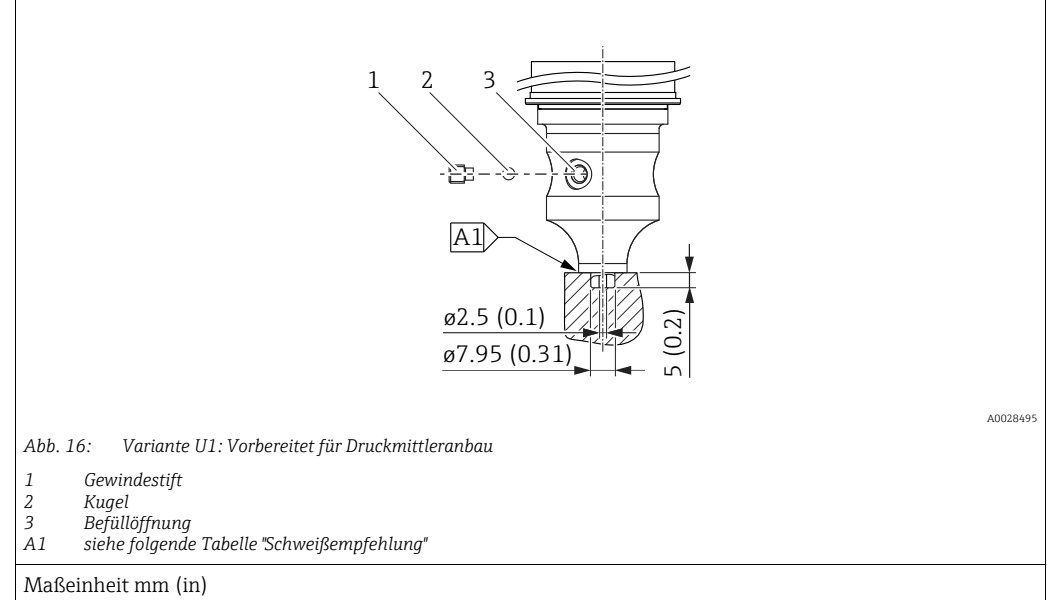

#### Schweißempfehlung

Für die Variante "U1 Vorbereitet für Druckmittleranbau" im Merkmal 70 "Prozessanschluss, Material" im Bestellcode bis einschließlich 40 bar (600 psi)-Sensoren empfiehlt Endress+Hauser die Druckmittler wie folgt anzuschweißen: Die Gesamtschweißtiefe der Kehlnaht beträgt 1 mm (0,04 in) bei dem Außendurchmesser 16 mm (0,63 in). Geschweißt wird nach dem WIG-Verfahren.

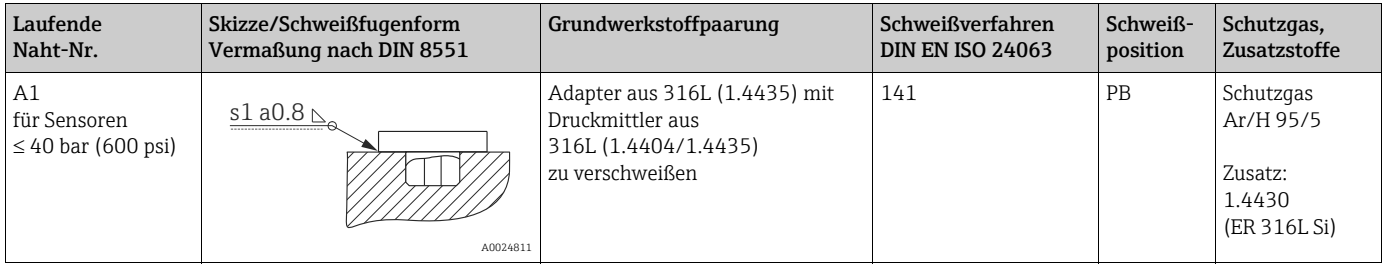

#### Informationen zur Befüllung

Nach dem Anschweißen des Druckmittlers ist dieser zu befüllen.

• Die Sensorbaugruppe ist nach dem Einschweißen in den Prozessanschluss fachgerecht mit einer Druckmittlerflüssigkeit zu befüllen und mit Dichtkugel und Verschlussschraube gasfrei zu verschließen.

Nach dem Befüllen des Druckmittlers darf die Anzeige des Gerätes am Nullpunkt höchstens 10% des Endwertes vom Zellenmessbereich betragen. Der Innendruck des Druckmittlers ist entsprechend zu korrigieren.

- Abgleich / Kalibration:
	- Nach dem kompletten Zusammenbau ist das Gerät betriebsbereit.
	- Reset durchführen. Das Gerät ist dann gemäß Betriebsanleitung auf den Prozessmessbereich zu kalibrieren.

### <span id="page-23-0"></span>4.4.8 Gehäuse drehen

Das Gehäuse ist durch Lösen des Gewindestiftes bis zu 380° drehbar.

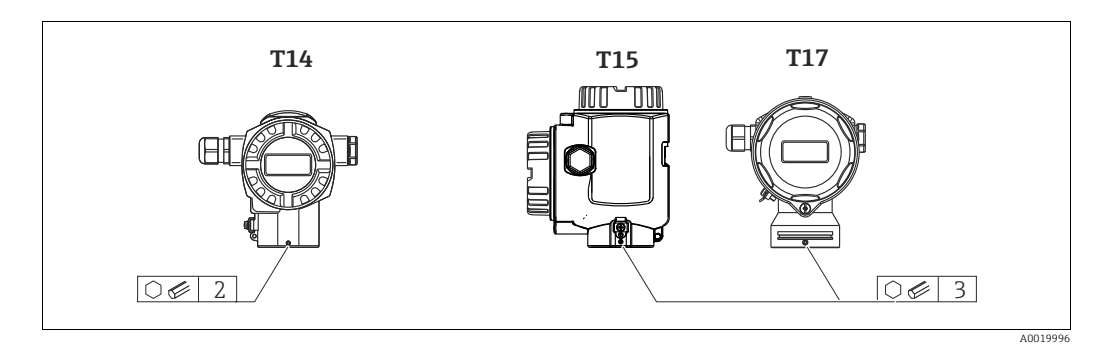

- 1. T14 Gehäuse: Gewindestift mit einem 2 mm (0,08 in)-Innensechskant-Schlüssel lösen. T15- und T17-Gehäuse: Gewindestift mit einem 3 mm (0,12 in)-Innensechskant-Schlüssel lösen.
- 2. Gehäuse drehen (max. bis zu 380°).
- 3. Gewindestift mit 1 Nm (0,74 lbf ft) wieder anziehen.

### 4.4.9 Schließen der Gehäusedeckel

#### **HINWEIS**

#### Geräte mit EPDM-Deckeldichtung - Undichtigkeit des Transmitter!

Fette die auf mineralischer, tierischer bzw. pflanzlicher Basis basieren, führen zu einem Aufquellen der EPDM-Deckeldichtung und zur Undichtigkeit des Transmitters.

‣ Aufgrund der werkseitigen Gewinde-Beschichtung ist ein Einfetten des Gewindes nicht notwendig.

#### **HINWEIS**

#### Gehäusedeckel lässt sich nicht mehr schließen.

Zerstörte Gewinde!

‣ Achten Sie beim Schließen der Gehäusedeckel darauf, dass die Gewinde der Deckel und Gehäuse frei von Verschmutzungen wie z.B. Sand sind. Sollte beim Schließen der Deckel ein Widerstand auftreten, dann sind die Gewinde erneut auf Verschmutzungen zu überprüfen.

#### Deckel schließen beim hygienischen Edelstahlgehäuse (T17)

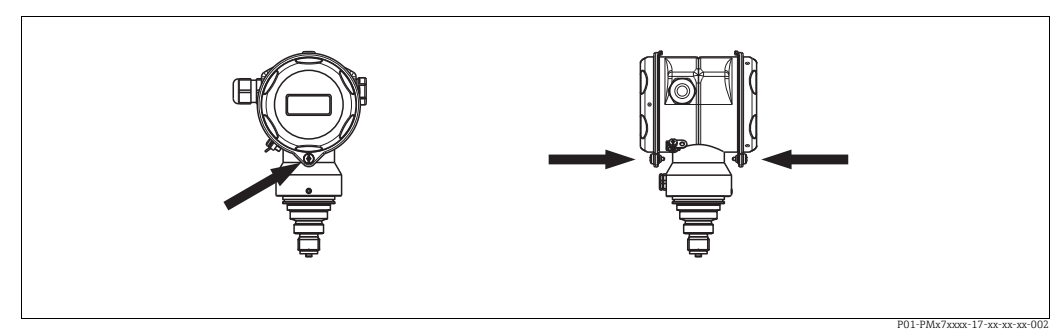

*Abb. 17: Deckel schließen* 

Die Deckel für den Anschluss- und Elektronikraum werden nach dem Einhängen am Gehäuse jeweils mit einer Schraube verschlossen. Für einen dichten Sitz der Deckel sind diese Schrauben handfest (2 Nm (1,48 lbf ft)) auf Anschlag anzuziehen.

## <span id="page-24-0"></span>4.5 Einbaukontrolle

Nach dem Einbau des Gerätes folgende Kontrollen durchführen:

- Sind alle Schrauben fest angezogen?
- Sind die Gehäusedeckel zugeschraubt?

# <span id="page-25-0"></span>5 Verdrahtung

## <span id="page-25-1"></span>5.1 Gerät anschließen

#### **! WARNUNG**

#### Gefahr durch Stromschlag!

Bei Betriebsspannung > 35 VDC: Berührungsgefährliche Spannung an den Anschlussklemmen.

‣ In nasser Umgebung Deckel nicht unter Spannung öffnen.

#### **! WARNUNG**

#### Einschränkung der elektrischen Sicherheit durch falschen Anschluss!

- Gefahr durch Stromschlag und/oder Explosionsgefahr! Versorgungsspannung ausschalten, bevor Sie das Gerät anschließen.
- Beim Einsatz des Messgerätes im explosionsgefährdeten Bereich sind zusätzlich die entsprechenden nationalen Normen und Regeln sowie die Sicherheitshinweise oder Installation bzw. Control Drawings einzuhalten.
- Geräte mit integriertem Überspannungsschutz müssen geerdet werden.
- Schutzschaltungen gegen Verpolung, HF-Einflüsse und Überspannungsspitzen sind eingebaut.
- Die Versorgungsspannung muss mit der auf dem Typenschild angegebenen Spannungsversorgung übereinstimmen. (Siehe auch  $\rightarrow \Box$  [10](#page-9-3), "[Typenschilder](#page-9-3)".)
- Versorgungsspannung ausschalten, bevor Sie das Gerät anschließen.
- Gehäusedeckel des Klemmenraumes entfernen.
- Kabel durch die Verschraubung einführen. Für Kabelspezifikation siehe  $\rightarrow \Box$  [28,](#page-27-2) ["Kabel](#page-27-2)[spezifikation"](#page-27-2).
- Gerät gemäß folgender Abbildung anschließen.
- Gehäusedeckel zuschrauben.
- Versorgungsspannung einschalten.

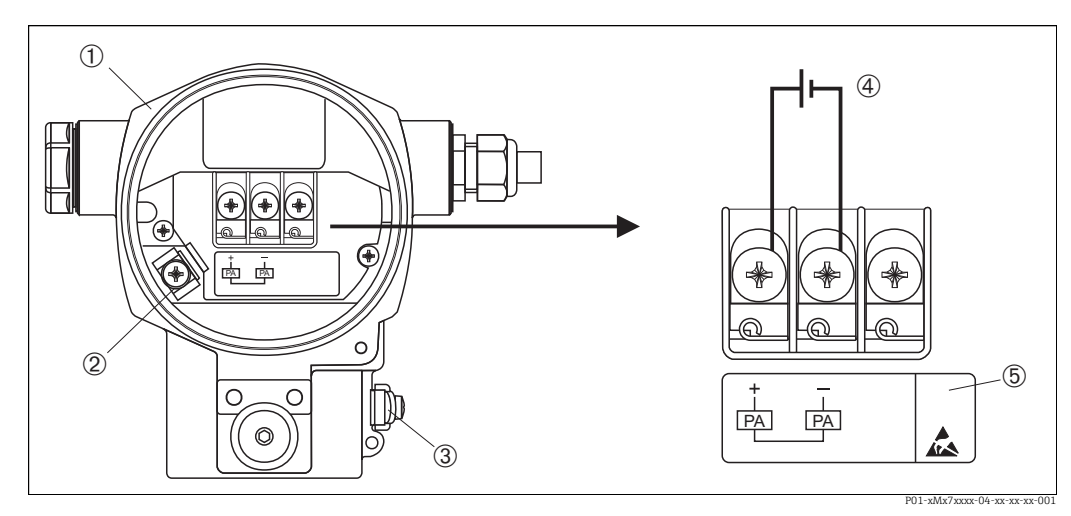

*Abb. 18: Elektrischer Anschluss PROFIBUS PA Beachten Sie auch*  ä *[27](#page-26-1), ["Versorgungsspannung](#page-26-1)".*

- 
- *1 Gehäuse 3 Interne Erdungsklemme*
- *3 Externe Erdungsklemme*
- *4 Versorgungsspannung, für Variante im Ex-freien Bereich = 9...32 V DC*
- *5 Geräte mit integriertem Überspannungsschutz sind an dieser Stelle mit OVP (Overvoltage protection) gekenn-zeichnet.*

### 5.1.1 Anschluss Geräte mit M12-Stecker

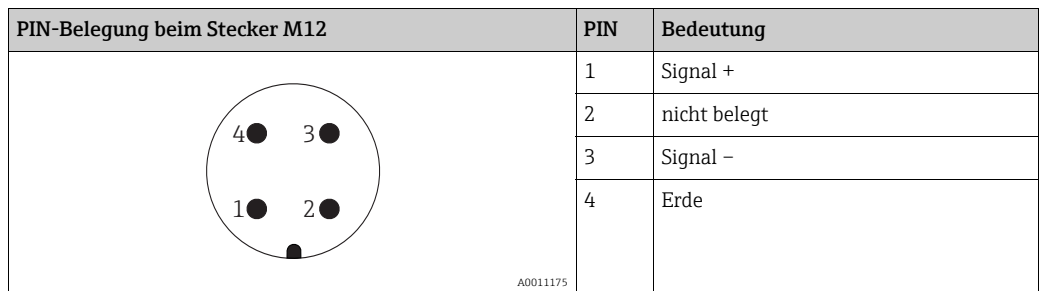

#### 5.1.2 Geräte mit 7/8"-Stecker

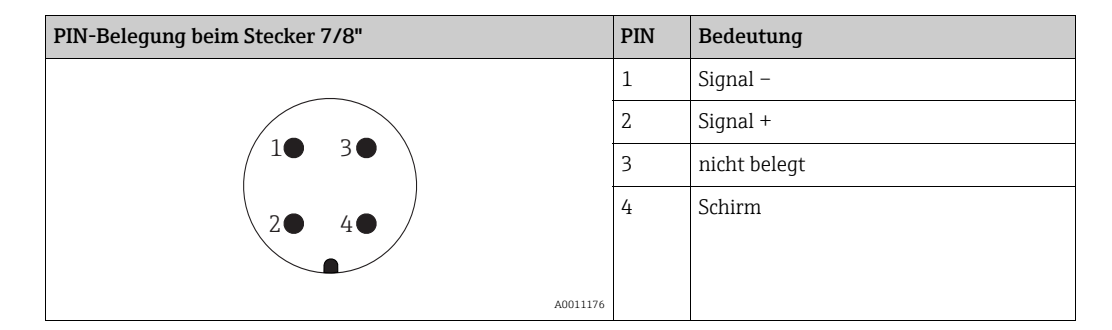

### 5.1.3 Anschluss der Kabelversion

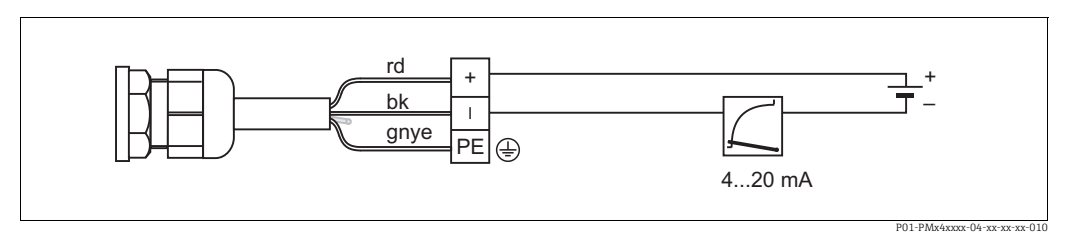

*Abb. 19: rd = rot, bk = schwarz, gnye = grün-gelb* 

## <span id="page-26-0"></span>5.2 Anschluss Messeinheit

Für weitere Informationen hinsichtlich Aufbau und Erdung des Netzwerkes sowie für weitere Bussystem-Komponenten wie z. B. Buskabel siehe entsprechende Literatur wie z. B. Betriebsanleitung BA00034S "PROFIBUS DP/PA: Leitfaden zur Projektierung und Inbetriebnahme" und die PNO-Richtlinie.

### <span id="page-26-1"></span>5.2.1 Versorgungsspannung

#### **! WARNUNG**

Versorgungsspannung möglicherweise angeschlossen!

Gefahr durch Stromschlag und/oder Explosionsgefahr!

- ‣ Beim Einsatz des Messgerätes im explosionsgefährdeten Bereich sind zusätzlich die entsprechenden nationalen Normen und Regeln sowie die Sicherheitshinweise oder Installation bzw. Control Drawings einzuhalten.
- ‣ Alle für den Explosionsschutz relevanten Daten finden Sie in separaten Ex-Dokumentationen, die Sie ebenfalls anfordern können. Die Ex-Dokumentation liegt bei allen Ex-Geräten standardmäßig bei.

Variante für Ex-freien Bereich: 9...32 V DC

### 5.2.2 Stromaufnahme

Bis HW-Version 1.10: 11 mA ±1 mA, Einschaltstrom entspricht der IEC 61158-2, Clause 21.

Ab HW-Version 02.00: 13 mA ±1 mA, Einschaltstrom entspricht der IEC 61158-2, Clause 21.

Ab Hardware Version 1.10 finden Sie eine Kennzeichnung im Gerät auf dem Elektronikeinsatz.

#### 5.2.3 Klemmen

- Versorgungsspannung und interne Erdungsklemme:  $0.5...2.5$  mm<sup>2</sup> (20...14 AWG)
- Externe Erdungsklemme: 0,5…4 mm2 (20…12 AWG)

#### <span id="page-27-2"></span>5.2.4 Kabelspezifikation

- Verwenden Sie verdrilltes, abgeschirmtes Zweiaderkabel, vorzugsweise Kabeltyp A.
- Kabelaußendurchmesser: 5...9 mm (0,2...0,35 in)

Für weitere Informationen bezüglich Kabelspezifikation siehe Betriebsanleitung BA00034S "PROFIBUS DP/PA: Leitfaden zur Projektierung und Inbetriebnahme", die PNO-Richtlinie 2.092 "PROFIBUS PA User and Installation Guideline" sowie die IEC 61158-2 (MBP).

### 5.2.5 Erdung und Abschirmung

Der Cerabar S ist zu erden z. B. über die externe Erdungsklemme.

Es gibt verschiedene mögliche Erdungs- und Schirmungs-Installationstechniken für PROFI-BUS PA-Netzwerke wie z. B.:

- Isolierte Installation (siehe auch IEC 61158-2)
- Installation mit mehrfacher Erdung
- Kapazitive Installation.

## <span id="page-27-0"></span>5.3 Überspannungsschutz (optional)

#### **HINWEIS**

#### Gerät kann zerstört werden!

Geräte mit integriertem Überspannungsschutz müssen geerdet werden.

Geräte mit der Option "M" im Merkmal 100 "Zusatzausstattung 1" bzw. Merkmal 110 "Zusatzausstattung 2" im Bestellcode sind mit einem Überspannungsschutz ausgestattet  $(\rightarrow$  siehe auch Technische Information TI00383P "Bestellinformation").

- Überspannungsschutz:
	- Nennansprechgleichspannung: 600 V
	- Nennableitstoßstrom: 10 kA
- Stoßstromprüfung î = 20 kA nach DIN EN 60079-14: 8/20  $\mu$ s erfüllt
- Ableiterwechselstromprüfung I = 10 A erfüllt

## <span id="page-27-1"></span>5.4 Anschlusskontrolle

Nach der elektrischen Installation des Gerätes folgende Kontrollen durchführen:

- Stimmt die Versorgungsspannung mit der Angabe auf dem Typenschild überein?
- Ist das Gerät richtig angeschlossen?
- Sind alle Schrauben fest angezogen?
- Sind die Gehäusedeckel zugeschraubt?

Sobald Spannung am Gerät anliegt, leuchtet die grüne LED auf dem Elektronikeinsatz für wenige Sekunden bzw. leuchtet die angeschlossene Vor-Ort-Anzeige.

# <span id="page-28-0"></span>6 Bedienung

Das Merkmal 20 "Ausgang; Bedienung" im Bestellcode gibt Ihnen die Information, welche Bedienmöglichkeiten Ihnen zur Verfügung stehen.

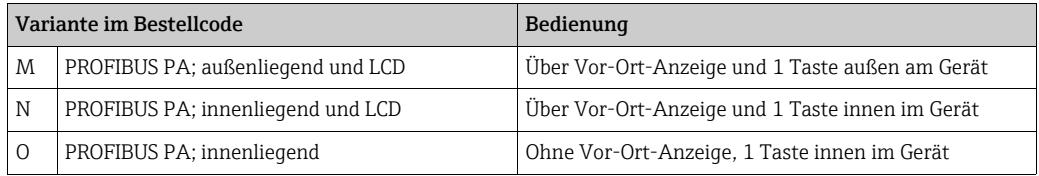

## <span id="page-28-1"></span>6.1 Vor-Ort-Anzeige (optional)

Als Anzeige und Bedienung dient eine 4-zeilige Flüssigkristall-Anzeige (LCD). Die Vor-Ort-Anzeige zeigt Messwerte sowie Stör- und Hinweismeldungen an. Das Display des Gerätes kann in 90 ° Schritten gedreht werden. Je nach Einbaulage des Gerätes sind somit die Bedienung des Gerätes und das Ablesen der Messwerte problemlos möglich.

Funktionen:

- 8-stellige Messwertanzeige inkl. Vorzeichen und Dezimalpunkt, Anzeige der Einheiten.
- Bargraph als grafische Anzeige des normierten Wertes des Analog Input Blocks (siehe auch  $\rightarrow \Box$  [72,](#page-71-0) ["OUT Value skalieren](#page-71-0)", Abbildung).
- Einfache und komplette Menüführung durch Einteilung der Parameter in mehrere Ebenen und Gruppen.
- Menüführung in 8 Sprachen (de, en, fr, es, it, nl, jp, ch)
- Zur einfachen Navigation ist jeder Parameter mit einer 3-stelligen Identifikationsnummer gekennzeichnet.
- Möglichkeit, die Anzeige gemäß individuellen Anforderungen und Wünschen zu konfigurieren wie z. B. Sprache, alternierende Anzeige, Kontrasteinstellung, Anzeige anderer Messwerte wie z. B. Sensortemperatur.
- Umfangreiche Diagnosefunktionen (Stör- und Warnmeldung, Schleppzeiger usw.).
- Schnelle und sichere Inbetriebnahme mittels Quick Setup-Menüs.

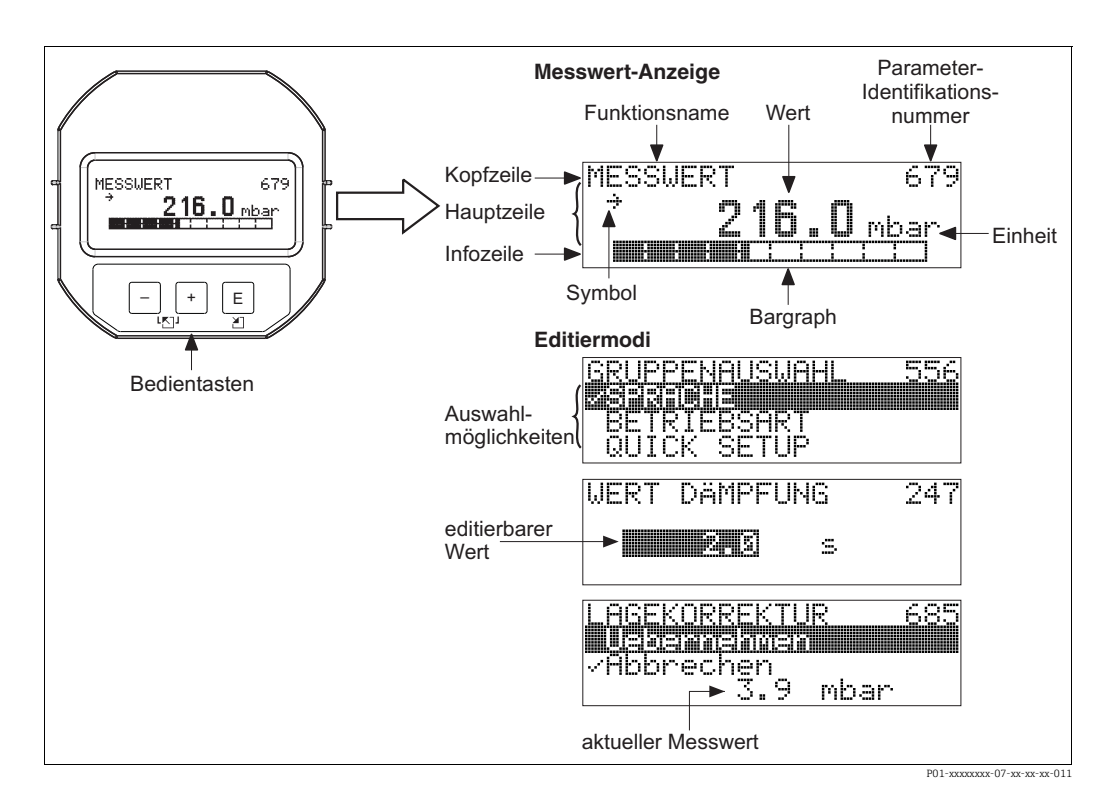

Die folgende Tabelle stellt die möglichen Symbole der Vor-Ort-Anzeige dar. Es können vier Symbole gleichzeitig auftreten.

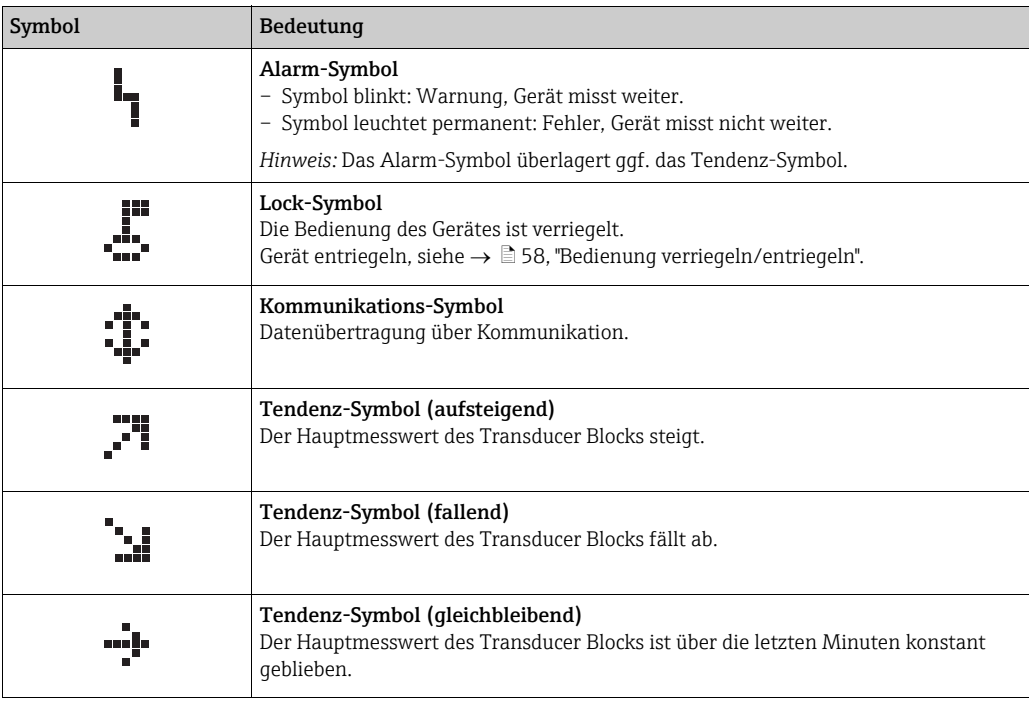

## <span id="page-29-0"></span>6.2 Bedienelemente

### <span id="page-29-1"></span>6.2.1 Lage der Bedienelemente

Die Bedientaste befindet sich beim Aluminium- und Edelstahlgehäuse (T14) entweder außen am Gerät unterhalb der Schutzkappe oder innen auf dem Elektronikeinsatz. Beim hygienischen Edelstahlgehäuse (T17) ist die Bedientaste immer innen auf dem Elektronikeinsatz. Zusätzlich befinden sich drei Bedientasten auf der optionalen Vor-Ort-Anzeige.

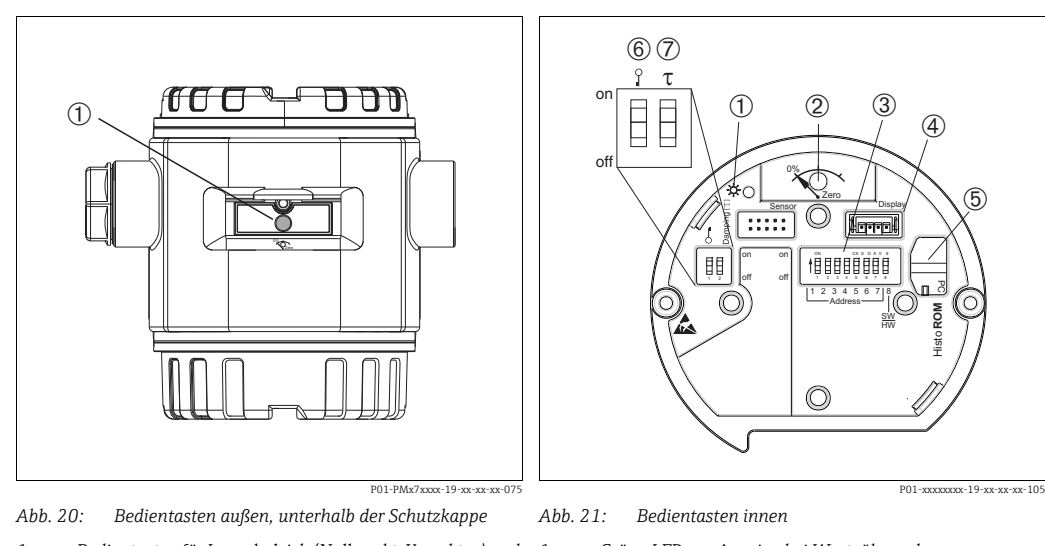

*1 Bedientasten für Lageabgleich (Nullpunkt-Korrektur) und Total-Reset*

- *1 Grüne LED zur Anzeige bei Werteübernahme 2 Bedientaste für Lageabgleich (Nullpunkt-Korrektur) und Total-Reset*
- *3 DIP-Schalter für Hardware-Adresse*
- *4 Steckplatz für optionale Anzeige*
- *5 Steckplatz für optionales HistoROM®/M-DAT*
- *6 DIP-Schalter, um messwert-relevante Parameter zu verriegeln/entriegeln*
- *7 DIP-Schalter für Dämpfung ein/aus*

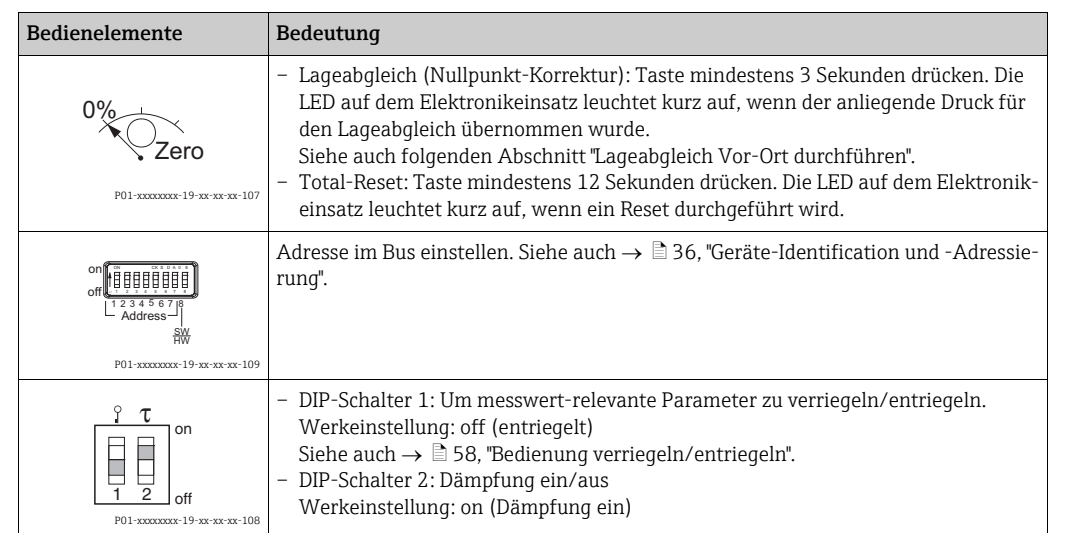

### <span id="page-30-0"></span>6.2.2 Funktion der Bedienelemente

#### <span id="page-30-1"></span>Lageabgleich Vor-Ort durchführen

- Die Bedienung muss entriegelt sein. Siehe  $\rightarrow \Box$  [58,](#page-57-0) ["Bedienung verriegeln/entriegeln"](#page-57-0).
- Standardmäßig ist das Gerät für die Betriebsart Druck eingestellt. Die Betriebsart können Sie über den Parameter BETRIEBSART wechseln. Siehe  $\rightarrow \Box$  [63](#page-62-1), "Sprache und Betriebsart [wählen"](#page-62-1).
- Der anliegende Druck muss innerhalb der Nenndruckgrenzen des Sensors liegen. Siehe Angaben auf dem Typenschild.

Lageabgleich durchführen:

- 1. Druck liegt am Gerät an.
- 2. Taste für mindestens 3 Sekunden drücken.
- 3. Wenn die LED auf dem Elektronikeinsatz kurz aufleuchtet, wurde der anliegende Druck für den Lageabgleich übernommen. Wenn die LED nicht leuchtet, wurde der anliegende Druck nicht übernommen. Beachten Sie die Eingabegrenzen. Für Fehlermeldungen siehe  $\rightarrow \Box$  [75,](#page-74-1) "[Meldungen](#page-74-1)".

### 6.2.3 Funktion der Bedienelemente – Vor-Ort-Anzeige angeschlossen

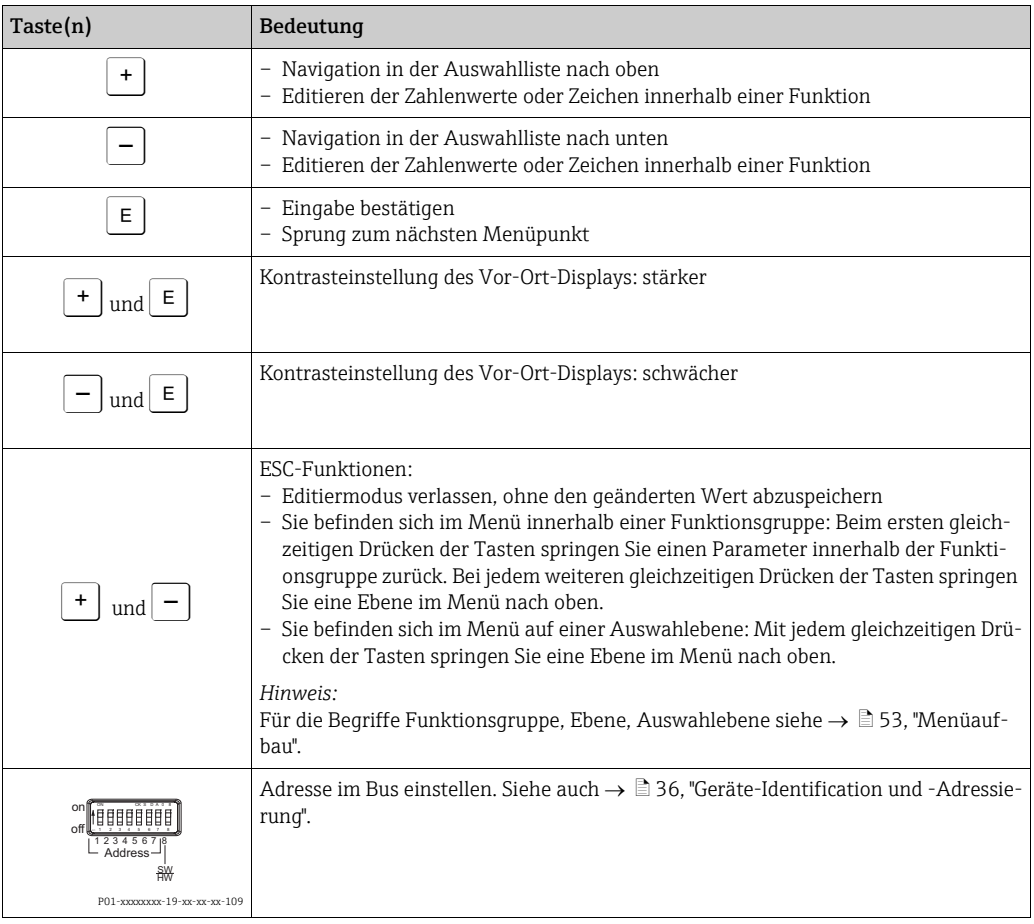

## <span id="page-32-0"></span>6.3 Kommunikationprotokoll PROFIBUS PA

### 6.3.1 Systemarchitektur

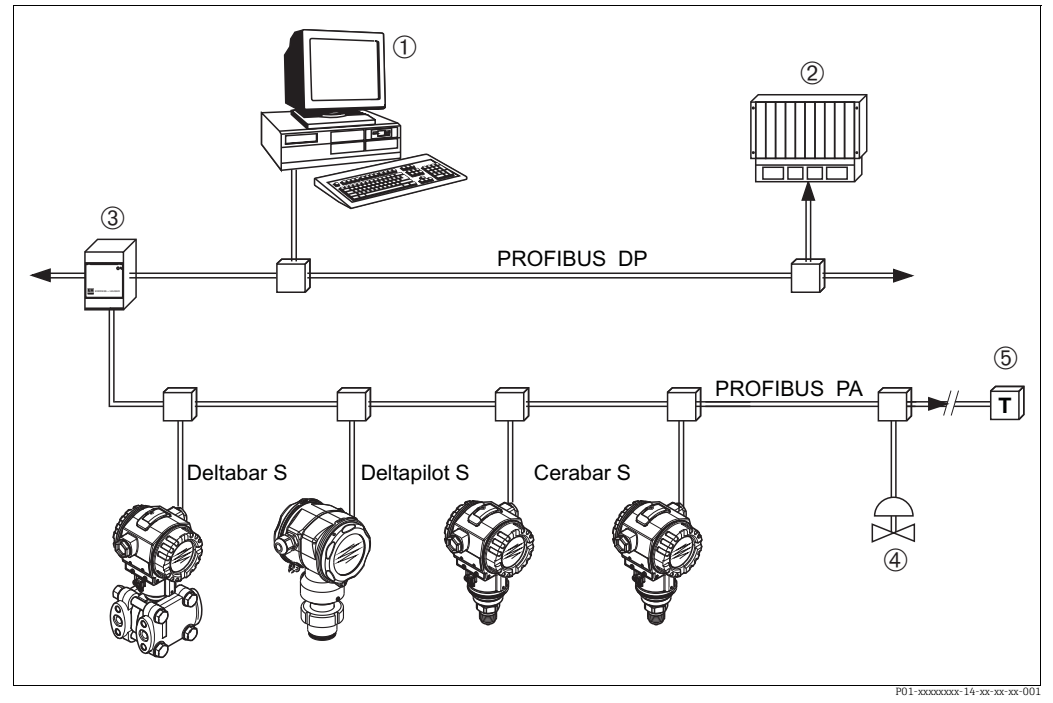

*Abb. 22: Systemarchitektur PROFIBUS*

*1 PC mit PROFIBUS-Schnittstellenkarte (Profiboard/Proficard) und Bedienprogramm FieldCare (Master Klasse 2)*

*2 SPS (Master Klasse 1)*

- *3 Segmentkoppler (DP/PA-Signalumsetzer und Busspeisegerät)*
- *4 Weitere Messgeräte und Stellglieder wie z. B. Ventile 5 PROFIBUS PA Terminierungswiderstand*

Weitere Informationen zu PROFIBUS PA finden Sie in der Betriebsanleitung BA00034S

"PROFIBUS DP/PA: Leitfaden zur Projektierung und Inbetriebnahme", der PNO-Richtlinie sowie den Normen IEC 61158, IEC 61784, EN 50170/DIN 19245 und EN 50020 (FISCO-Modell).

### 6.3.2 Geräteanzahl

- Die Endress+Hauser Cerabar S-Geräte erfüllen die Anforderungen nach dem FISCO-Modell.
- Aufgrund der niedrigen Stromaufnahme von können an einem Bussegment bei Installation nach FISCO

Bis HW-Version 1.10:

- Bis zu 9 Cerabar S bei Ex ia, CSA und FM IS-Anwendungen
- Bis zu 32 Cerabar S bei allen weiteren Anwendungen wie z. B. im nicht-explosionsgefährdeten Bereich, Ex nA usw. betrieben werden.

Ab HW-Version 02.00:

- Bis zu 7 Cerabar S bei Ex ia, CSA und FM IS-Anwendungen
- Bis zu 27 Cerabar S bei allen weiteren Anwendungen wie z. B. im nicht-explosionsgefährdeten Bereich, Ex nA usw. betrieben werden.

Die maximale Anzahl der Messgeräte an einem Bussegment ist durch deren Stromaufnahme, die Leistung des Buskopplers und die erforderliche Buslänge bestimmt.

Ab Hardware Version 1.10 finden Sie eine Kennzeichnung im Gerät auf dem Elektronikeinsatz.

### 6.3.3 Bedienung

Für die Konfiguration stehen dem Benutzer spezielle, von unterschiedlichen Herstellern angebotene, Konfigurations- und Bedienprogramme zur Verfügung wie z.B. das End-ress+Hauser Bedienprogramm FieldCare (siehe → ■ [56](#page-55-0), ["Endress+Hauser Bedienpro](#page-55-0)[gramm"](#page-55-0)). Mit diesem Bedienprogramm können Sie die PROFIBUS PA und die gerätespezifischen Parameter konfigurieren. Über die vordefinierten Funktionsblöcke ist ein einheitlicher Zugriff auf alle Netzwerk- und Gerätedaten möglich.

### 6.3.4 Identifikationsnummer des Gerätes

Der Parameter "IDENTNUMM. AUSW." erlaubt die Modifizierung der Identifikationsnummer.

Die Identifikationsnummer "IDENTNUMM. AUSW." muss folgende Einstellungen unterstützen:

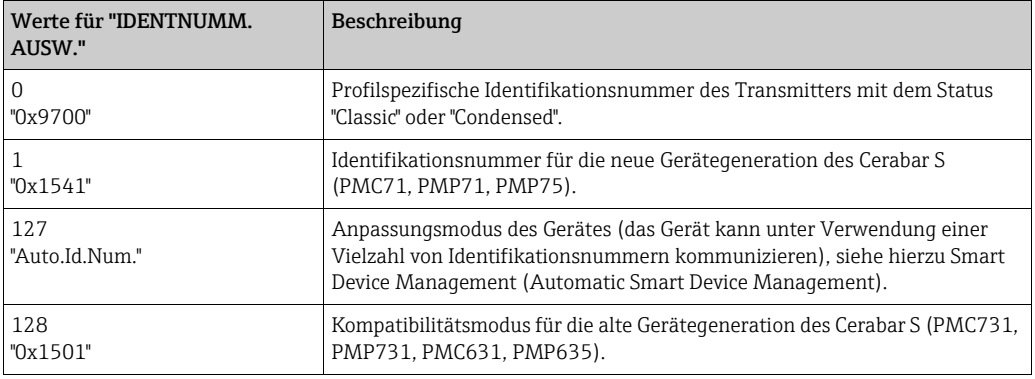

Die "Automatic Identification Number Selection" (Wert = 127) für Profil 3.02 wird im Abschnitt Smart Device Management (Automatic Smart Device Management) beschrieben. Die Auswahl der Identifikationsnummer beeinflusst die Status- und Diagnosemeldungen ("Classic" oder "Condensed"). "Alte" Identifikationsnummern funktionieren mit dem Status "Classic" und alten Diagnosemeldungen.

Neue Identifikationsnummern und die Profil Identifikationsnummer funktionieren - abhängig von den Parametrierdaten des Benutzers oder dem im "Physical" Blockparameter COND.STATUS DIAG ausgewählten Verhalten - mit dem Status "Condensed" oder "Classic". Die Identifikationsnummer kann nur geändert werden, wenn keine zyklische Kommunikation zum Gerät besteht.

Die zyklische Datenübertragung und die entsprechende Identifikationsnummer des Gerätes bleiben gleich, bis die zyklische Übertragung abgebrochen und wiederhergestellt oder das Gerät heruntergefahren wird. Während der Wiederherstellung der zyklischen Datenübertragung wird die letzte Identifikationsnummer verwendet.

Die Auswahl der Identifikationsnummer wirkt sich auch darauf aus, wie viele Module während der zyklischen Kommunikation zugewiesen werden. Alle Blöcke sind intern vorab für alle Geräte instanziert, aber nur die konfigurierten Module sind je nach den Einträgen in den Gerätestammdaten im Gerät zugänglich.

#### Tabelle der Funktionsblöcke:

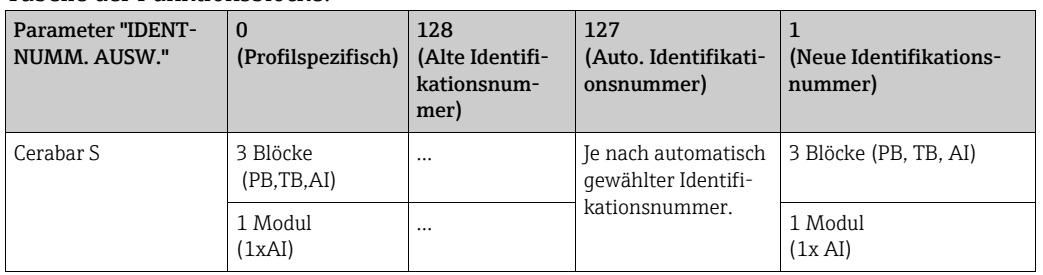

#### Tabelle der Identifikationsnummern:

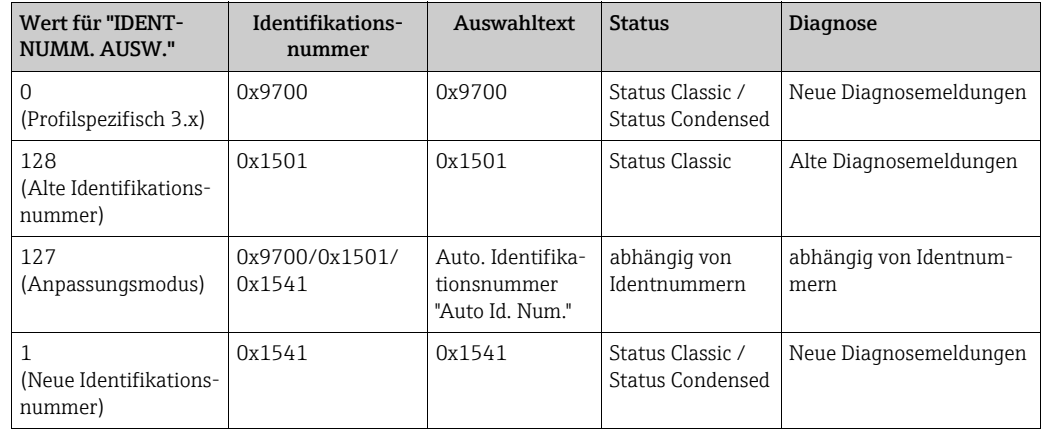

#### Smart Device Management (Automatic Smart Device Management)

Das Smart Management des PA-Gerätes erfolgt über die automatische Anpassung der Identifikationsnummer eines Gerätes. Das bietet die Möglichkeit, alte Geräte ohne Modifizierung der SPS durch neue Modelle zu ersetzen. Auf diese Weise ist der Übergang von einer installierten Gerätetechnologie zu einer weiterentwickelten Technologie ohne Unterbrechung des Prozesses möglich.

Bei der "Automatic Identification Number Selection" bleiben Verhalten des Gerätes und Regeln (Diagnose, zyklische Kommunikation etc.) mit denen für eine statische Identifikationsnummer gleich. Die Auswahl der Identifikationsnummer erfolgt automatisch, abhängig von den erkannten Anforderungs-Frames "Set Slave Parameter" oder "Set Slave Address". Die Änderung der Identifikationsnummer ist in zwei Zustandsübergängen erlaubt: in Anpassungsmodus und nur wenn die Identifikationsnummer in obiger Tabelle aufgelistet ist. Falls die Identifikationsnummer unbestimmt ist und der Selector auf "Auto Id. Num." steht, wird nach einem "Get Slave Diagnose" Frame ein Identifikationsnummer-Diagnosewert zurückgemeldet, der mit dem Gerät kompatibel ist. Nach jedem neuen "Get Slave Diagnose" Frame sendet das Gerät eine andere, mit dem Gerät kompatible Identifikationsnummer zurück, bis die SPS einen "Set Slave Address" Frame oder "Set Slave Parameter" mit einer bekannten Identifikationsnummer sendet.

## <span id="page-35-0"></span>6.3.5 Geräte-Identification und -Adressierung

Beachten Sie folgende Punkte:

- Jedem PROFIBUS PA-Gerät muss eine Adresse zugewiesen werden. Nur bei korrekt eingestellter Adresse wird das Messgerät vom Leitsystem/Master erkannt.
- In jedem PROFIBUS PA-Netz darf jede Adresse nur einmal vergeben werden.
- Gültige Geräteadressen liegen im Bereich von 0 bis 125.
- Die im Werk eingestellte Adresse 126 kann zur Funktionsprüfung des Gerätes und zum Anschluss in einem in Betrieb stehenden PROFIBUS PA-Netzwerk genutzt werden. Anschließend muss diese Adresse geändert werden, um weitere Geräte einbinden zu können.
- Alle Geräte werden ab Werk mit der Adresse 126 und Software-Adressierung ausgelie $fort$
- Das Bedienprogramm FieldCare wird mit der Adresse 0 (Default Einstellung) ausgeliefert.

Es gibt zwei Möglichkeiten einem Cerabar S die Geräteadresse zu zuweisen:

- Über ein Bedienprogramm der DP-Master Klasse 2 wie z. B. FieldCare oder
- Vor-Ort über DIP-Schalter.

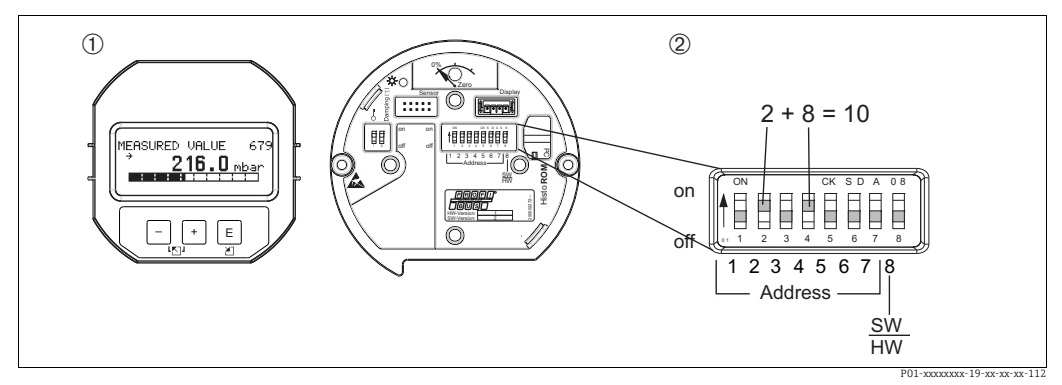

*Abb. 23: Geräteadresse über DIP-Schalter einstellen*

- *1 Ggf. Vor-Ort-Anzeige (optional) demontieren*
- *2 Hardware-Adresse über DIP-Schalter einstellen*

#### Hardware-Adressierung

Eine Hardware-Adressierung ist wie folgt einzustellen:

- 1. DIP-Schalter 8 (SW/HW) auf "Off" setzen.
- 2. Adresse mit DIP-Schalter 1 bis 7 einstellen (siehe Abbildung oben).
- 3. Die Änderung einer Adresse wird nach 10 Sekunden wirksam. Es erfolgt ein Neustart des Gerätes.

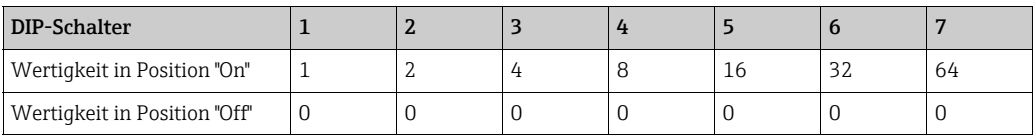

#### Software-Adressierung

Eine Software-Adressierung ist wie folgt einzustellen:

- 1. DIP-Schalter 8 (SW/HW) auf "On" setzen (Werkeinstellung)
- 2. Das Gerät führt einen Neustart durch.
- 3. Das Gerät meldet sich mit der seiner aktuellen Adresse. Werkeinstellung: 126
- 4. Adresse über Konfigurationsprogramm einstellen. Für die Eingabe einer neuen Adresse über FieldCare siehe nächsten Abschnitt. Für andere Bedienprogramme siehe entsprechende Betriebsanleitung.
*Neue Adresse über FieldCare einstellen. DIP-Schalter 8 (SW/HW) steht auf "On" (SW):*

- 1. Über das Menü "Gerätebedienung" "Verbindungsaufbau wählen. Fenster "Verbindungsassistent" wird angezeigt.
- 2. Das Gerät meldet sich mit seiner aktuellen Adresse. Werkeinstellung: 126<sup>1))</sup>
- 3. Um dem Gerät eine neue Adresse zuweisen zu können, muss das Gerät vom Bus getrennt werden. Hierfür über das Menü "Gerätebdienung"  $\rightarrow$  "Verbindung trennen" wählen.
- 4. Über das Menü "Gerätebedienung"  $\rightarrow$  "Gerätefunktionen"  $\rightarrow$  "Weitere Funktionen"  $\rightarrow$ "Gerätestationsadresse setzen" wählen. Fenster "PROFIdtm DPV1 (Gerätestationsadresse setzen)" wird angezeigt.
- 5. Neue Adresse eingeben und mit der Option "Festlegen" bestätigen.
- 6. Die neue Adresse wird dem Gerät zugewiesen.

<sup>1)</sup> Die Adresse 126 ist nicht über das Menü einstellbar. Nach einem Reset (Code 2712) ist diese wieder als Defaultadresse im Gerät gespeichert.

# <span id="page-37-0"></span>6.3.6 Systemintegration

### Geräte-Stamm-Daten (GSD)-Dateien

Nach der Inbetriebnahme über den Klasse 2 Master (FieldCare) ist das Gerät für die Systemintegration vorbereitet. Um die Feldgeräte in das Bussystem einzubinden, benötigt das PRO-FIBUS PA-System eine Beschreibung des Gerätes wie Geräteidentifikation, ID-Nummer, unterstützte Kommunikationseigenschaften, Modulstruktur (Kombination von zyklischen Ein-/Ausgangstelegrammen) und Bedeutung der Diagnosebits.

Diese Daten sind in einer Geräte-Stamm-Daten (GSD)-Datei enthalten, die während der Inbetriebnahme des Kommunikationssystems dem PROFIBUS DP Master (z. B. SPS) zur Verfügung gestellt wird. Zusätzlich können auch Gerätebitmaps, die als Symbole im Netzbaum erscheinen mit eingebunden werden.

Bei Verwendung von Geräten, die das Profil "PA devices" unterstützen sind folgende Ausprägungen der GSD möglich:

- Herstellerspezifische GSD, ID-Nummer: 0x1541: Mit dieser GSD wird die uneingeschränkte Funktionalität des Feldgerätes gewährleistet. Alle gerätespezifischen Prozessparameter und Funktionen sind verfügbar.
- Herstellerspezifische GSD, ID-Nummer: 0x1501: Gerät verhält sich wie ein Cerabar S PMC731, PMP731, PMC631, PMP635. Siehe Betriebsanleitung BA00168P.
- Profil GSD:

Alternativ zu der herstellerspezifischen GSD stellt die PNO eine allgemeine Datenbankdatei mit der Bezeichnung PA139700.gsd für Geräte mit einem Analog Input Block zur Verfügung. Diese Datei unterstützt die Übertragung des Hauptmesswertes. Die Übertragung eines zweiten (2. ZYKL. WERT) oder eines Anzeigewertes (Display Value) wird nicht unterstützt. Wenn eine Anlage mit den Profil GSDs projektiert wurde, kann ein Austausch der Geräte verschiedener Hersteller stattfinden.

Folgende Geräte-Stamm-Daten (GSD)-Dateien können mit dem Cerabar S genutzt werden:

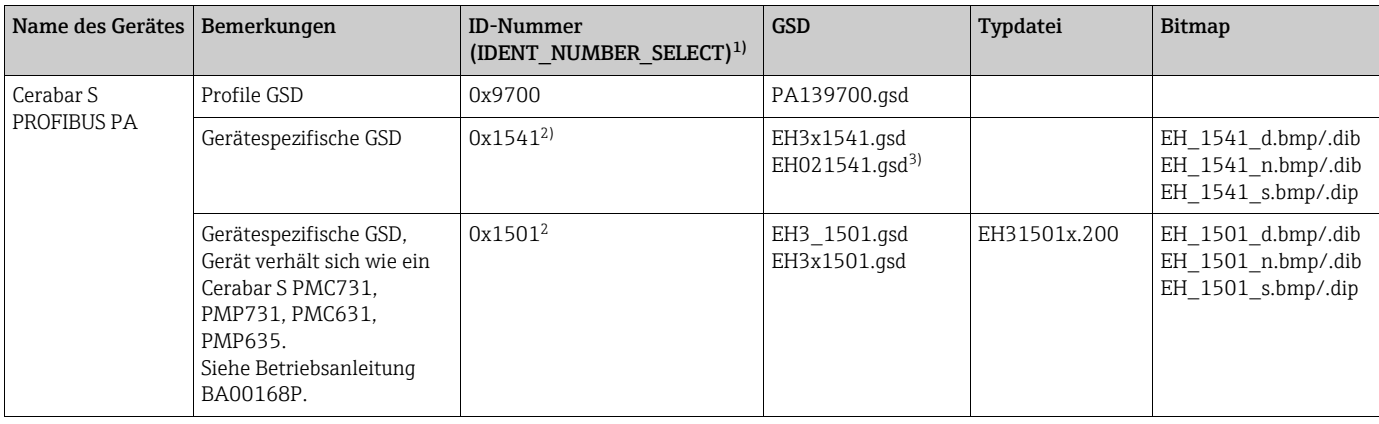

1) Über den Parameter IDENT\_NUMBER\_SEL wählen Sie die entsprechende ID-Nummer Menüpfad FieldCare: PROFILE ANSICHT  $\rightarrow$  PHYSICAL BLOCK  $\rightarrow$  PB PARAMETER Menüpfad Vor-Ort-Anzeige: GRUPPENAUSWAHL → BEDIENMENÜ → TRANSMITTERINFO→ PA PARAMETER.

- 2) Jedes Gerät erhält von der PROFIBUS Nutzerorganisation (PNO) eine ID-Nummer. Aus dieser leitet sich der Name der Gerätestammdatei (GSD) ab. Für Endress+Hauser beginnt diese ID-Nr. mit der Herstellerkennung "15xx".
- 3) Die Profile 3.02 GSD Datei mit der Auswahlmöglichkeit "Condensed Status" ist nur mit der SW 04.01.zz kompatibel und muss einzeln im Projektierungstool importiert werden.

Das Umstellen der Parameters "IDENTNUMM. AUSW." ist nur möglich, wenn entweder das Gerät nicht in die zyklische Kommunikation eingebunden ist (nicht projektiert in der SPS) oder die zyklische Kommunikation der SPS auf Stop steht. Sollte über eine Parametriersoftware z. B. FieldCare dennoch versucht werden den Parameter umzustellen, wird die Eingabe ignoriert.

Die Geräte-Stamm-Daten (GSD)-Dateien für Endress+Hauser-Geräte können Sie wie folgt beziehen:

- $\blacktriangleright$  Internet Endress+Hauser: http://www.de.endress.com  $\rightarrow$  Download  $\rightarrow$  Suchen nach "GSD"
- Internet PNO: http://www.profibus.com (Products Product Guide)
- Auf CD-ROM von Endress+Hauser, Bestellnummer: 56003894

Die Profile-Geräte-Stamm-Daten (GSD)-Dateien der PNO können Sie wie folgt beziehen: • Internet PNO: http://www.profibus.com (Products – Profile GSD Library)

#### Verzeichnisstruktur der GSD-Dateien von Endress+Hauser

Für die Endress+Hauser Feldgeräte mit PROFIBUS PA-Schnittstelle sind alle zur Projektierung notwendigen Daten in einer gepackten Datei enthalten. Nach dem Entpacken erzeugt diese Datei folgende Struktur:

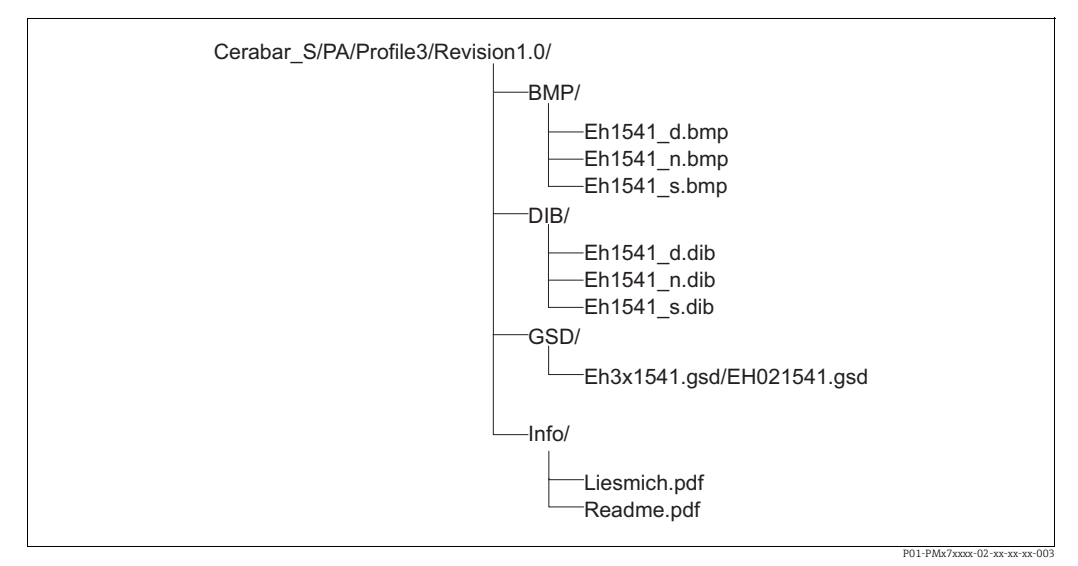

*Abb. 24: Verzeichnisstruktur der GSD 1541*

- Die Kennzeichnung Revision x.x steht für die entsprechende Geräteversion.
- Informationen zur Implementierung der Feldtransmitter sowie etwaige Abhängigkeiten in der Gerätesoftware sind in dem Ordner "Info" abgelegt. Lesen Sie diese Hinweise vor der Projektierung sorgfältig durch.
- Im Verzeichnis "BMP" und "DIB" sind gerätespezifische Bitmaps zu finden, die abhängig von der Konfigurationssoftware verwendet werden können.

#### Arbeiten mit den Geräte-Stamm-Daten (GSD)-Dateien

Die Geräte-Stamm-Daten (GSD)-Dateien müssen in ein spezifisches Unterverzeichnis der PROFIBUS DP Konfigurationssoftware der verwendeten SPS eingebunden werden. Diese Dateien können, abhängig von der verwendeten Software, entweder in das programmspezifische Verzeichnis kopiert bzw. durch eine Import-Funktion innerhalb der Konfigurationssoftware in die Datenbank eingelesen werden.

Genaue Anweisungen über die Verzeichnisse, in denen die Geräte-Stamm-Daten (GSD)- Dateien zu speichern sind, können der Beschreibung der jeweils verwendeten Konfigurationssoftware entnommen werden.

# <span id="page-39-0"></span>6.3.7 Zyklischer Datenaustausch

#### Blockmodell Cerabar S

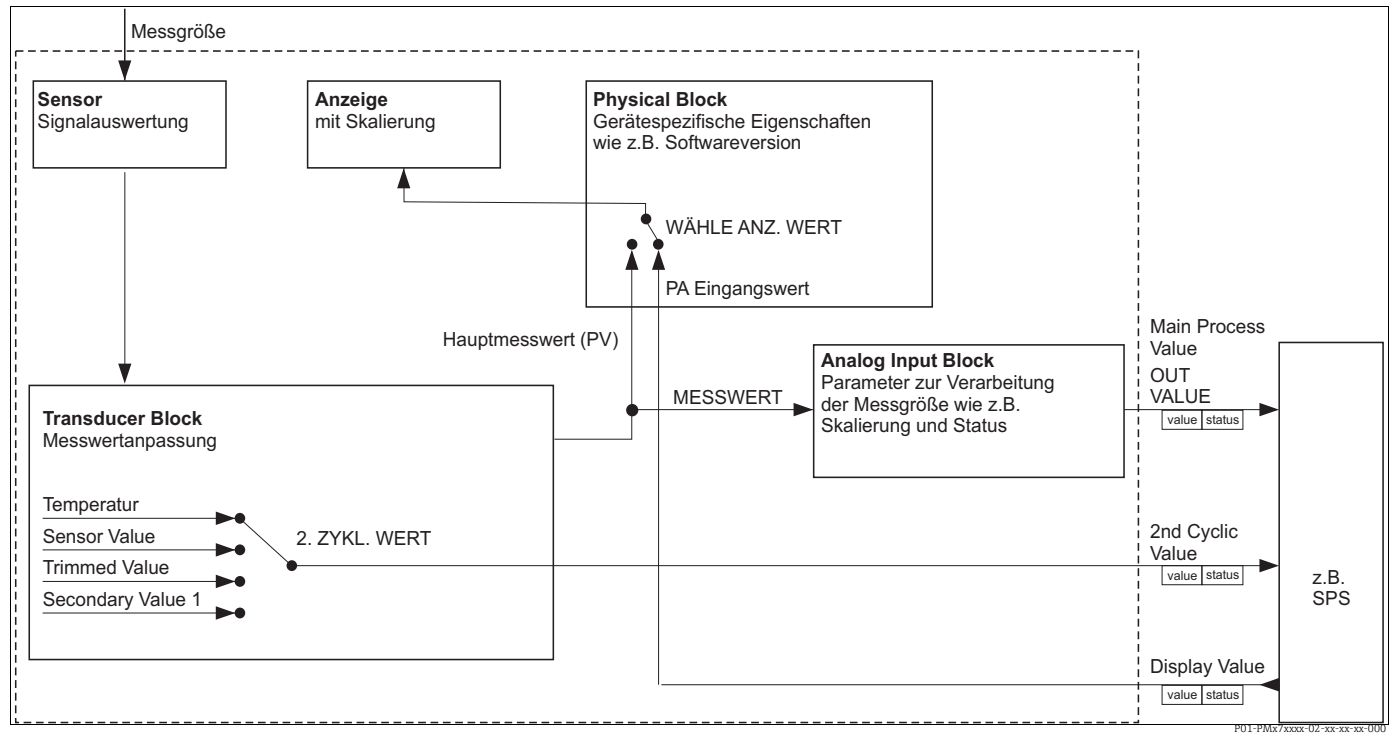

*Abb. 25: Das Blockmodell zeigt welche Daten im zyklischen Datenverkehr zwischen dem Cerabar S und dem Master Klasse 1 (z. B. SPS) übertragen werden können. Über die Konfigurationssoftware Ihrer SPS stellen Sie mit Hilfe von Modulen das zyklische Datentelegramm zusammen (siehe auch dieses Kapitel, Abschnitt ["Module für das zyklische Datendiagramm"](#page-41-0)). Die Parameter, in Großbuchstaben geschrieben, sind Parameter im Bedienprogramm (z. B. FieldCare), über die Sie Einstellungen für das zyklische Datentelegramm vornehmen oder sich Werte anzeigen lassen können (siehe auch dieses Kapitel, Abschnitt ["Parameterbeschreibung"](#page-40-0)).*

#### Funktionsblöcke Cerabar S

Für die Beschreibung der Funktionsblöcke eines Gerätes und zur Festlegung eines einheitlichen Datenzugriffs, nutzt PROFIBUS vordefinierte Funktionsblöcke.

Folgende Blöcke sind im Cerabar S implementiert:

• Physical Block:

Der Physical Block beinhaltet gerätespezifische Merkmale wie z. B. Gerätetyp, Hersteller, Version usw. sowie Funktionen wie z. B. Schreibschutzmanagement und Umschalten der Ident-Number

- Transducer Block (Messumformungsblock): Der Transducer Block beinhaltet alle messtechnischen und gerätespezifischen Parameter des Gerätes. Im Cerabar S Transducer Block ist das Druck-Messprinzip für den Einsatz als Druck- und Füllstandsmessumformer abgebildet.
- Analog Input Block (Funktionsblock): Der Analog Input Block beinhaltet die Signalverabeitungsfunktionen des Messwertes wie z. B. Skalierung, spezielle Funktionsberechnungen, Simulation usw.

### <span id="page-40-0"></span>Parameterbeschreibung

![](_page_40_Picture_209.jpeg)

#### <span id="page-41-0"></span>Module für das zyklische Datendiagramm

Für das zyklische Datendiagramm stellt der Cerabar S folgende Module zur Verfügung:

- Main Process Value Abhängig von der gewählten Betriebsart wird hierüber ein Druck-, Füllstandwert übertragen.
- 2. ZYKL. WERT Abhängig von der Auswahl wird hier eine Temperatur, der Sensor Value, Trimmed Value oder Secondary Value 1 übertragen.
- Display Value Dieses ist ein beliebiger Wert, der von der SPS an den Cerabar S übertragen wird. Dieser
	- Wert kann auch auf der Vor-Ort-Anzeige angezeigt werden.
- FREE PLACE

Dieses Leermodul wählen Sie, wenn ein Wert nicht im Datentelegramm verwendet werden soll.

#### Struktur der Ausgangsdaten SPS  $\rightarrow$  Cerabar S

Mit dem Data\_Exchange Dienst kann eine SPS im Aufruftelegramm Ausgangsdaten vom Cerabar S lesen. Das zyklische Datentelegramm hat folgende Struktur:

![](_page_41_Picture_170.jpeg)

#### Struktur der Eingangsdaten Cerabar  $S \rightarrow$  SPS

Mit dem Data\_Exchange Dienst kann eine SPS im Antworttelegramm Eingangsdaten vom Cerabar S lesen. Das zyklische Datentelegramm hat folgende Struktur:

![](_page_41_Picture_171.jpeg)

#### Statuscodes

Der Cerabar S unterstützt die Funktionalität "Condensed Status" wie in der PNO-Spezifikation definiert. Doch aus Gründen der Kompatibilität mit älteren Geräten der S-Klasse und aufgrund der profilspezifischen Identifikationsnummer ("0x9700"), wird auch der Status "Classic" unterstützt.

Wenn die Profil- und neue Identifikationsnummer ausgewählt ist, dann kann die Statusart über den Parameter "COND.STATUS DIAG" gesetzt werden.

Der Status "Condensed" und/oder der Status "Classic" und ihre jeweiligen aktuellen aktiven Stati werden durch den "Physical Block"-Parameter "Feature" angezeigt. Das Messgerät unterstützt für die Ausgangswert Parameter des Analog Input Blockes folgende Statuscodes:

![](_page_42_Picture_379.jpeg)

<span id="page-42-0"></span>![](_page_42_Picture_380.jpeg)

![](_page_43_Picture_306.jpeg)

1) Nur wenn Analogeingang Ausfallverhalten = 2 ("Status schlecht (Schlecht)")

#### *Condensed Status:*

Hauptgrund für die Implementierung des Status mode "Condensed" im Profibus PA Profil 3.02 ist, die Diagnoseereignisse durch die Nutzung im PCS/DCS und in der Betriebsstation klarer zu gestalten.

Darüber hinaus implementiert diese Funktionalität die NE 107-Anforderungen.

Folgende "Condensed"-Statuscodes werden über das Gerät eingestellt.

<span id="page-43-1"></span><span id="page-43-0"></span>![](_page_43_Picture_307.jpeg)

1) Variabel x: 0 oder 1

2) Siehe  $\rightarrow$  [Kap. 9.2.1](#page-83-0)

3) Nur wenn Analogeingang Ausfallverhalten = 2 ("Status schlecht (Schlecht)")

### 6.3.8 Azyklischer Datenaustausch

Der azyklische Datenaustausch wird verwendet

- Um Inbetriebnahme- oder Wartungsparameter zu übertragen
- Um Messgrößen anzuzeigen, die nicht im zyklischen Datendiagramm enthalten sind.

Mit Hilfe des azyklischen Datenaustausches können Geräteparameter verändert werden, auch während sich das Gerät im zyklischen Datenaustausch einer SPS befindet.

Es gibt zwei Arten des azyklischen Datenaustausches:

- Azyklische Kommunikation über den C2-Kanal (MS2)
- Azyklische Kommunikation über den C1-Kanal (MS1)

#### Azyklische Kommunikation über den C2-Kanal (MS2)

Bei der Kommunikation über den C2-Kanal öffnet ein Master einen Kommunikationskanal über einen Service Access Point (SAP), um auf das Gerät zuzugreifen. Ein Master, der eine azyklische Kommunikation über den C2-Kanal unterstützt, wird als Master Klasse 2 bezeichnet. FieldCare ist zum Beispiel Master Klasse 2.

Bevor Daten über PROFIBUS ausgetauscht werden können, müssen dem Master alle Geräteparameter bekannt gemacht werden.

Es gibt hierfür folgende Möglichkeiten:

- Ein Konfigurationsprogramm im Master, das über Slot- und Index-Adressen auf die Parameter zugreift (z. B. FieldCare)
- Eine Softwarekomponente (DTM: Device Type Manager)
- Die DTM befindet sich auf der FieldCare-CD.
- Es können nur so viele Master Klasse 2 gleichzeitig mit einem Gerät kommunizieren wie auch SAPs für die Kommunikation zur Verfügung stehen. Der Cerabar S unterstützt die MS2-Kommunikation mit zwei SAPs. Hierbei muss beachtet werden, dass nicht auf die selben Daten schreibend zugegriffen wird, da sonst die Datenkonsistenz nicht mehr gewährleistet ist.
- Der Einsatz des C2-Kanals für den azyklischen Datenaustausch erhöht die Zykluszeiten des Bussystems. Dies ist bei der Programmierung des Leitsystems bzw. der Steuerung zu berücksichtigen.

#### Azyklische Kommunikation über den C1-Kanal (MS1)

Bei der azyklischen Kommunikation über den C1-Kanal öffnet ein Master, der bereits zyklisch mit dem Gerät kommuniziert, zusätzlich einen azyklischen Kommunikationskanal über den SAP 0x33 (spezielle SAP für MS1). Er kann die Parameter dann wie ein Master Klasse 2 über Slot- und Index-Adressen azyklisch lesen bzw. schreiben. Der Cerabar S unterstützt die MS1-Kommunikation mit einem SAP.

#### **HINWEIS**

#### Verkürzung der Lebenszeit des Gerätes!

Azyklisch geschriebene Parameter werden spannungsresistent in die Speicherbausteine (z. B. EEPROM, Flash) geschrieben. Die Speicherbausteine sind nur für eine begrenzte Anzahl von Schreibvorgängen ausgelegt, die im Normalbetrieb ohne MS1 (während der Parametrierung) nicht annähernd erreicht wird. Bei einer fehlerhaften Programmierung kann diese Anzahl schnell überschritten werden, wodurch sich die Lebenszeit des Gerätes drastisch verkürzen würde.

‣ Im Anwendungsprogramm ist ein dauerhaftes Schreiben von Parametern wie z. B. bei jedem Zyklus des Programms unbedingt zu vermeiden.

# 6.3.9 Slot/Index Tabellen

Die Geräteparameter sind in den folgenden Tabellen aufgeführt. Auf die Parameter können Sie über die Slot- und Index-Nummer zugreifen. Die einzelnen Blöcke beinhalten jeweils Standardparameter, Blockparameter und herstellerspezifsche Parameter. Wenn Sie FieldCare als Bedienprogramm benutzen, stehen Ihnen Eingabemasken als Benutzerschnittstelle zur Verfügung.

### Allgemeine Erläuterungen

Object type

- Record: beinhaltet Datenstrukturen (DS)
- Array: Gruppe eines bestimmten Datentyps
- Simple: beinhaltet einzelne Datentypen wie z. B. Float

Data type

- DS: Datenstruktur, beinhaltet Datentypen wie z. B. Unsigned8, Octet String usw.
- Float: IEEE 754 Format
- Integer:
	- Integer8: Wertebereich = –128...127
	- Integer16: Wertebereich = 327678...–327678
	- $-$  Integer32: Wertebereich =32 =  $-2^{31}...2^{31}$
- Octet String: Binär codiert
- Visible String: ASCII codiert
- Unsigned:
	- Unsigned8: Wertebereich = 0...255
	- Unsigned16: Wertebereich = 0...65535
	- Unsigned32: Wertebereich = 0...4294967295

Storage Class

- Cst: konstanter Parameter
- D: dynamischer Parameter
- N: nicht flüchtiger Parameter
- S: statischer Parameter

### Gerätemanagement

![](_page_45_Picture_170.jpeg)

### Physical Block

![](_page_46_Picture_223.jpeg)

![](_page_47_Picture_233.jpeg)

### Analog Input Block

![](_page_47_Picture_234.jpeg)

1) wenn MODE BLK Actual = Manual (MAN)

#### Transducer Block

![](_page_48_Picture_231.jpeg)

![](_page_49_Picture_243.jpeg)

![](_page_50_Picture_217.jpeg)

1) nur zurücksetzbar

## 6.3.10 Datenformat

Bei PROFIBUS PA erfolgt die zyklische Übertragung der Analogwerte zur SPS in 5 Byte langen Datenblöcken. Der Messwert wird in den ersten 4 Bytes in Form von Fließkommazahlen nach IEEE-Standard dargestellt. Das 5. Byte enthält eine zum Gerät gehörende, genormte Statusinformation.

![](_page_51_Picture_275.jpeg)

Der Messwert wird als IEEE 754-Fliesskommazahl wie folgt übertragen:

Messwert =  $(-1)^{VZ}$  x 2<sup>(E-127)</sup> x (1+F)

![](_page_51_Picture_276.jpeg)

### Beispiel

40 F0 00 00 hex = 0100 0000 1111 000 000 000 000 0000 binär

```
Value = (-1)^0 x 2<sup>(129–127)</sup> x (1 + 2<sup>-1</sup> +2<sup>-2</sup> +2<sup>-3</sup>)
= 1 \times 2^2 \times (1 + 0.5 + 0.25 + 0.125)= 1 x 4 x 1,875
```

```
= 7,5
```
- Nicht alle speicherprogrammierbaren Steuerungen unterstützen das IEEE 754-Format. Dann muss ein Konvertierungsbaustein verwendet oder geschrieben werden.
- Je nach der in SPS (Master) verwendeten Art der Datenablage (Most-Significant-Byte oder Low-Significant-Byte), kann auch eine Umstellung der Byte-Reihenfolge nötig werden (Byte-Swapping-Routine).

### **Datenstrings**

In der Slot/Index-Tabelle sind einige Datentypen z. B. DS-36 aufgeführt. Diese Datentypen sind Datenstrings, die nach der PROFIBUS PA-Spezifikation Teil 1, Version 3.x aufgebaut sind.

Sie bestehen aus mehreren Elementen, die über den Slot, Index und Sub-Index adressiert werden:

![](_page_51_Picture_277.jpeg)

![](_page_51_Picture_278.jpeg)

# <span id="page-52-1"></span>6.4 Vor-Ort-Bedienung – Vor-Ort-Anzeige angeschlossen

Wenn die Vor-Ort-Anzeige angeschlossen ist, dienen die drei Bedientasten zum Navigieren durch das Bedienmenü, siehe ä [32,](#page-31-0) "[Funktion der Bedienelemente – Vor-Ort-Anzeige](#page-31-0)  [angeschlossen](#page-31-0)".

# <span id="page-52-0"></span>6.4.1 Menüaufbau

Das Menü ist in vier Ebenen unterteilt. Die drei obersten Ebenen dienen zur Navigation, während Sie auf der untersten Ebene Zahlenwerte eingeben, Optionen auswählen und abspeichern.

Entsprechend der gewählten Betriebsart setzt sich das BEDIENMENÜ zusammen, z. B. bei der Wahl der Betriebsart "Druck" werden nur die für diese Betriebsart notwendigen Funktionen angezeigt.

![](_page_52_Figure_7.jpeg)

*Abb. 26: Menüaufbau*

- *1 1. Auswahlebene*
- *2 2. Auswahlebene*
- *3 Funktionsgruppen*
- *4 Parameter*

Die Parameter SPRACHE und BETRIEBSART werden nur über Vor-Ort-Anzeige auf der 1. Auswahlebene angezeigt. Im FieldCare wird der Parameter SPRACHE in der Gruppe ANZEIGE und der Parameter BETRIEBSART in den QUICK SETUP-Menüs oder in der Funktionsgruppe GRUNDABGLEICH angezeigt.

# 6.4.2 Option wählen

Beispiel: Menüsprache "English" wählen.

![](_page_53_Picture_110.jpeg)

# 6.4.3 Am Gerät anliegenden Druck als Wert übernehmen

Beispiel: Lageabgleich durchführen.

![](_page_53_Picture_111.jpeg)

### 6.4.4 Wert editieren

Beispiel: Funktion WERT DÄMPFUNG von 2.0 s auf 30.0 s einstellen. Siehe auch  $\rightarrow \Box$  [32](#page-31-0), ["Funktion der Bedienelemente – Vor-Ort-Anzeige angeschlossen"](#page-31-0).

![](_page_54_Picture_134.jpeg)

# 6.5 Endress+Hauser Bedienprogramm

Das Bedienprogramm FieldCare ist ein auf der FDT-Technologie basierendes Anlagen-Asset-Management Tool von Endress+Hauser. Über FieldCare können Sie alle Endress+Hauser-Geräte sowie Fremdgeräte, welche den FDT-Standard unterstützen, parametrieren. Hard- und Softwareanforderungen finden Sie im Internet: www.de.endress.com  $\rightarrow$  Suche: FieldCare  $\rightarrow$  FieldCare  $\rightarrow$  Technische Daten.

FieldCare unterstützt folgende Funktionen:

- Parametrierung von Messumformern im Online-Betrieb
- Laden und Speichern von Gerätedaten (Upload/Download)
- Tanklinearisierung
- HistoROM®/M-DAT-Analyse
- Dokumentation der Messstelle

Verbindungsmöglichkeiten:

- PROFIBUS PA über Segmentkoppler und PROFIBUS-Schnittstellenkarte
- PROFIBUS PA über Fieldgate FXA720, Segmentkoppler und PROFIBUS Schnittstellenkarte
- Commubox FXA291 mit ToF Adapter FXA291 über Service-Schnittstelle
- In der Betriebsart "Füllstand Standard" können die Konfigurationsdaten, die mit FDT-Upload geladen wurden, nicht wieder zurückgeschrieben werden (FDT-Download). Diese Daten dienen nur zur Dokumentation der Messstelle.
- Weitere Informationen über FieldCare finden Sie im Internet:  $http://www.de.endress.com \rightarrow Download \rightarrow Textsuche: FieldCare).$

# 6.6 HistoROM®/M-DAT (optional)

### **HINWEIS**

### Gerät kann zerstört werden!

HistoROM®/M-DAT nur im spannungslosen Zustand von einem Elektronikeinsatz abziehen bzw. auf einen Elektronikeinsatz stecken.

Das HistoROM®/M-DAT ist ein Speichermodul, das auf den Elektronikeinsatz gesteckt wird und folgende Funktionen erfüllt:

- Sicherungskopie (back-up) der Konfigurationsdaten
- Kopieren von Konfigurationsdaten eines Transmitters in einen anderen Transmitter
- Zyklisches Aufzeichnen von Druck- und Sensortemperatur-Messwerten
- Aufzeichnen von diversen Ereignissen wie z.B. Alarmmeldungen, Konfigurationsänderungen, Zähler für Messbereichsunter- und -überschreitung für Druck und Temperatur, Überund Unterschreiten der Benutzergrenzen für Druck und Temperatur usw.
- Das HistoROM®/M-DAT ist jederzeit nachrüstbar (Bestellnummer: 52027785).
- Nachdem ein HistoROM®/M-DAT auf dem Elektronikeinsatz gesteckt und das Gerät wieder mit Spannung versorgt wird, findet eine Überprüfung der HistoROM-Daten und der Daten im Gerät statt. Es können dabei die Meldungen "W702, HistoROM-Daten fehlerhaft" und "W706, Konfigurationen HistoROM und Gerät sind ungleich." auftreten. Für Maßnahmen siehe  $\rightarrow \Box$  [75,](#page-74-0) ["Meldungen.](#page-74-0)"

# 6.6.1 Konfigurationsdaten kopieren

![](_page_56_Figure_3.jpeg)

*Elektronikeinsatz mit optionalem HistoROM®/M-DAT Speichermodul*

*1 Optionales HistoROM®/M-DAT*

*2 Um Konfigurationsdaten vom HistoROM/®M-DAT in ein Gerät oder von einem Gerät in ein HistoROM®/M-DAT zu kopieren, muss die Bedienung entriegelt sein (DIP-Schalter 1, Position "off" , Parameter FREIGABECODE = 2457). Beachten Sie auch*  ä *[58](#page-57-0), ["Bedienung verriegeln/entriegeln](#page-57-0)".*

#### Vor-Ort-Bedienung über Vor-Ort-Anzeige (optional) oder Fernbedienung

Konfigurationsdaten von einem Gerät in ein HistoROM®/M-DAT kopieren: Die Bedienung muss entriegelt sein.

- 1. Gerät von der Versorgungsspannung trennen.
- 2. HistoROM®/M-DAT auf den Elektronikeinsatz stecken.
- 3. Versorgungsspannung wieder an das Gerät anschließen.
- 4. Die Auswahl für den Parameter DOWNLOADFUNKTION (Menü BETRIEB) hat keinen Einfluss auf einen Upload vom Gerät in das HistoROM.
- 5. Über den Parameter HistoROM FUNKT. die Option "Gerät  $\rightarrow$  HistoROM" für die Übertragungsrichtung wählen.
- 6. Ca. 20 Sekunden warten. Konfigurationsdaten werden vom Gerät in das HistoROM®/M-DAT geladen. Das Gerät führt keinen Neustart durch.
- 7. Gerät erneut von der Versorgungsspannung trennen.
- 8. Speichermodul abziehen.
- 9. Versorgungsspannung wieder an das Gerät anschließen.

#### Konfigurationsdaten von einem HistoROM®/M-DAT in ein Gerät kopieren: Die Bedienung muss entriegelt sein.

- 1. Gerät von der Versorgungsspannung trennen.
- 2. HistoROM®/M-DAT auf den Elektronikeinsatz stecken. In dem HistoROM®/M-DAT sind Konfigurationsdaten von einem anderen Gerät gespeichert.
- 3. Versorgungsspannung wieder an das Gerät anschließen.
- 4. Über den Parameter DOWNLOADFUNKTION (Menü BETRIEB) wählen Sie aus, welche Parameter überschrieben werden sollen.

Je nach Auswahl werden folgende Parameter überschrieben:

– Konfig. kopieren (Werkeinstellung):

alle Parameter bis auf die SERIENNR. TRANSMITTER, GERÄTEBEZEICHNUNG, TAG, BESCHREIBUNG, IDENTNUMM AUSW., BUSADRESSE sowie die Parametern der Gruppe LAGEABGLEICH, PROZESSANSCHLUSS, SENSOR TRIM und SENSORDATEN. – Gerätetausch:

alle Parameter bis auf die SERIENNR. TRANSMITTER, IDENTNUMM AUSW., GERÄ-TEBEZEICHNUNG und die Parameter der Gruppe LAGEABGLEICH, PROZESSAN-SCHLUSS, SENSOR TRIM und SENSORDATEN.

– Elektroniktausch:

alle Parameter bis auf die Parameter der Gruppe SENSORDATEN. Werkeinstellung: Konfig. kopieren

- 5. Über den Parameter HistoROM FUNKT. (Menü BETRIEB) die Option "HistoROM Gerät" für die Übertragungsrichtung wählen.
- 6. Ca. 45 Sekunden warten. Konfigurationsdaten werden vom HistoROM®/M-DAT in das Gerät geladen. Das Gerät führt einen Neustart durch.
- 7. Bevor Sie das HistoROM®/M-DAT wieder vom Elektronikeinsatz abziehen, Gerät von der Versorgungsspannung trennen.

# <span id="page-57-0"></span>6.7 Bedienung verriegeln/entriegeln

Nach Eingabe aller Parameter können Sie Ihre Eingaben vor ungewolltem und unbefugtem Zugriff schützen.

Sie haben folgende Möglichkeiten die Bedienung zu verriegeln/entriegeln:

- Über DIP-Schalter auf dem Elektronikeinsatz, Vor-Ort am Gerät.
- Über die Vor-Ort-Anzeige (optional)
- Über Kommunikation z. B. FieldCare.

Die Verriegelung der Bedienung wird auf der Vor-Ort-Anzeige mit dem -Symbol gekennzeichnet. Parameter, die sich auf die Anzeigedarstellung beziehen wie z. B. SPRACHE und KONTRAST ANZEIGE können Sie weiterhin verändern.

# $\mathbf{F}$

Ist die Bedienung über den DIP-Schalter verriegelt, kann die Verriegelung nur über DIP-Schalter wieder aufgehoben werden. Ist die Bedienung über Fernbedienung z.B. FieldCare verriegelt, kann die Verriegelung nur über Fernbedienung aufgehoben werden.

![](_page_58_Picture_317.jpeg)

Die Tabelle gibt einen Überblick der Verriegelungsfunktion:

1) Parameter, die sich auf die Anzeigedarstellung beziehen wie z. B. SPRACHE und KONTRAST ANZEIGE können Sie weiterhin ändern.

# 6.7.1 Bedienung Vor-Ort über DIP-Schalter verriegeln/entriegeln

![](_page_58_Figure_6.jpeg)

*Abb. 27: Lage DIP-Schalter "Hardware-Verriegelung" auf dem Elektronikeinsatz*

- *1 Ggf. Vor-Ort-Anzeige (optional) demontieren*
- *2 DIP-Schalter steht auf "on": Bedienung ist verriegelt.*
- *3 DIP-Schalter steht auf "off": Bedienung ist entriegelt (Bedienung möglich)*

# 6.7.2 Bedienung über Fernbedienung verriegeln/entriegeln

![](_page_58_Picture_318.jpeg)

# 6.8 Werkeinstellung (Reset)

- Total-Reset: Zero-Taste mindestens 12 Sekunden drücken. Die LED auf dem Elektronikeinsatz leuchtet kurz auf, wenn ein Reset durchgeführt wird.
- Durch Eingabe einer bestimmten Codezahl können Sie die Eingaben für die Parameter ganz oder teilweise auf die Werkswerte zurücksetzen. (Für Werkswerte siehe Betriebsanleitung BA00296P "Cerabar S/Deltabar S/Deltapilot S, Beschreibung der Gerätefunktionen".)

Die Codezahl geben Sie über den Parameter RÜCKSETZEN ein (Menü BETRIEB). Für das Gerät gibt es verschiedene Resetcodes. Welche Parameter von dem jeweiligen Resetcode zurückgesetzt werden, stellt die folgende Tabelle dar. Um einen Reset durchzuführen, muss die Bedienung entriegelt sein (siehe  $\rightarrow \Box$  [58](#page-57-0), "[Bedienung verriegeln/entrie](#page-57-0)[geln"](#page-57-0)).

# $\mathbf{f}$

- Vom Werk durchgeführte kundenspezifische Parametrierungen bleiben auch nach einem Reset bestehen. Wenn Sie möchten, dass nach einem Reset die Parameter auf Werkswerte zurückgesetzt werden, setzen Sie sich bitte mit Endress+Hauser Service in Verbindung.
- Nach einem Reset mit Code 1, 40864 oder 33333 ist der OUT Value ggf. neu zu skalieren. Siehe auch  $\rightarrow \Box$  [72,](#page-71-0) "[OUT Value skalieren"](#page-71-0) und  $\rightarrow \Box$  [73,](#page-72-0) "Systemeinheiten (SET UNIT TO [BUS\)"](#page-72-0).

![](_page_59_Picture_255.jpeg)

![](_page_60_Picture_51.jpeg)

# 7 Inbetriebnahme

Werkseitig ist das Gerät für die Betriebsart Druck eingestellt. Der Messbereich und die Einheit, in die der Messwert übertragen wird sowie der digitale Ausgangswert des Analog Input Blocks OUT, entspricht der Angabe auf dem Typenschild. Nach einem Reset mit Code 1, 40864 oder 33333 muss der [OUT](#page-71-0) Value ggf. neu skaliert werden (siehe auch  $\rightarrow \Box$  [72](#page-71-0), "OUT [Value skalieren"](#page-71-0) und  $\rightarrow \Box$  [73,](#page-72-0) "[Systemeinheiten \(SET UNIT TO BUS\)](#page-72-0)").

#### **! WARNUNG**

#### Überschreitung des zulässigen Betriebsdrucks!

Verletzungsgefahr durch berstende Teile! Warnmeldungen werden bei zu hohem Druck ausgegeben.

‣ Liegt am Gerät ein Druck größer als der zugelassene maximale Druck an, werden nacheinander die Meldungen "E115 Sensor Überdruck" und "E727 Druckmessumformer übersteuert" ausgegeben. Gerät nur innerhalb der Sensorbereichsgrenzen einsetzen!

#### **HINWEIS**

#### Unterschreitung des zulässigen Betriebsdrucks!

Meldungen werden bei zu niedrigem Druck ausgegeben.

‣ Liegt am Gerät ein Druck kleiner als der zugelassene minimale Druck an, werden nacheinander die Meldungen und "E120 Sensor Unterdruck" und "E727 Druckmessumformer übersteuert" ausgegeben. Gerät nur innerhalb der Sensorbereichsgrenzen einsetzen!

# 7.1 Konfigurierung von Meldungen

- Die Meldungen E727, E115 und E120 sind vom Meldungstyp "Error" und können als "Warnung" oder "Alarm" konfiguriert werden. Werksmäßig sind diese Meldungen auf "Warnung" gesetzt. Diese Einstellung vermeidet, dass bei Anwendungen (z. B. Kaskadenmessung), bei denen ein Übersteuern des Sensorbereiches bewusst in Kauf genommen wird, der Stromausgang den eingestellten Alarmstromwert annimmt.
- In folgenden Fällen empfehlen wir die Meldungen E727, E115 und E120 auf "Alarm" zu setzen:
	- Für die Messanwendung ist es nicht erforderlich, den Sensorbereich zu übersteuern.
	- Es ist ein Lageabgleich durchzuführen, der eine große Messabweichung infolge der Einbaulage des Gerätes korrigieren muss (z.B. Geräte mit Druckmittler).

# 7.2 Installations- und Funktionskontrolle

Bevor Sie das Gerät in Betrieb nehmen, die Einbau- und Anschlusskontrolle gemäß Checkliste durchführen.

- Checkliste "Einbaukontrolle",  $\rightarrow \Box$  [25.](#page-24-0)
- Checkliste "Anschlusskontrolle",  $\rightarrow \Box$  [28](#page-27-0).

# 7.3 Inbetriebnahme über Klasse 2 Master (FieldCare)

Inbetriebnahme und Bedienung des FieldCare sind in der integrierten FieldCare-Online-Hilfe beschrieben.

Gehen Sie bei der Inbetriebnahme des Gerätes wie folgt vor:

- 1. Hardware-Schreibschutz auf dem Elektronikeinsatz überprüfen (siehe $\rightarrow \Box$  [58,](#page-57-0) ["Bedie](#page-57-0)[nung verriegeln/entriegeln"](#page-57-0)). Der Parameter SCHREIBSCHUTZ HW zeigt den Status des Hardware-Schreibschutzes an  $(M$ enüpfad: HERSTELLERANSICHT  $\rightarrow$  TRANSMITTERINFO  $\rightarrow$  TRANSMITTERDATEN)
- 2. Messstellenbezeichnung über Parameter BESCHREIBUNG eingeben. (Menüpfad: HER-STELLERANSICHT  $\rightarrow$  TRANSMITTERINFO  $\rightarrow$  TRANSMITTERDATEN oder PROFILE  $ANSICHT \rightarrow PB$  PARAMETER  $\rightarrow$  GERÄT)
- 3. Gerät eine Adresse im Bus zuweisen (siehe auch  $\rightarrow \Box$  [36,](#page-35-0) ["Geräte-Identification und -](#page-35-0) [Adressierung"](#page-35-0))
- 4. Herstellerspezifische Geräteparameter über Menü HERSTELLERANSICHT parametrieren.
- 5. PHYSICAL BLOCK parametrieren (Menüpfad: PROFILE ANSICHT → PHYSICAL BLOCK)
- 6. ANALOG INPUT BLOCK parametrieren.
	- Im Analog Input Block kann der Eingangswert bzw. der Eingangsbereich gemäß den Anforderungen des Automatisierungssystems skaliert werden (siehe  $\rightarrow \exists$  [72](#page-71-0), "OUT [Value skalieren"](#page-71-0)) oder SET.UNIT.TO.BUS (SETZE EINH. OUT [\(Kap. 7.9\)](#page-72-0) durchführen. – Falls erforderlich Grenzwerte einstellen.
- 7. Zyklischen Datenverkehr konfigurieren (siehe  $\rightarrow \exists$  [38](#page-37-0), ["Systemintegration"](#page-37-0) und  $\rightarrow$   $\cong$  [40](#page-39-0), "[Zyklischer Datenaustausch"](#page-39-0)).

# <span id="page-62-0"></span>7.4 Sprache und Betriebsart wählen

### 7.4.1 Vor-Ort-Bedienung

Die Parameter SPRACHE und BETRIEBSART befinden sich auf der 1. Auswahlebene. Siehe auch  $\rightarrow \Box$  [53](#page-52-0), ["Menüaufbau](#page-52-0)".

Es stehen folgende Sprachen zur Verfügung:

- Deutsch
- English
- Français
- Italiano
- Español
- Nederlands
- Chinesisch (CHS)
- Japanisch (JPN)
- Es stehen folgende Betriebsarten zur Verfügung:
- Druck
- Füllstand

## 7.4.2 FieldCare

Der Parameter BETRIEBSART wird im FieldCare in den QUICK SETUP-Menüs und in der Funk-tionsgruppe GRUNDABGLEICH angezeigt.

Es stehen folgende Betriebsarten zur Verfügung:

- Druck
- Füllstand

Der Parameter SPRACHE ist in der Gruppe ANZEIGE angeordnet.

- Über den Parameter SPRACHE wählen Sie die Menüsprache für die Vor-Ort-Anzeige.
- Die Menüsprache für FieldCare wählen Sie über den "Language Button" im Parametrierfenster. Die Menüsprache für den FieldCare-Rahmen wählen Sie über das Menü "Extra" "Optionen"  $\rightarrow$  "Anzeige"  $\rightarrow$  "Sprache".

Es stehen folgende Sprachen zur Verfügung:

- Deutsch
- English
- Français
- Italiano
- Español
- Nederlands
- Chinesisch (CHS)
- Japanisch (JPN)

# 7.5 Lageabgleich

Bedingt durch die Einbaulage des Gerätes kann es zu einer Verschiebung des Messwertes kommen, d.h. bei leerem oder teilbefülltem Behälter zeigt der Messwert nicht Null an. Es werden drei verschiedene Möglichkeiten für einen Lageabgleich angeboten.

- Menüpfad Vor-Ort-Anzeige:
- ${\rm GRUPPENAUSWAHL} \rightarrow {\rm BEDIENMENÜ} \rightarrow {\rm ABGLEICH} \rightarrow {\rm LAGEABGLEICH}$
- Menüpfad FieldCare:
	- $\textit{HERSTELLERANSICHT}\xspace\ensuremath{\rightarrow}\xspace\textit{BEDIENMENÜ}\xspace\ensuremath{\rightarrow}\xspace\textit{ABGLEICH}\xspace\ensuremath{\rightarrow}\xspace\textit{LAGEABGLEICH}$

![](_page_64_Picture_188.jpeg)

# 7.6 Druckmessung

### 7.6.1 Informationen zur Druckmessung

- Für die Betriebsarten Druck und Füllstand gibt es je ein Quick Setup-Menü, dass Sie durch die wichtigsten Grundfunktionen führt. Mit der Einstellung im Parameter BETRIEBSART legen Sie fest, welches Quick Setup-Menü Ihnen angezeigt wird. Siehe auch  $\rightarrow \Box$  [63,](#page-62-0) ["Sprache und Betriebsart wählen"](#page-62-0).
- Für eine ausführliche Parameterbeschreibung, siehe Betriebsanleitung BA00296P "Cerabar S/Deltabar S/Deltapilot S, Beschreibung der Gerätefunktionen"
	- Tabelle 6, LAGEABGLEICH
	- Tabelle 7, GRUNDABGLEICH
	- Tabelle 16, ERWEIT. ABGLEICH
- Für Differenzdruckmessungen wählen Sie über den Parameter BETRIEBSART die Option "Druck". Das Bedienmenü setzt sich entsprechend zusammen.

### **! WARNUNG**

#### Wechsel der Betriebsart wirkt sich auf die Spanne (URV) aus!

Dieser Umstand kann einen Produktüberlauf zur Folge haben.

‣ Wird die Betriebsart gewechselt, muss die Einstellung der Spanne (URV) im Bedienmenü "ABGLEICH  $\rightarrow$  GRUNDABGLEICH" überprüft und qqf. neu eingestellt werden!

# 7.6.2 Quick Setup-Menü für die Betriebsart Druck

![](_page_65_Figure_15.jpeg)

*Abb. 28: Quick Setup-Menü für die Betriebsart "Druck"*

![](_page_65_Picture_269.jpeg)

#### Vor-Ort-Bedienung FieldCare

#### LAGESOLLWERT

Bedingt durch die Einbaulage des Gerätes kann es zu einer Verschiebung des Messwertes kommen. Über den Parameter LAGESOLLWERT geben Sie den gewünschten Sollwert für den MESSWERT vor.

#### WERT DÄMPFUNG

Dämpfungszeit (Zeitkonstante  $\tau$ ) eingeben. Die Dämpfung beeinflusst die Geschwindigkeit, mit der alle nachfolgenden Elemente wie z. B. Vor-Ort-Anzeige, Messwert und OUT Value des Analog Input Blocks auf eine Änderung des Druckes reagieren.

Für Vor-Ort-Bedienung siehe auch

 $\rightarrow \exists$  [32](#page-31-0), ["Funktion der Bedienelemente – Vor-Ort-Anzeige angeschlossen](#page-31-0)" und

LAGESOLLWERT

WERT DÄMPFUNG

Bedingt durch die Einbaulage des Gerätes kann es zu einer Verschiebung des Messwertes kommen. Über den Parameter LAGESOLLWERT geben Sie den gewünschten Sollwert für den MESSWERT vor.

Dämpfungszeit (Zeitkonstante  $\tau$ ) eingeben. Die Dämpfung beeinflusst die Geschwindigkeit, mit der alle nachfolgenden Elemente wie z. B. Vor-Ort-Anzeige, Messwert und OUT Value des Analog Input Blocks auf eine Änderung des Druckes reagieren.

→ **■ [53](#page-52-1), ["Vor-Ort-Bedienung – Vor-Ort-Anzeige angeschlossen"](#page-52-1).** 

# 7.7 Füllstandmessung

# 7.7.1 Informationen zur Füllstandmessung

- Für die Betriebsarten Füllstand und Druck gibt es je ein Quick Setup-Menü, dass Sie durch die wichtigsten Grundfunktionen führt. Für das Quick Setup-Menü "Füllstand" siehe  $\rightarrow \Box$  [70.](#page-69-0)
- Des Weiteren stehen Ihnen für die Füllstandmessung die drei Füllstandsmodi "Füllstd. Easy Druck", Füllstd. Easy Höhe" und "Füllstand Standard" zur Verfügung. Für den Füllstandsmodus "Füllstand Standard" können Sie zwischen den Füllstandstypen "Linear", "Druck mit Kennlinie" und "Höhe mit Kennlinie" wählen. Die Tabelle im folgenden Kapitel "Übersicht Füllstandmessung" liefert Ihnen einen Überblick über die unterschiedlichen Messaufgaben.
	- Bei den Füllstandsmodi "Füllstd. Easy Druck" und "Füllstd. Easy Höhe" werden die eingegebenen Werte einem geringeren Prüfumfang unterzogen als beim Füllstandsmodus "Füllstand Standard". Für die Füllstandsmodi "Füllstd. Easy Druck" und "Füllstd. Easy Höhe" muss für die eingegebenen Werten für ABGLEICH LEER/ABGLEICH VOLL, DRUCK LEER/DRUCK VOLL und HÖHE LEER/HÖHE VOLL ein Mindestabstand von 1 % zueinander eingehalten werden. Liegen die Werte zu dicht beieinander wird der Wert mit einer Meldung abgelehnt. Weitere Grenzwerte werden nicht überprüft, d.h. damit das Messgerät eine korrekte Messung durchführen kann, müssen die eingegebenen Werte zum Sensor und zur Messaufgabe passen.
	- Die Füllstandsmodi "Füllstd. Easy Druck" und "Füllstd. Easy Höhe" umfassen weniger Parameter als der Modus "Füllstand Standard" und dienen zum schnellen und einfachen Parametrieren einer Füllstandsanwendung.
	- Kundenspezifische Füllhöhen-, Volumen- und Masseneinheiten oder eine Linearisierungstabelle können nur beim Füllstandsmodus "Füllstand Standard" eingegeben werden.
- Für eine ausführliche Parameterbeschreibung und Parametrierbeispiele siehe Betriebsanleitung BA00296P "Cerabar S/Deltabar S/Deltapilot S, Beschreibungen der Gerätefunktionen.

### **! WARNUNG**

### Wechsel der Betriebsart wirkt sich auf die Spanne (URV) aus!

Dieser Umstand kann einen Produktüberlauf zur Folge haben.

‣ Wird die Betriebsart gewechselt, muss die Einstellung der Spanne (URV) im Bedienmenü  $"ABGLEICH \rightarrow GRUNDABGLEICH"$  überprüft und ggf. neu eingestellt werden!

![](_page_68_Picture_619.jpeg)

# <span id="page-68-0"></span>7.7.2 Übersicht Füllstandmessung

### <span id="page-69-0"></span>7.7.3 Quick Setup-Menü für die Betriebsart Füllstand

- Einige Parameter werden nur angezeigt, wenn andere Parameter entsprechend eingestellt wurden. Zum Beispiel wird der Parameter ABGLEICH LEER nur in folgenden Fällen angezeigt:
	- FÜLLSTANDSWAHL "Füllstd. Easy Druck" und ABGLEICHMODUS "Nass
	- FÜLLSTANDSWAHL "Füllstand Standard", FÜLLSTANDSTYP "Linear" und ABGLEICHMODUS "Nass"

Die Parameter FÜLLSTANDSTYP und ABGLEICHMODUS finden Sie in der Funktionsgruppe GRUNDABGLEICH.

- Werksmäßig sind folgende Parameter auf folgende Werte gesetzt:
	- FÜLLSTANDSWAHL: Füllstd. Easy Druck
	- ABGLEICHMODUS: Nass
	- AUSGABEEINHEIT bzw. MESSGR. LINEAR: %
	- ABGLEICH LEER: 0.0
	- ABGLEICH VOLL: 100.0
- Das Quick Setup ist für die einfache und schnelle Inbetriebnahme geeignet. Möchten Sie komplexere Einstellungen vornehmen wie z. B. ein Einheitenwechsel von "%" in "m", ist der Abgleich über die Gruppe GRUNDABGLEICH durchzuführen. Siehe hierfür Betriebsanleitung B00A296P.

### **! WARNUNG**

#### Wechsel der Betriebsart wirkt sich auf die Spanne (URV) aus!

- Dieser Umstand kann einen Produktüberlauf zur Folge haben.
- ‣ Wird die Betriebsart gewechselt, muss die Einstellung der Spanne (URV) im Bedienmenü "ABGLEICH  $\rightarrow$  GRUNDABGLEICH" überprüft und ggf. neu eingestellt werden!

![](_page_69_Figure_18.jpeg)

*Abb. 29: Quick Setup-Menü für die Betriebsart "Füllstand"*

![](_page_69_Picture_254.jpeg)

#### Vor-Ort-Bedienung FieldCare

#### FÜLLSTANDSWAHL

Füllstandsmodus wählen. Für eine Übersicht siehe  $\rightarrow$  [69](#page-68-0)

#### GRUPPENAUSWAHL

QUICK SETUP-Menü wählen.

#### LAGEKORREKTUR

Bedingt durch die Einbaulage des Gerätes kann es zu einer Verschiebung des Messwertes kommen. Über den Parameter LAGEKORREKTUR mit der Option "übernehmen" korrigieren Sie den MESSWERT, d.h. Sie weisen dem anliegenden Druck den Wert 0.0 zu.

#### LAGESOLLWERT

Bedingt durch die Einbaulage des Gerätes kann es zu einer Verschiebung des Messwertes kommen. Über den Parameter LAGESOLLWERT geben Sie den gewünschten Sollwert für den MESSWERT vor.

#### ABGLEICH LEER 1)

Füllstandswert für unteren Abgleichpunkt eingeben. Für diesen Parameter geben Sie einen Füllstandswert ein, der dem am Gerät anliegenden Druck zugewiesen wird.

#### ABGLEICH VOLL <sup>1</sup>

Füllstandswert für oberen Abgleichpunkt eingeben. Für diesen Parameter geben Sie einen Füllstandswert ein, der dem am Gerät anliegenden Druck zugewiesen wird.

#### WERT DÄMPFUNG

Dämpfungszeit (Zeitkonstante τ) eingeben. Die Dämpfung beeinflusst die Geschwindigkeit, mit der alle nachfolgenden Elemente wie z. B. Vor-Ort-Anzeige, Messwert und OUT Value des Analog Input Blocks auf eine Änderung des Druckes reagieren.

#### FÜLLSTANDSWAHL

Füllstandsmodus wählen. Für eine Übersicht siehe  $\rightarrow$  3.69

#### LAGEKORREKTUR

Bedingt durch die Einbaulage des Gerätes kann es zu einer Verschiebung des Messwertes kommen. Über den Parameter LAGEKORREKTUR mit der Option "übernehmen" korrigieren Sie den MESSWERT, d.h. Sie weisen dem anliegenden Druck den Wert 0.0 zu.

#### LAGESOLLWERT

Bedingt durch die Einbaulage des Gerätes kann es zu einer Verschiebung des Messwertes kommen. Über den Parameter LAGESOLLWERT geben Sie den gewünschten Soffwert für den MESSWERT vor.

#### ABGLEICH LEER  $^1$

Füllstandswert für unteren Abgleichpunkt eingeben. Für diesen Parameter geben Sie einen Füllstandswert ein, der dem am Gerät anliegenden Druck zugewiesen wird.

#### ABGLEICH VOLL $<sup>1</sup>$ </sup>

Füllstandswert für oberen Abgleichpunkt eingeben. Für diesen Parameter geben Sie einen Füllstandswert ein, der dem am Gerät anliegenden Druck zugewiesen wird.

#### WERT DÄMPFUNG

Dämpfungszeit (Zeitkonstante τ) eingeben. Die Dämpfung beeinflusst die Geschwindigkeit, mit der alle nachfolgenden Elemente wie z. B. Vor-Ort-Anzeige, Messwert und OUT Value des Analog Input Blocks auf eine Änderung des Druckes reagieren.

1) – FÜLLSTANDSWAHL "Füllstd. Easy Druck" und ABGLEICHMODUS "Nass" – FÜLLSTANDSWAHL "Füllstand Standard", FÜLLSTANDSTYP "Linear" und ABGLEICHMODUS "Nass"

#### Für Vor-Ort-Bedienung siehe auch

- $\rightarrow \exists$  [32](#page-31-0), ["Funktion der Bedienelemente Vor-Ort-Anzeige angeschlossen](#page-31-0)" und
- $\rightarrow \Box$  [53](#page-52-1), ["Vor-Ort-Bedienung Vor-Ort-Anzeige angeschlossen"](#page-52-1).

# <span id="page-71-0"></span>7.8 OUT Value skalieren

Im Analog Input Block kann der Eingangswert bzw. der Eingangsbereich gemäß den Automatisierungsanforderungen skaliert werden.

### Beispiel:

Der Messbereich von 0...500 mbar (0...7,5 psi) soll auf 0...10000 skaliert werden.

- Gruppe PV SCALE wählen.
	- Menüpfad: PROFILE ANSICHT  $\rightarrow$  ANALOG INPUT BLOCK  $\rightarrow$  AI Parameter
	- Für ANFANGSWERT "0" eingeben.
	- Für ENDWERT "500" eingeben.
- Gruppe OUT SCALE wählen.
	- Menüpfad: PROFILE ANSICHT  $\rightarrow$  ANALOG INPUT BLOCK  $\rightarrow$  AI Parameter
	- Für ANFANGSWERT "0" eingeben.
	- Für ENDWERT "10000" eingeben.
	- Für EINHEIT z. B. "Benutzereinheit" wählen.
	- Die hier ausgewählte Einheit hat keinen Einfluss auf die Skalierung.
- Ergebnis:

Bei einem Druck von 350 mbar (5,25 psi) wird als OUT Value der Wert 7000 an die SPS ausgegeben.

![](_page_71_Figure_18.jpeg)

- Der OUT Value kann nur über Fernbedienung (z. B. FieldCare) skaliert werden.
- Bei einem Einheitenwechsel innerhalb einer Betriebsart werden die Grenzen für PV SCALE umgerechnet.
- Bei einem Wechsel der Betriebsart findet keine Umrechnung statt. Das Gerät muss nach einem Wechsel der Betriebsart neu abgeglichen werden.
- Über den Parameter "SET.UNIT.TO.BUS" (SETZE EINH. OUT" Menüpfad: TRANSMITTER-INFO PA PARAMETER) die Option "Übernehmen" bestätigen, um die Skalierung des Analog Input Blocks automatisch an den Transducer Block anzupassen. Die OUT-Einheit wird entsprechend aktualisiert ( $\rightarrow$  [Kap. 7.9](#page-72-0)).
#### <span id="page-72-0"></span>7.9 Systemeinheiten (SET UNIT TO BUS)

Die Cerabar S Vor-Ort-Anzeige und der MESSWERT (FieldCare) zeigen standardmäßig den gleichen Wert an. Der Bargraph auf der Vor-Ort-Anzeige entspricht dem normierten Wert des Analog Input Blocks. Der digitalen Ausgangswert des Analog Input Blocks OUT arbeitet unabhängig vom MESSWERT bzw. von der Vor-Ort-Anzeige.

Damit die Vor-Ort-Anzeige bzw. der MESSWERT und der digitale Ausgangswert den gleichen Wert anzeigen, gibt es folgende Bedienmöglichkeiten:

- Die Werte für die untere und obere Grenze von PV SCALE und OUT SCALE im Analog Input Block gleichsetzen (siehe auch  $\rightarrow \exists$  [72](#page-71-0), "[OUT Value skalieren"](#page-71-0)):
	- ANFANGSWERT (PV SCALE) = ANFANGSWERT (OUT SCALE)
	- ENDWERT (PV SCALE) = ENDWERT (OUT SCALE)
- Über Parameter SET UNIT TO BUS die Option "Übernehmen" bestätigen. Durch die Bestätigung werden die Grenzen von PV SCALE und OUT SCALE automatisch gleichgesetzt. Die OUT Einheit nimmt den Wert der PV Einheit an.

#### Beispiel:

Die Vor-Ort-Anzeige bzw. der MESSWERT sowie der OUT Value zeigen 100 mbar (1,5 psi) an. Über Parameter EINHEIT DRUCK wählen Sie die neue Einheit "psi".

- Anzeige
	- Vor-Ort-Anzeige und MESSWERT: 1.45 psi (97 mbar)
	- OUT Value: 100 mbar (1,5 psi)
- Über Parameter SETZE EINHEIT OUT die Option "Übernehmen" bestätigen.  $M$ enüpfad Vor-Ort-Anzeige: GRUPPENAUSWAHL  $\rightarrow$  BEDIENMENÜ  $\rightarrow$  TRANSMITTER- $INFO \rightarrow PA$  PARAMETER
- Ergebnis: Der OUT Value zeigt 1,45 psi an (97 mbar).

In folgenden Fällen zeigen die Vor-Ort-Anzeige bzw. der MESSWERT und der digitale Ausgangswert des Analog Input Blocks OUT nicht mehr den gleichen Wert an:

- Wenn Sie die Betriebsart wechseln
- Wenn Sie die Werte für PV SCALE ändern
- Wenn Sie die Werte für OUT SCALE ändern
- Oder wenn Sie die Einheit des Hauptmesswertes wechseln.

#### **! VORSICHT**

#### Abhängigkeiten bei der Parametrierung beachten!

‣ Wenn Sie den Parameter SETZE EINH. OUT bestätigen, beachten Sie, dass eine Änderung des digitalen Ausgangswertes die Regelung beeinflussen könnte.

# 8 Wartung

Druckausgleich und GORE-TEX® Filter (1) frei von Verschmutzungen und Wasser halten.

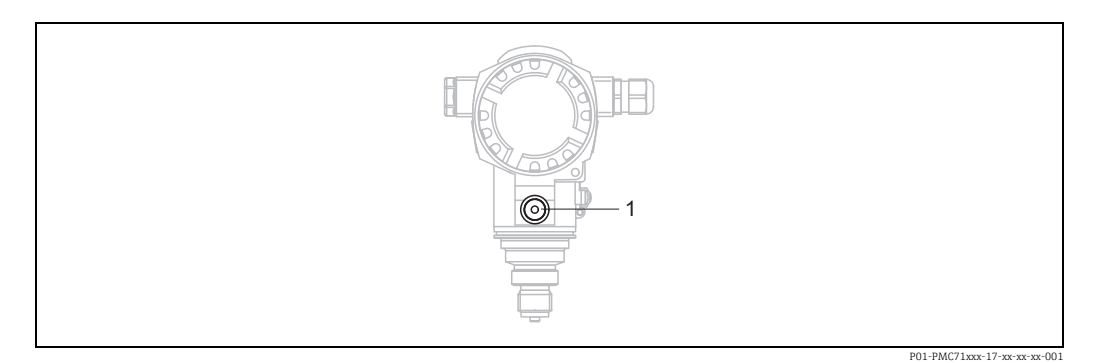

## 8.1 Reinigungshinweise

Um die Prozessmembrane reinigen zu können, ohne den Messumformer aus dem Prozess zu nehmen, bietet Endress+Hauser als Zubehör Spülringe an.

Für weitere Informationen steht Ihnen Ihr nächstes Endress+Hauser Vertriebsbüro zur Verfügung.

# 8.1.1 PMP75

Für Rohrdruckmittler empfehlen wir eine CIP Reinigung (clean in place (Heißwasser)) vor der SIP Reinigung (sterilization in place (Dampf)).

Eine häufige Anwendung der SIP Reinigung erhöht die Beanspruchung der Prozessmembrane. Unter ungünstigen Umständen kann auf langfristige Sicht ein häufiger Temperaturwechsel zur Materialermüdung der Prozessmembrane und möglicherweise zur Leckage führen.

# 8.2 Außenreinigung

Beachten Sie bei der Reinigung des Messgerätes folgendes:

- Das verwendete Reinigungsmittel darf die Oberflächen und Dichtungen nicht angreifen.
- Eine mechanische Beschädigung der Prozessmembrane z. B. durch spitze Gegenstände muss vermieden werden.
- Schutzart des Gerätes beachten. Siehe hierfür ggf. Typenschild ( $\rightarrow \Box$  [10\)](#page-9-0).

# 9 Störungsbehebung

#### <span id="page-74-0"></span>9.1 Meldungen

In der folgenden Tabelle sind alle möglichen Meldungen aufgeführt, die auftreten können. Das Gerät unterscheidet zwischen den Meldungstypen "Alarm", "Warnung" und "Fehler (Error)".

Für die Meldungen vom Typ "Error" können Sie eingeben, ob das Gerät wie bei einem "Alarm" oder "Warnung" reagieren soll.  $\rightarrow$  Siehe Spalte "Entspricht NA 64" und Kapitel 8.2 "Verhalten der Ausgänge bei Störung".

Zusätzlich klassifiziert die Spalte "Meldungskategorie NE 107" die Meldungen gemäß der NAMUR-Empfehlung NE 107:

- Ausfall (F)
- Funktionskontrolle (C)
- Außerhalb der Spezifikation (S)
- Wartungsbedarf (M)

Anzeige der Meldungen auf der Vor-Ort-Anzeige:

- Die Messwertanzeige zeigt die Meldung mit der höchsten Priorität an. → Siehe Spalte "Priorität".
- Der Parameter DIAGNOSE CODE zeigt alle anliegenden Meldungen mit absteigender Priorität an. Mit der S oder O-Taste können Sie ggf. durch alle anliegenden Meldungen blättern.

Anzeige der Meldungen über FieldCare:

• Der Parameter DIAGNOSE CODE zeigt die Meldung mit der höchsten Priorität an.  $\rightarrow$  Siehe Spalte "Priorität".

Der Gerätestatus (Menü Gerätefunktionen/Diagnose) zeigt das Statussignal, die Fehlermeldung, Ursache und Behebungshinweis an.

# $|1|$

- Stellt das Gerät während der Initialisierung ein Defekt der Vor-Ort-Anzeige fest, werden spezielle Fehlermeldungen generiert.  $\rightarrow$  Für die Fehlermeldungen siehe Seite [83,](#page-82-0) Kapitel 8.1.1 "Fehlermeldungen Vor-Ort-Anzeige".
- Für Unterstützung und weitere Informationen wenden Sie sich bitte an Endress+Hauser Service.
- $\rightarrow$  Siehe auch Kapitel 8.4, 8.5 und 8.6.
- Der PROFIBUS Status wird entsprechend des Meldungstyps, oder entsprechend der Einstellung der flexiblen Alarme aktualisiert.

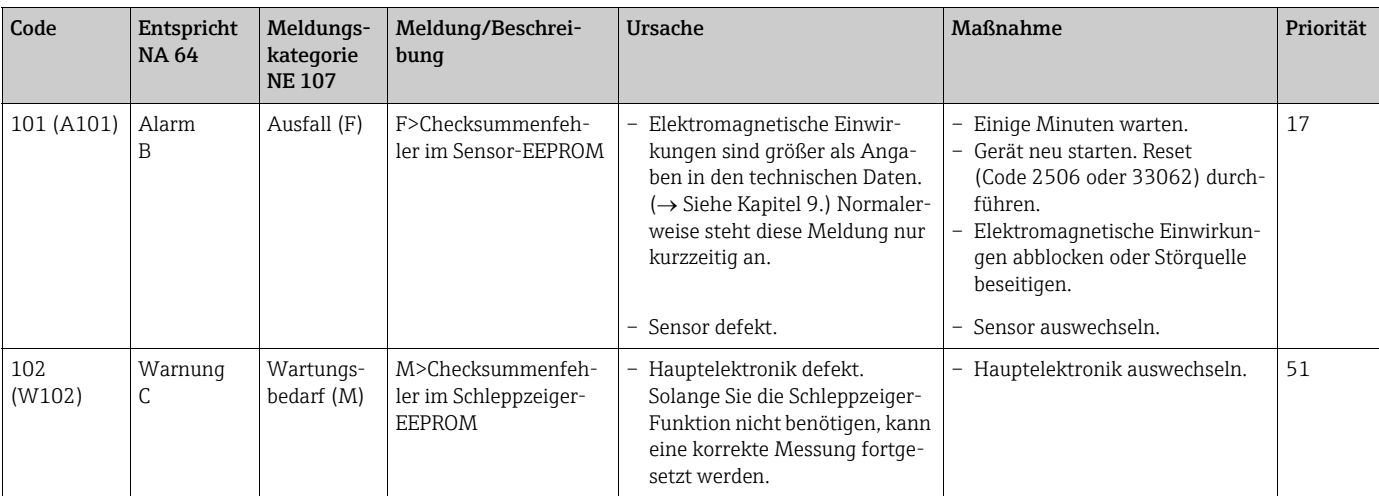

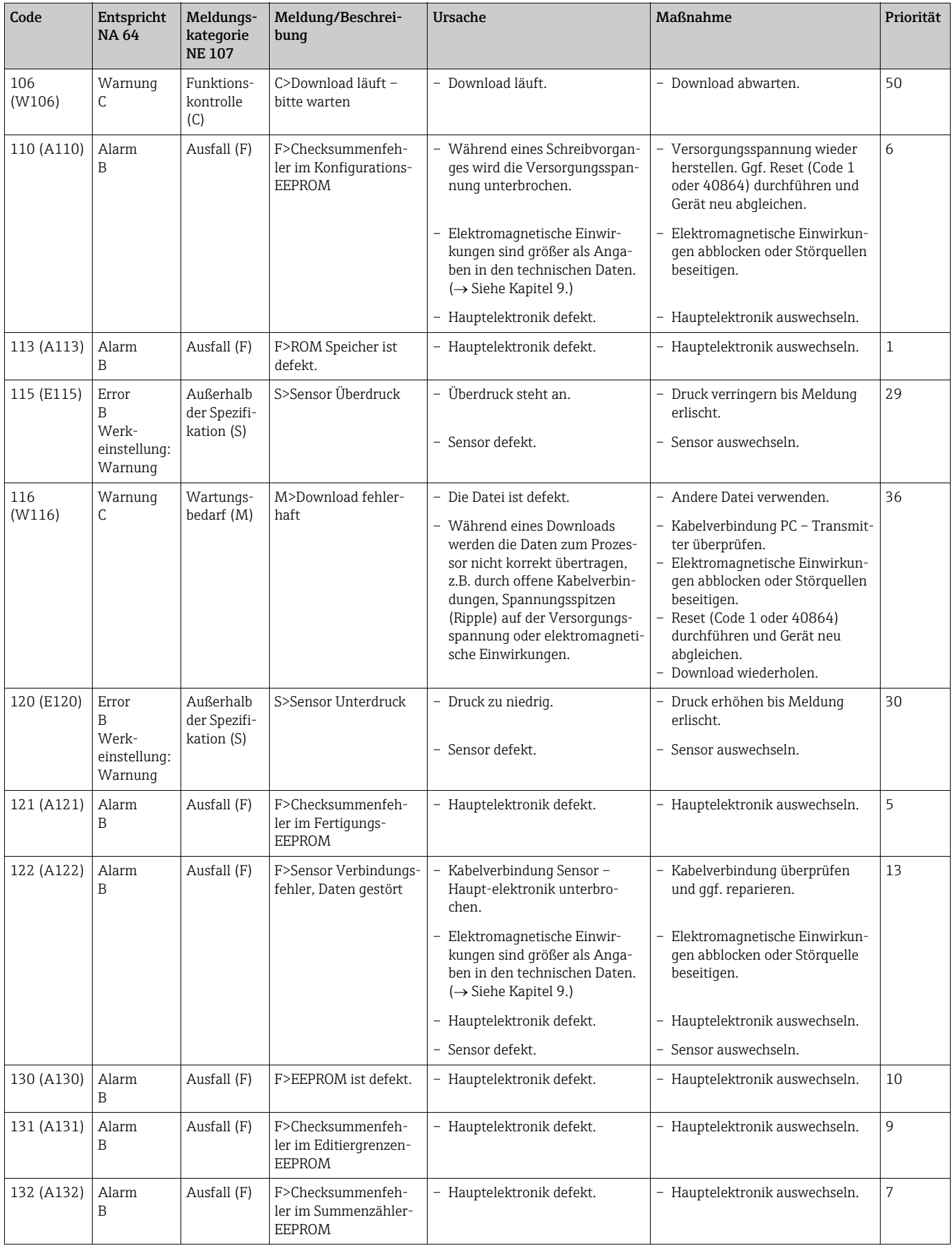

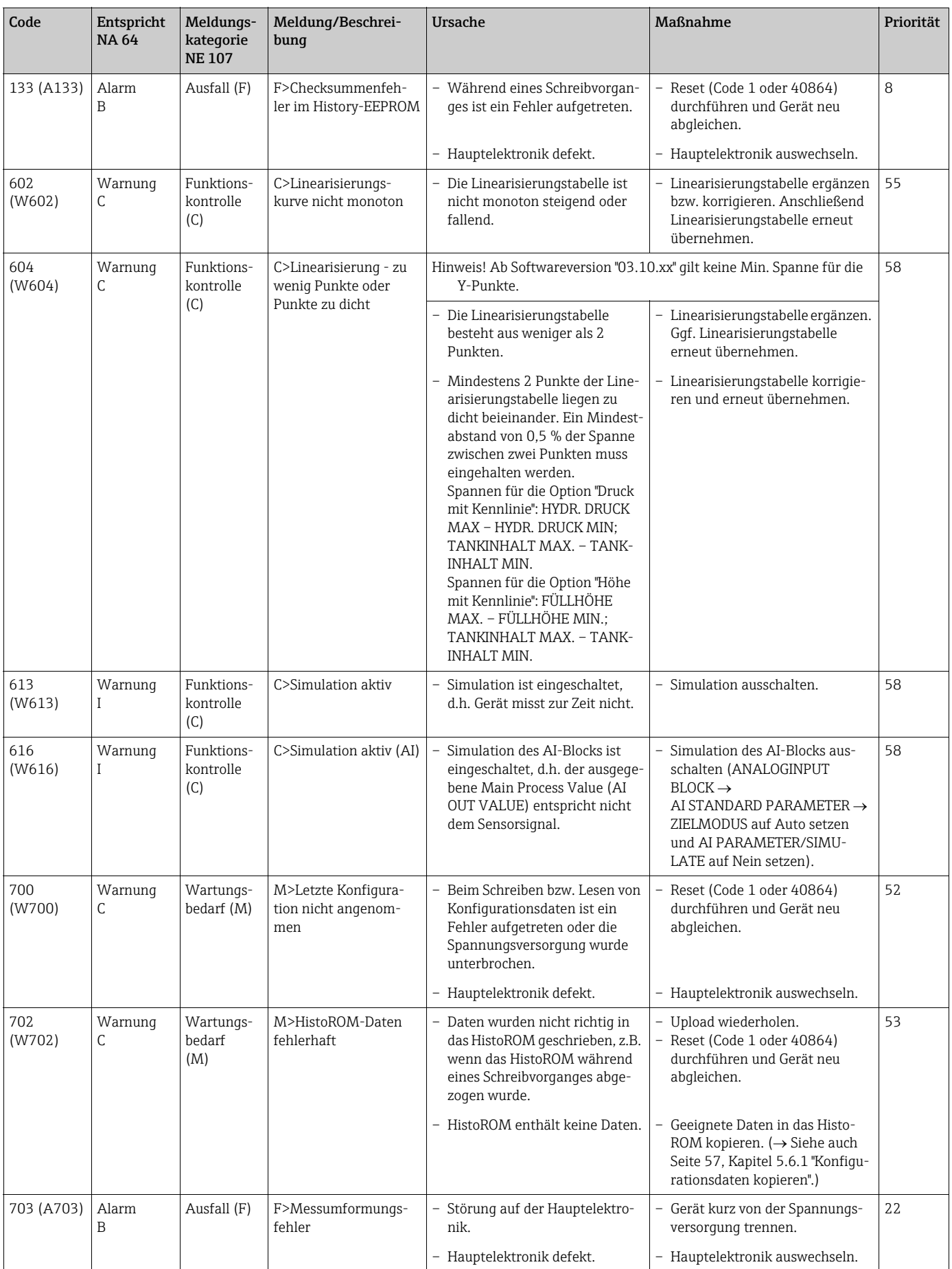

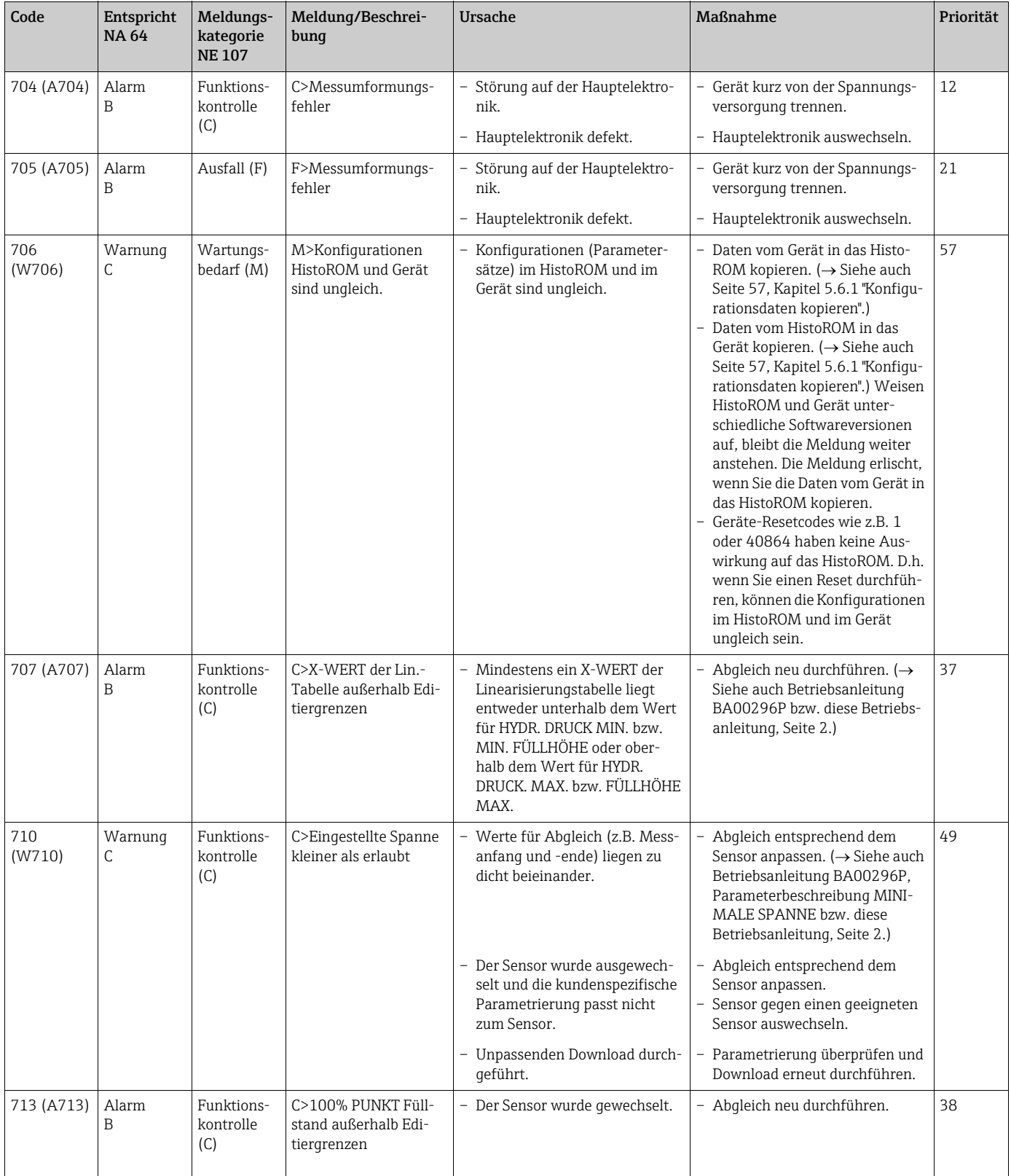

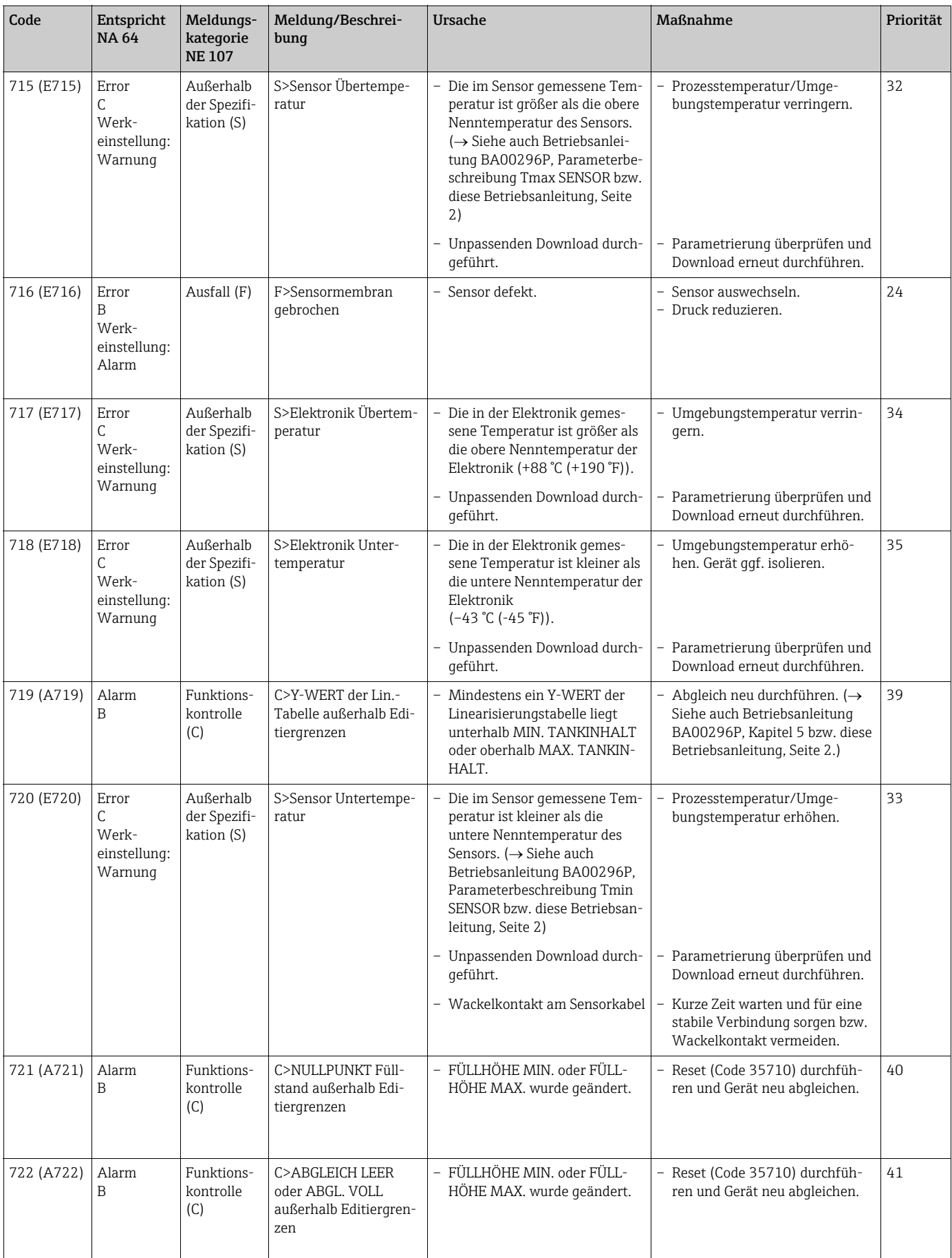

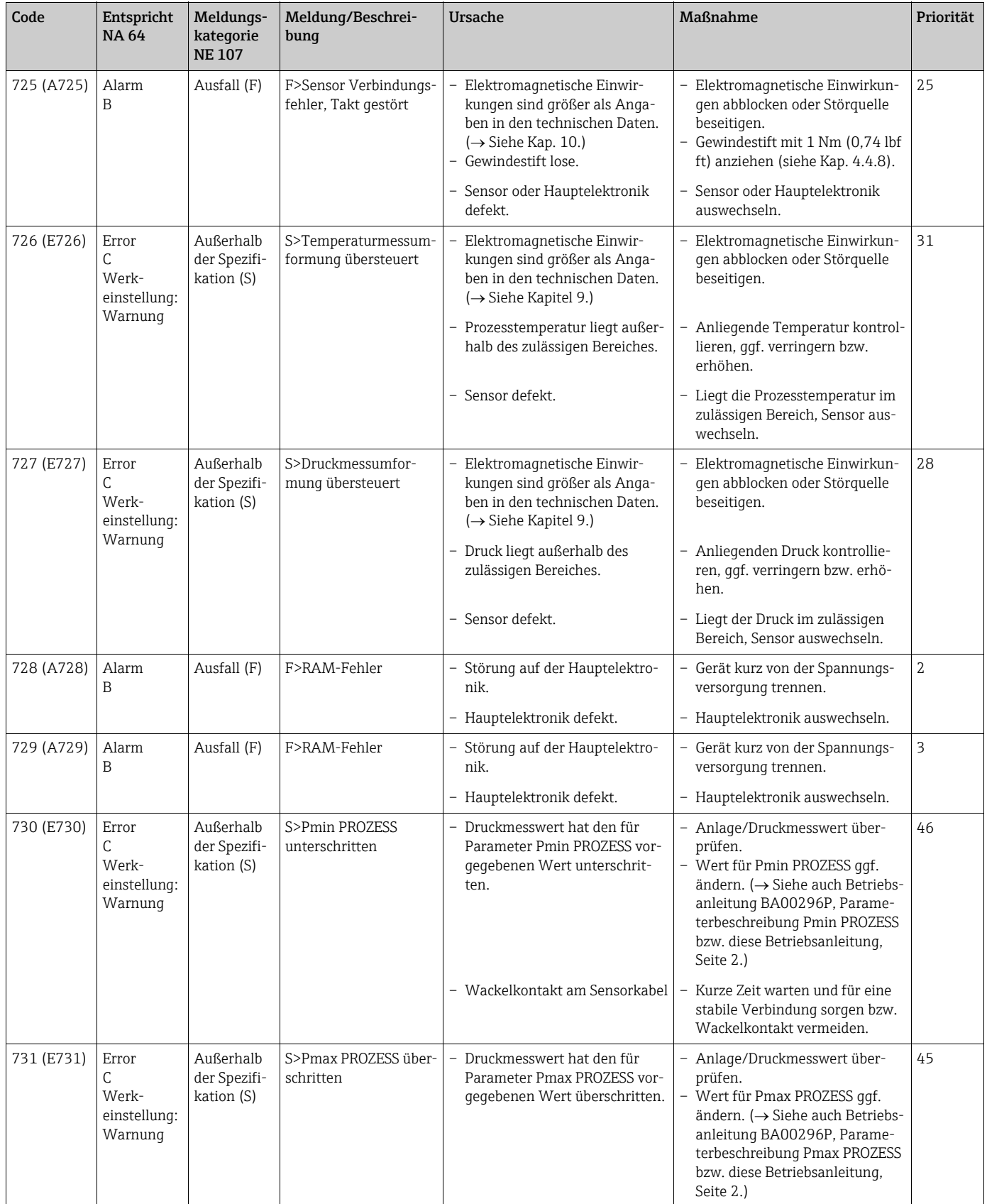

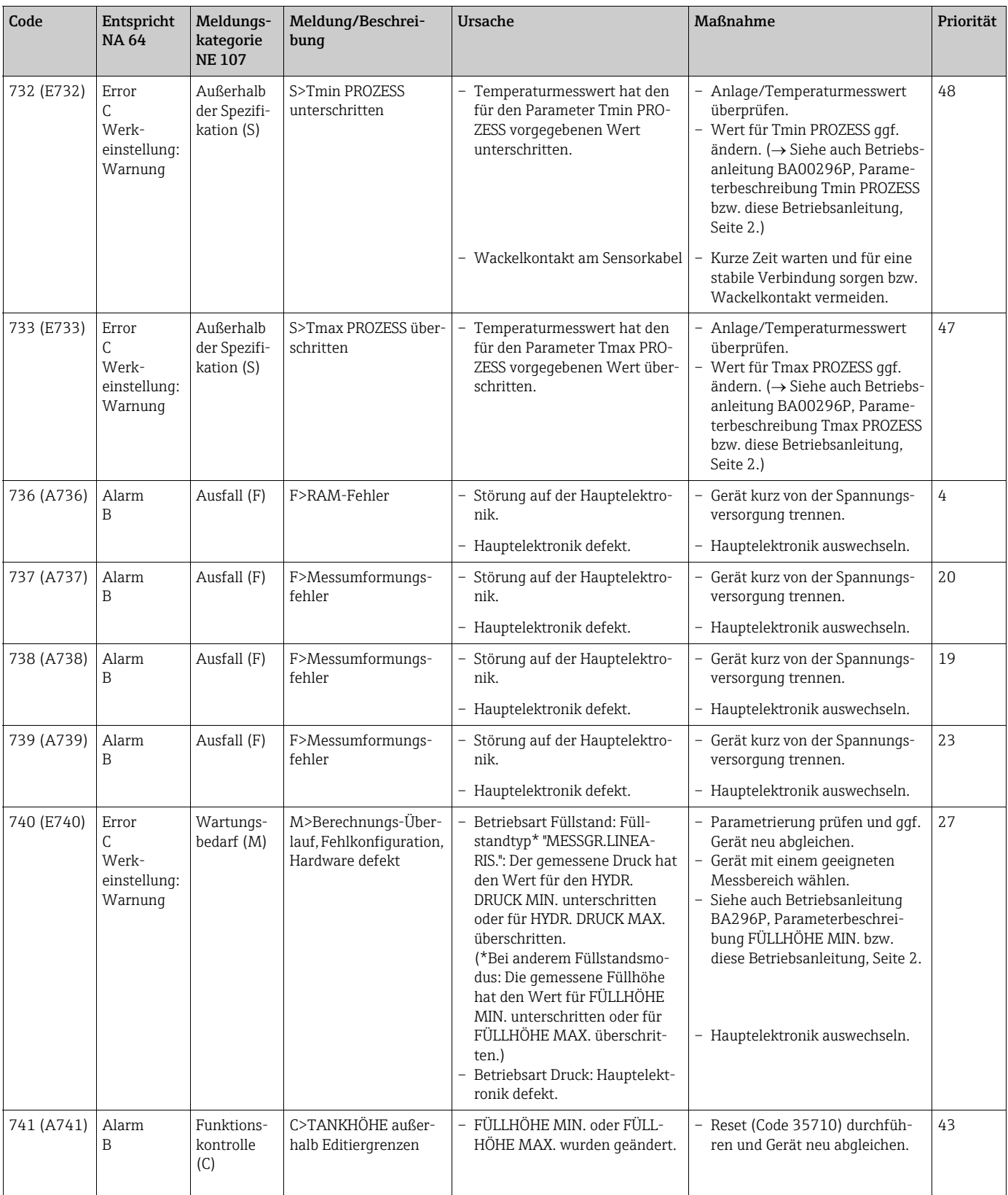

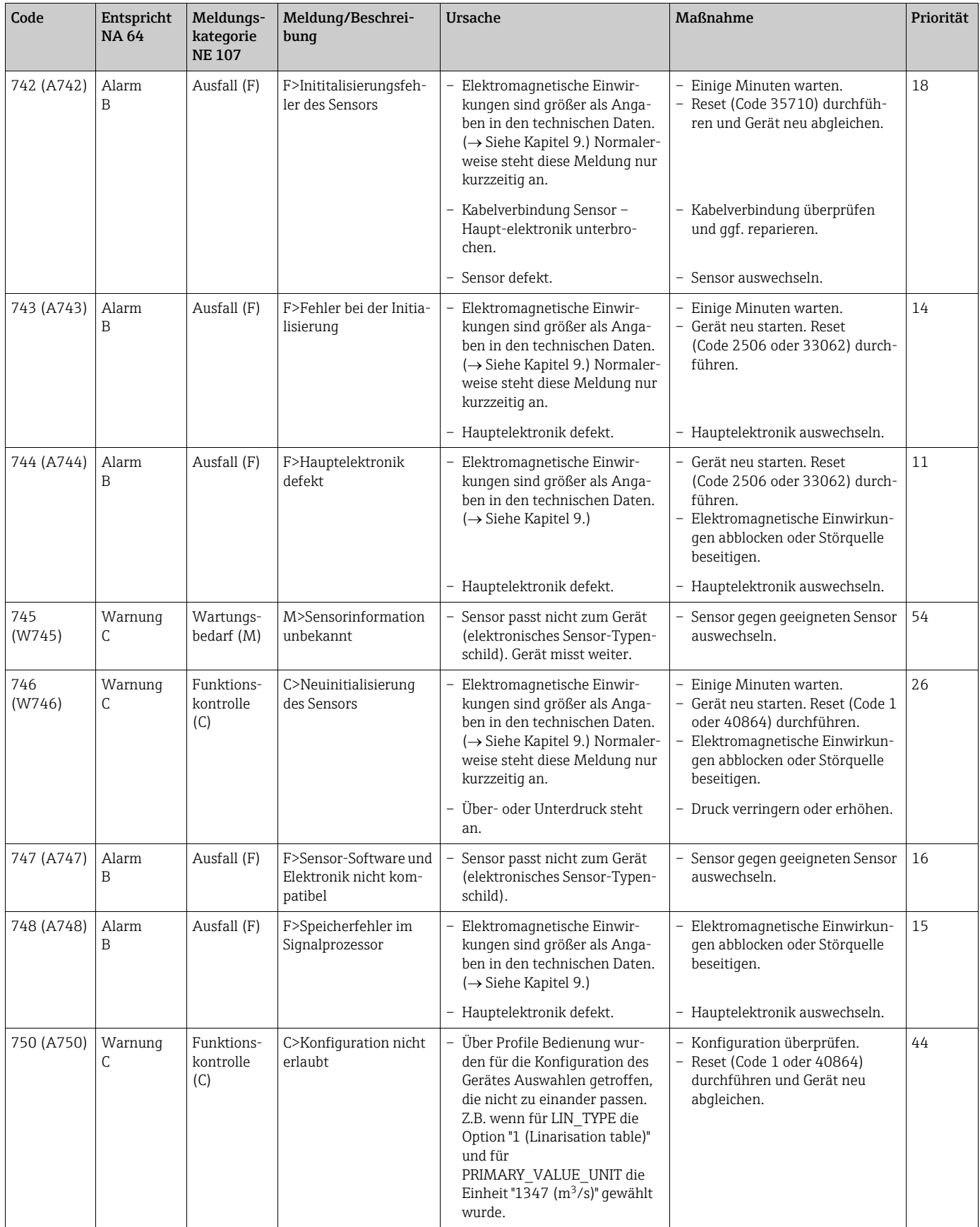

#### <span id="page-82-0"></span>9.1.1 Fehlermeldungen Vor-Ort-Anzeige

Stellt das Gerät während der Initialisierung ein Defekt der Vor-Ort-Anzeige fest, können folgende Fehlermeldungen angezeigt werden:

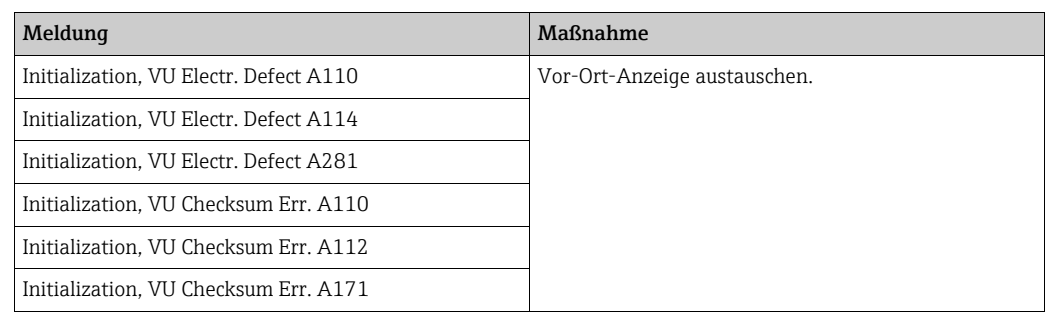

## 9.2 Verhalten der Ausgänge bei Störung

Das Gerät unterscheidet zwischen den Meldungstypen: Alarm, Warnung und Fehler (Error).  $\rightarrow$  Siehe folgende Tabelle und Seite [75,](#page-74-0) Kapitel 8.1 "Meldungen".

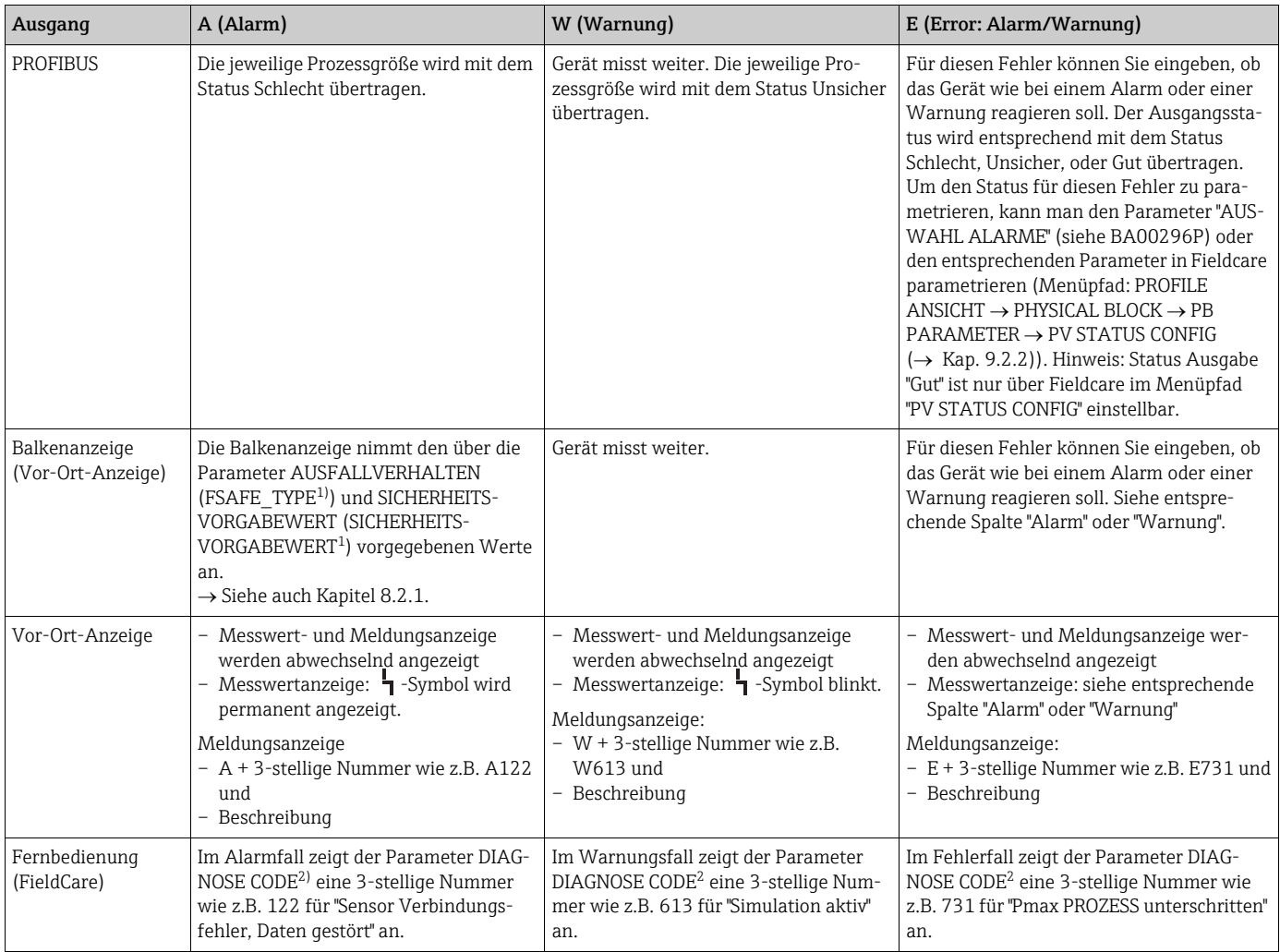

1) Parameter werden nur über Fernbedienung (z.B. FieldCare) angezeigt. Menüpfad: PROFILE ANSICHT  $\rightarrow$  ANALOG INPUT BLOCK  $\rightarrow$  AI PARAMETER  $\rightarrow$  AUSFALLVERHALTEN

2) Menüpfad Vor-Ort-Anzeige: GRUPPENAUSWAHL  $\rightarrow$  BEDIENMENÜ  $\rightarrow$  DIAGNOSE  $\rightarrow$  MELDUNGEN Menüpfad FieldCare: HERSTELLERANSICHT  $\rightarrow$  BEDIENMENÜ  $\rightarrow$  DIAGNOSE  $\rightarrow$  MELDUNGEN

#### 9.2.1 Analog Input Block

Erhält der Analog Input Block einen Eingangs- bzw. Simulationswert mit dem Status Schlecht, arbeitet der Analog Input Block mit dem über Parameter FSAFE\_TYPE<sup>1</sup> definierten Fehlerverhalten weiter.

Folgende Optionen stehen über den Parameter FSAFE\_TYPE<sup>1</sup> zur Verfügung:

• Letzt. gültige Wert

Der letzte gültige Wert wird mit der Statusangabe Unsicher zur Weiterverarbeitung verwendet.

• SICHERHEITS-VORGABEWERT

Der über den Parameter SICHERHEITS-VORGABEWERT<sup>1</sup> vorgegebene Wert wird mit der Statusangabe

Unsicher zur Weiterverarbeitung verwendet.

• Status bad Der aktuelle Wert wird, mit der Statusangabe Schlecht, zur Weiterverarbeitung verwendet.

Werkeinstellung:

- $\bullet$  AUSFALLVERHALTEN<sup>1</sup>: SICHERHEITS-VORGABEWERT
- $\bullet$  SICHERHEITS-VORGABEWERT<sup>1</sup>: 0
- Das Fehlerverhalten wird ebenfalls aktiviert, wenn über den Parameter ZIELMODUS2 die Option "Außer Betrieb O/S" (außer Betrieb) gewählt wurde.
- Die Parameter AUSFALLVERHALTEN und SICHERHEITS-VORGABEWERT stehen nur über Fernbedienung (z.B. FieldCare) zur Verfügung.

1) Menüpfad: PROFILE ANSICHT  $\rightarrow$  ANALOG INPUT BLOCK  $\rightarrow$  AI PARAMETER

2) Menüpfad: PROFILE ANSICHT  $\rightarrow$  ANALOG INPUT BLOCK  $\rightarrow$  AI STANDARD PARAMETER

#### <span id="page-83-0"></span>9.2.2 Einstellung des Status der flexiblen Alarme

Für die folgenden Ereignisse lassen sich die Ereigniskategorie individuell definieren - unabhängig von der Ereignisgruppe, der sie in der Werkseinstellung zugeordnet sind:

- 115: Sensor Überdruck
- **120: Sensor Unterdruck**
- 715: Sensor Übertemperatur
- 716: Prozessmembrane gebrochen
- 717: Elektronik Übertemperatur
- 718: Elektronik Untertemperatur
- 720: Sensor Untertemperatur
- 726: Temperaturmessumformung übersteuert
- 727: Druckmessumformung übersteuert
- 730: Pmin PROZESS unterschritten
- 731: Pmax PROZESS überschritten
- 732: Tmin PROZESS unterschritten
- 733: Tmax PROZESS überschritten
- 740: Berechnungs-Überlauf, Fehlkonfiguration

Um den zugeordneten Messwertstatus (Schlecht, Unsicher, Gut) eines Ereignisses zu ändern, wählen Sie aus der zugehörigen Auswahlliste den gewünschten Status.

#### Beispiel

Fehler 115 "Sensor Überdruck" soll nicht mehr als "Unsicher" sondern als "Schlecht" im Messwertstatus abgebildet werden.

- 1. Navigieren Sie im FieldCare-Navigationsfenster zur Seite PROFILE ANSICHT -> PB Parameter
	- 田 BETRIEBSART 田島 QUICK SETUP 田 B HERSTELLERANSICHT 日 B PROFILE ANSICHT 日 BLOCK **E- 编 PB STANDARD PARAMETER** 日 BPARAMETER **田島 GERÄT** 田島 PROFIBUS PA INFO 田 Be PROFIBUS PA KONF 田 B PA EINGANGSWERT 田 B ZERTIFIKAT **EN REPU STATUS CONFIG** 田 B PB DIAGNOSE
- 2. In der Werkeinstellung haben alle Bits den Status Select Events "Unsicher", außer 716.

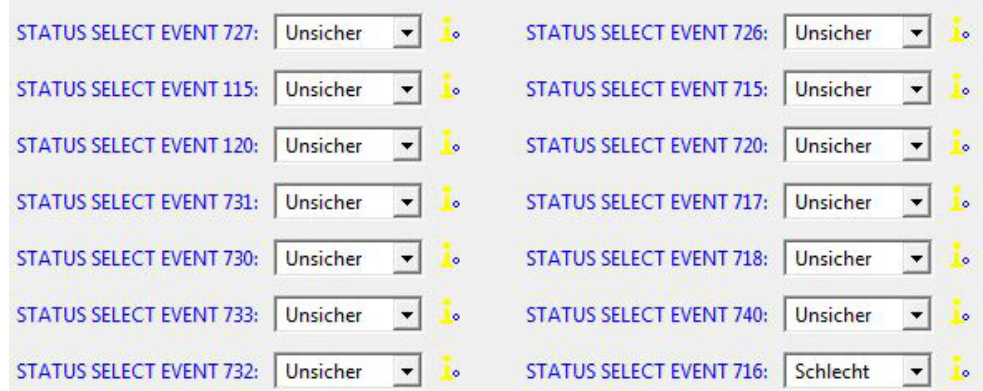

3. Wählen Sie für die Zeile "Status Select Event 115" die Auswahl "Schlecht" aus. Bestätigen Sie die Eingabe mit der Enter-Taste.

#### 9.3 Bestätigung von Meldungen

Abhängig von den Einstellungen für die Parameter ALARMHALTEZEIT und MODUS ALARMQUIT., sind folgende Maßnahmen durchzuführen, damit eine Meldung erlischt:

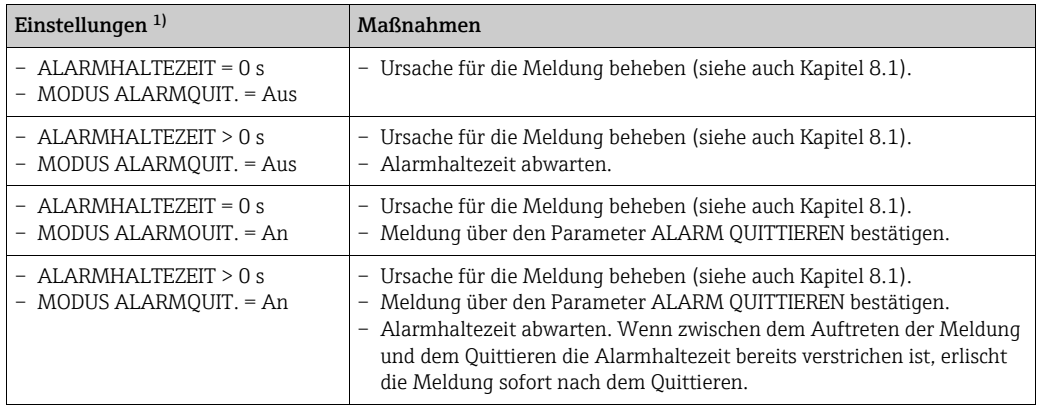

1) Die Parameter ALARMHALTEZEIT und MODUS ALARMQUIT. befinden sich im Menü MELDUNGEN.

# <span id="page-85-1"></span>9.4 Reparatur

Das Endress+Hauser Reparaturkonzept sieht vor, dass die Messgeräte modular aufgebaut sind und Reparaturen auch durch den Kunden durchgeführt werden können ( $\rightarrow \Box$  [86,](#page-85-0) "[Ersatzteile"](#page-85-0)).

- Bitte beachten Sie für zertifizierte Geräte das Kapitel "Reparatur von Ex-zertifizierten Geräten"
- Für weitere Informationen über Service und Ersatzteile wenden Sie sich bitte an den Endress+Hauser Service. ( $\rightarrow$  Siehe www.endress.com/worldwide.)

#### <span id="page-85-2"></span>9.5 Reparatur von Ex-zertifizierten Geräten

#### **! WARNUNG**

#### Einschränkung der elektrischen Sicherheit durch falsche Reparatur! Explosionsgefahr!

Bei Reparaturen von Ex-zertifizierten Geräten ist folgendes zu beachten:

- Eine Reparatur von zertifizierten Geräten darf nur durch eigenes Fachpersonal oder durch Endress+Hauser erfolgen.
- Die entsprechenden einschlägigen Normen, nationalen Vorschriften für explosionsgefährdete Bereiche sowie die Sicherheitshinweise und Zertifikate sind zu beachten.
- Es dürfen nur Orginal-Ersatzteile von Endress+Hauser verwendet werden.
- Beachten Sie bei der Bestellung des Ersatzteiles die Gerätebezeichnung auf dem Typenschild. Es dürfen nur Teile durch gleiche Teile ersetzt werden.
- Elektronikeinsätze oder Sensoren, die bereits in einem Standardgerät zum Einsatz gekommen sind, dürfen nicht als Ersatzteil für ein zertifiziertes Gerät verwendet werden.
- Reparaturen sind gemäß Anleitungen durchzuführen. Nach einer Reparatur muss das Gerät die vorgeschriebene Stückprüfung erfüllen.
- Ein Umbau eines zertifizierten Gerätes in eine andere zertifizierte Variante darf nur durch Endress+Hauser erfolgen.
- Jede Reparatur und jeder Umbau ist zu dokumentieren.

## <span id="page-85-0"></span>9.6 Ersatzteile

- Einige austauschbare Messgerät-Komponenten sind durch ein Ersatzteiltypenschild gekennzeichnet. Dieses enthält Informationen zum Ersatzteil.
- Im W@M Device Viewer (www.endress.com/deviceviewer) werden alle Ersatzteile zum Messgerät inklusive Bestellcode aufgelistet und lassen sich bestellen. Wenn vorhanden steht auch die dazugehörige Einbauanleitung zum Download zur Verfügung.

#### $|1 \cdot |$

Messgerät-Seriennummer:

- Befindet sich auf dem Geräte- und Ersatzteil-Typenschild.
- Lässt sich über Parameter "SERIENNR TRANSM." im Untermenü "TRANSMITTERDATEN" auslesen.

## <span id="page-85-3"></span>9.7 Rücksendung

Im Fall einer Reparatur, Werkskalibrierung, falschen Lieferung oder Bestellung muss das Messgerät zurückgesendet werden. Als ISO-zertifiziertes Unternehmen und aufgrund gesetzlicher Bestimmungen ist Endress+Hauser verpflichtet, mit allen zurückgesendeten Produkten, die mediumsberührend sind, in einer bestimmten Art und Weise umzugehen. Um eine sichere, fachgerechte und schnelle Rücksendung Ihres Geräts sicherzustellen: Informieren Sie sich über Vorgehensweise und Rahmenbedingungen auf der Endress+Hauser Internetseite www.services.endress.com/return-material.

# 9.8 Entsorgung

Bei der Entsorgung ist auf eine stoffliche Trennung und Verwertung der Gerätekomponenten zu achten.

# <span id="page-86-0"></span>9.9 Softwarehistorie

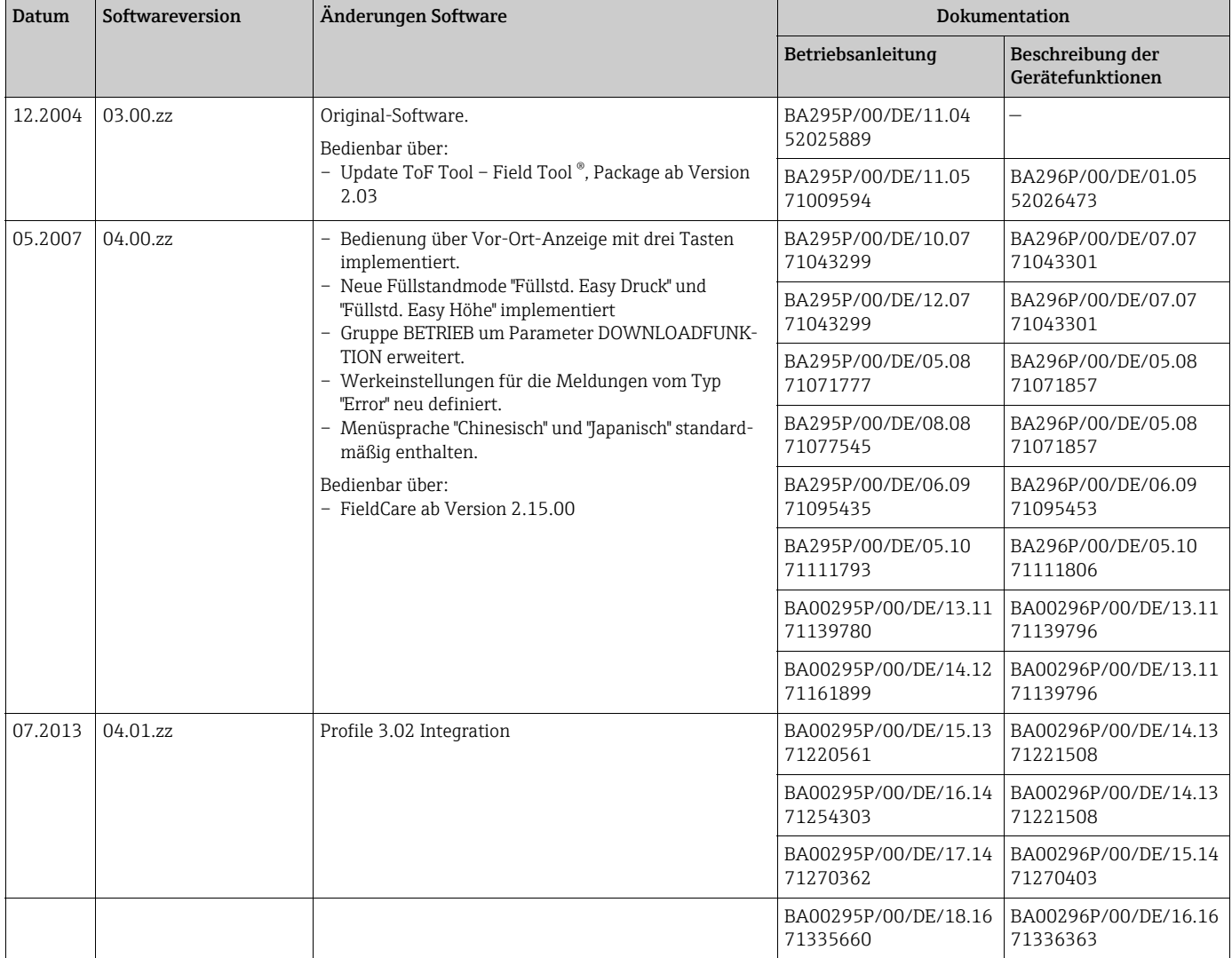

# 9.10 Hardwarehistorie

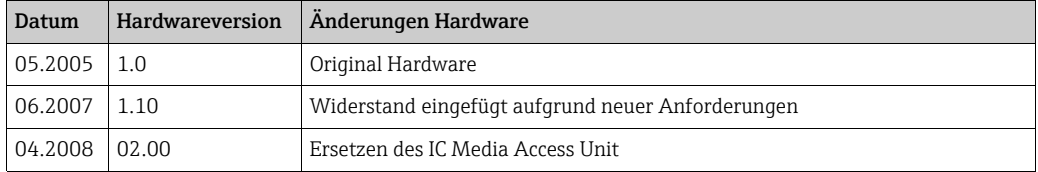

# <span id="page-87-0"></span>10 Technische Daten

Für die technischen Daten sehen Sie bitte die Technische Information Cerabar S TI00383P.

# Index

#### A

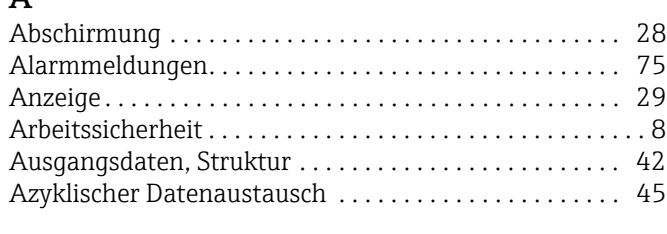

## B

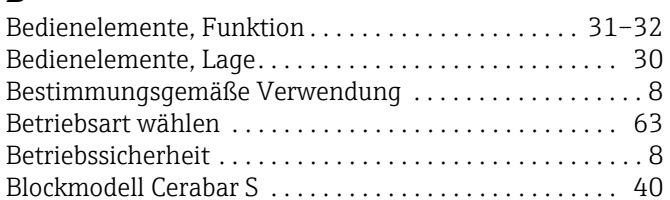

#### D

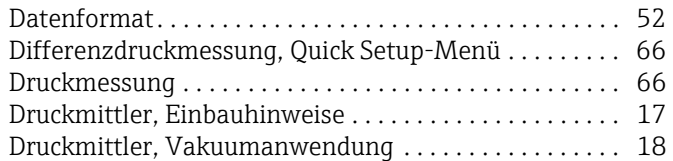

# E

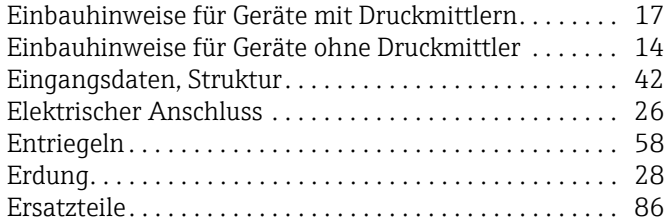

# F

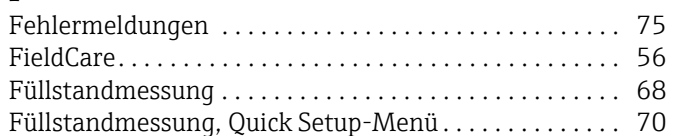

# G

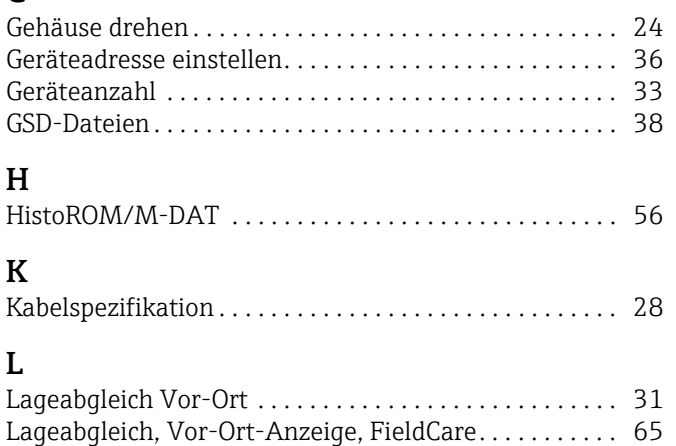

[Lagerung. . . . . . . . . . . . . . . . . . . . . . . . . . . . . . . . . . . . . . . 13](#page-12-0) [Lieferumfang . . . . . . . . . . . . . . . . . . . . . . . . . . . . . . . . . . . 12](#page-11-0)

#### M

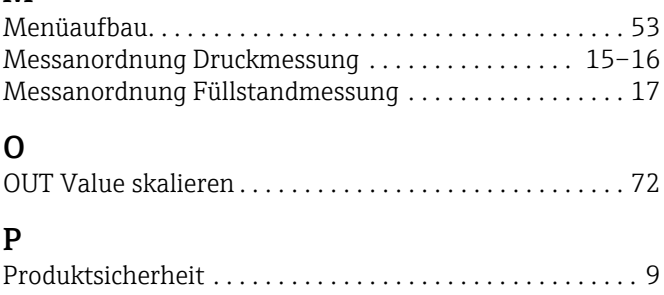

# Q

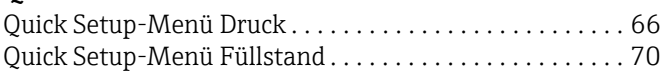

#### R

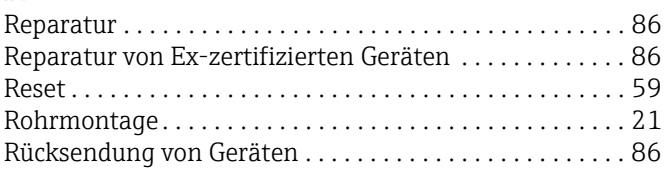

# S

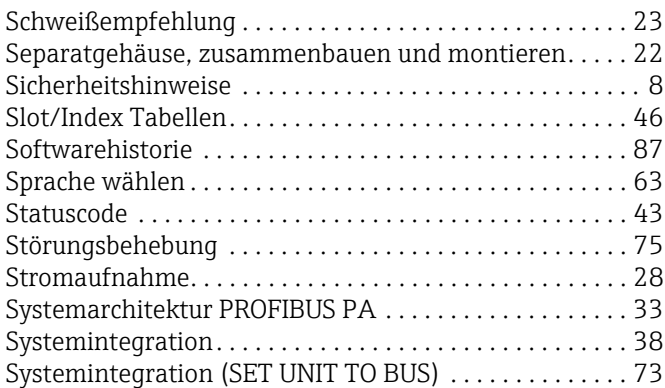

## T

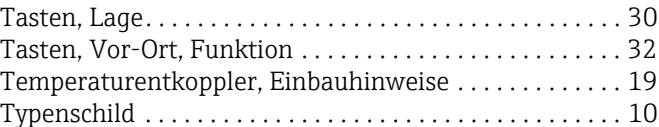

## U

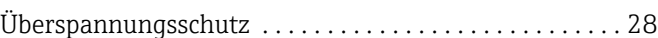

#### V

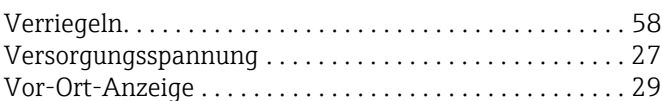

#### W

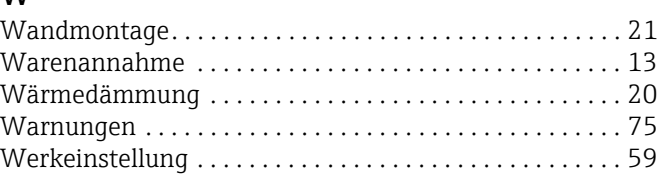

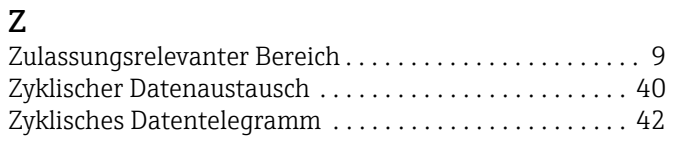

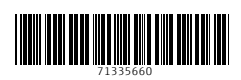

www.addresses.endress.com

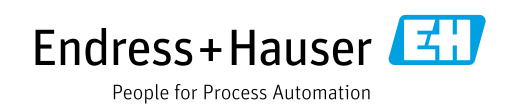